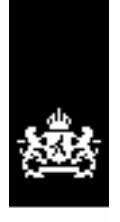

Agentschap SZW Ministerie van Sociale Zaken en Werkgelegenheid

# **Handleiding 2.1 E-formulier ESF 2007-2013**

**16 september 2009**

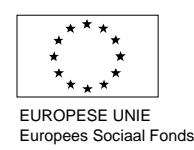

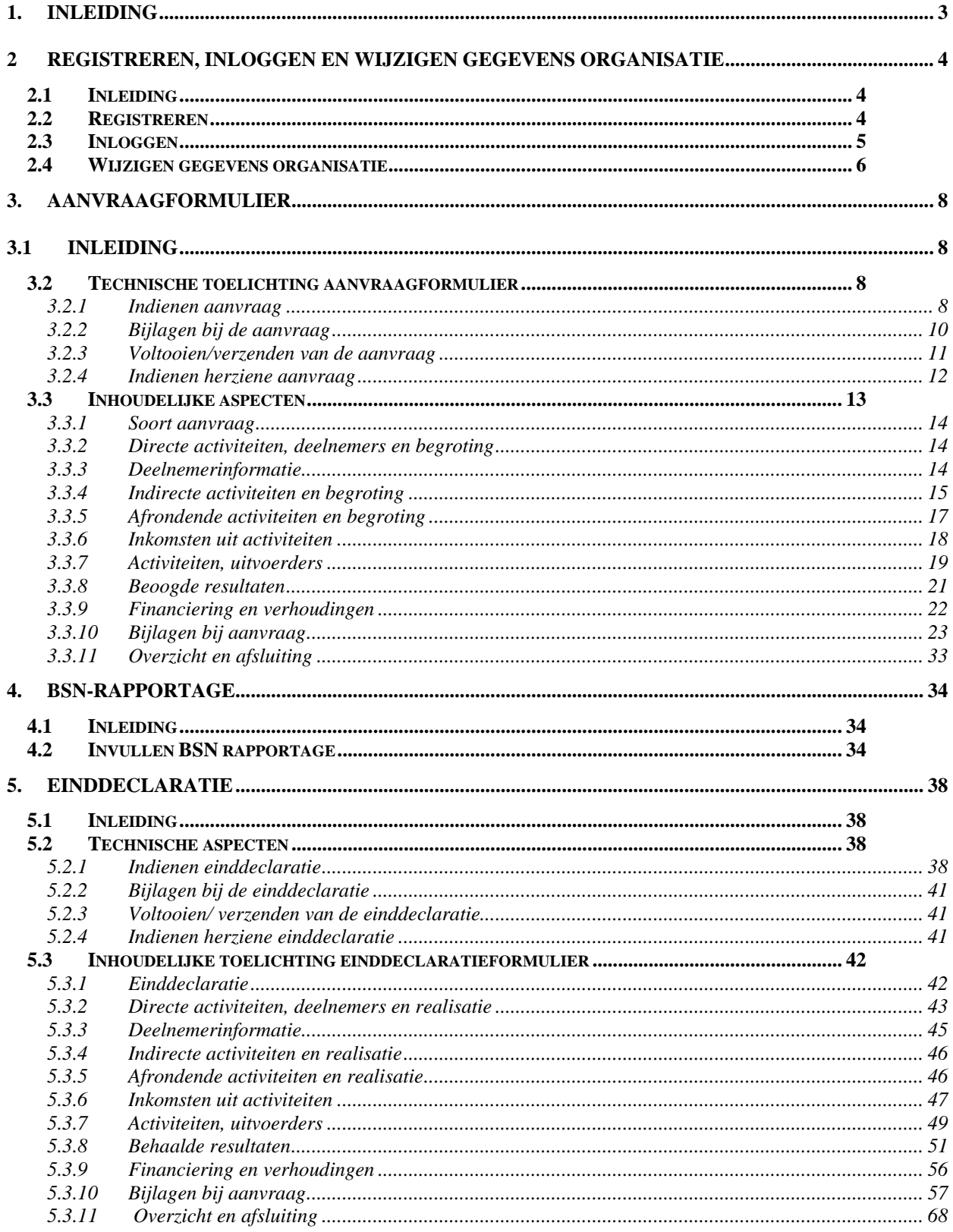

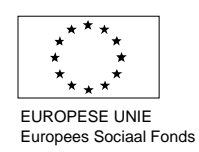

## <span id="page-2-0"></span>**1. Inleiding**

Bij het registreren als aanvrager en het indienen van subsidieaanvragen, BSN-rapportages en einddeclaraties is het gebruik van het E-formulier voorgeschreven. Dit is een elektronisch formulier en kan via de website van het Agentschap SZW worden gestart: www.agentschapszw.nl: selecteer onder het kopje "Regelingen" de tab ESF 2007-2013; klik vervolgens in het scherm "Inleiding" de link "aanvragen subsidie ESF 2007-2013" en vervolgens op de link die op de volgende pagina wordt gegeven..

In deze handleiding wordt uiteengezet hoe de gebruiker om moet gaan met het E-formulier in de verschillende fasen van het proces (registratie, aanvraag, BSN-rapportage en einddeclaratie).

Hoofdstuk 2 gaat in op de wijze waarop een aanvrager zich moet registreren, het inloggen en de wijze waarop registratiegegevens gewijzigd kunnen worden. Vervolgens behandelt hoofdstuk 3 het indienen van een subsidieaanvraag vanuit een technische en inhoudelijk perspectief. Hoofdstuk 4 gaat in op de wijze waarop een BSN-rapportage kan worden ingediend. Tot slot komt in hoofdstuk 5 het indienen van de einddeclaratie aan de orde, waarbij een onderscheid gemaakt wordt tussen de technische en inhoudelijke aspecten.

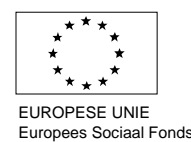

# <span id="page-3-0"></span>**2 Registreren, inloggen en wijzigen gegevens organisatie**

# **2.1 Inleiding**

In dit hoofdstuk wordt in paragraaf 2.2 een uitleg gegeven over het registreren als aanvrager. Vervolgens komt in paragraaf 2.3 de wijze van inloggen aan de orde, waarna in paragraaf 2.4 ingegaan wordt op het wijzigen van de gegevens van de geregistreerde organisatie.

## **2.2 Registreren**

Om toegang tot het E-formulier te krijgen moeten aanvragers zich eerst via de speciale registratielink op de inlogpagina registreren (Fig.2.1). Alleen geregistreerde gebruikers krijgen toegang tot het E-formulier.

## **Figuur 2.1**

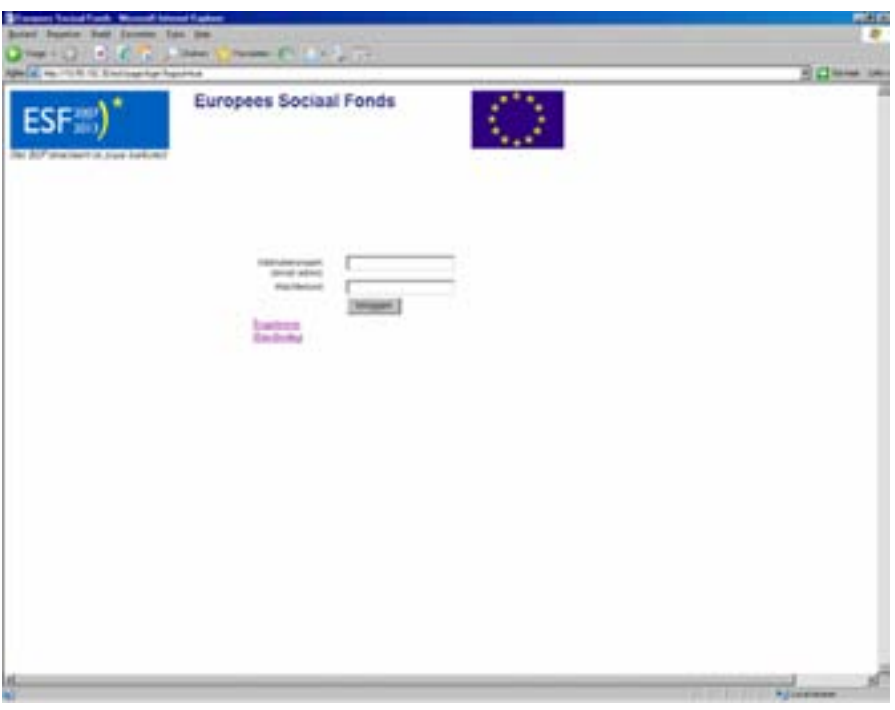

Bij het registreren moet een aantal gegevens over de aanvrager, de contactpersoon en de tekenbevoegde worden opgegeven (Fig.2.2). Om deze gegevens in te vullen moeten meerdere pagina's worden doorlopen. Met de knop [Volgende] kunt u naar de volgende pagina. Dit is alleen toegestaan als alle verplichte gegevens (de velden die zijn aangegeven met een sterretje) zijn ingevuld, en alle invulvelden correcte waarden bevatten.

Door in het menu aan de linkerkant van het scherm de naam van een reeds ingevuld scherm te selecteren kan teruggesprongen worden naar een eerder scherm. Het menu kan niet gebruikt worden om naar een volgend scherm te gaan, hiervoor zal altijd op de knop [Volgende] geklikt moeten worden.

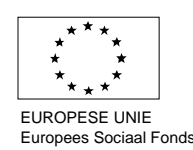

#### <span id="page-4-0"></span>**Figuur 2.2**

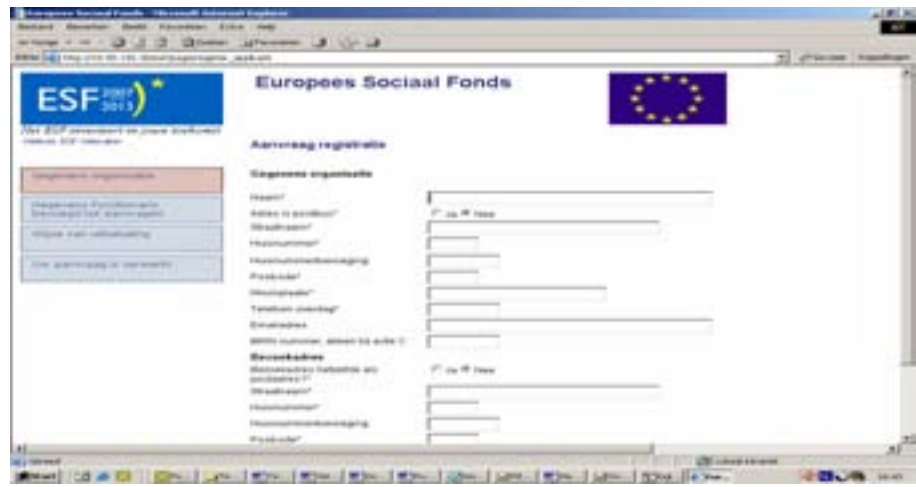

Zodra alle registratiegegevens zijn ingevuld worden deze naar het Agentschap SZW verstuurd. Hier zal beoordeeld worden of de geregistreerde organisatie ook daadwerkelijk de status van erkende aanvrager voor ESF 2007-2013 heeft. Na een positieve beoordeling zal het Agentschap SZW een brief naar de aanvrager sturen met een inlognaam en wachtwoord: indien zowel gegevens van de tekenbevoegde als de contactpersoon zijn verstrekt, dan zullen beiden een eigen inlognaam en wachtwoord krijgen.

## **2.3 Inloggen**

Contactpersonen en tekenbevoegde gebruikers kunnen met behulp van hun inlognaam en het toegezonden wachtwoord toegang tot het E-formulier krijgen.

Nadat u ingelogd bent heeft u de mogelijkheid om uw wachtwoord te wijzigen (Fig. 2.3).

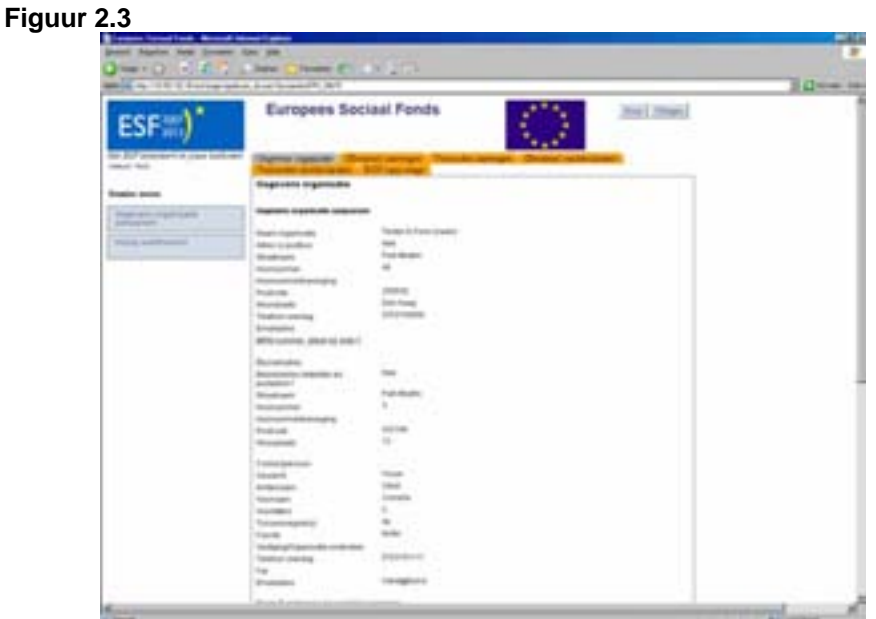

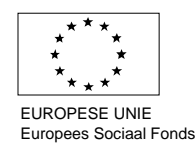

<span id="page-5-0"></span>Vanuit het hoofdscherm (Fig. 2.4)heeft u de volgende mogelijkheden:

- Een nieuwe aanvraag invoeren;
- De gegevens van de organisatie aanpassen;
- Via het overzicht projecten in behandeling bij het Agentschap een herziene aanvraag, BSN rapportage en een einddeclaratie indienen;
- Wijzigen van het wachtwoord.

De tabbladen geven inzicht in:

- De gegevens van de organisatie;
- De projecten c.q. aanvragen die nog niet naar het Agentschap SZW verzonden zijn;
- De verzonden projecten c.q. aanvragen die verzonden zijn naar het Agentschap SZW.

## **2.4 Wijzigen gegevens organisatie**

De geregistreerde gegevens kunnen door de tekenbevoegde van de organisatie gewijzigd worden door op de knop wijzigen 'Gegevens organisatie aanpassen' te klikken (Fig. 2.4).

## **Figuur 2.4**

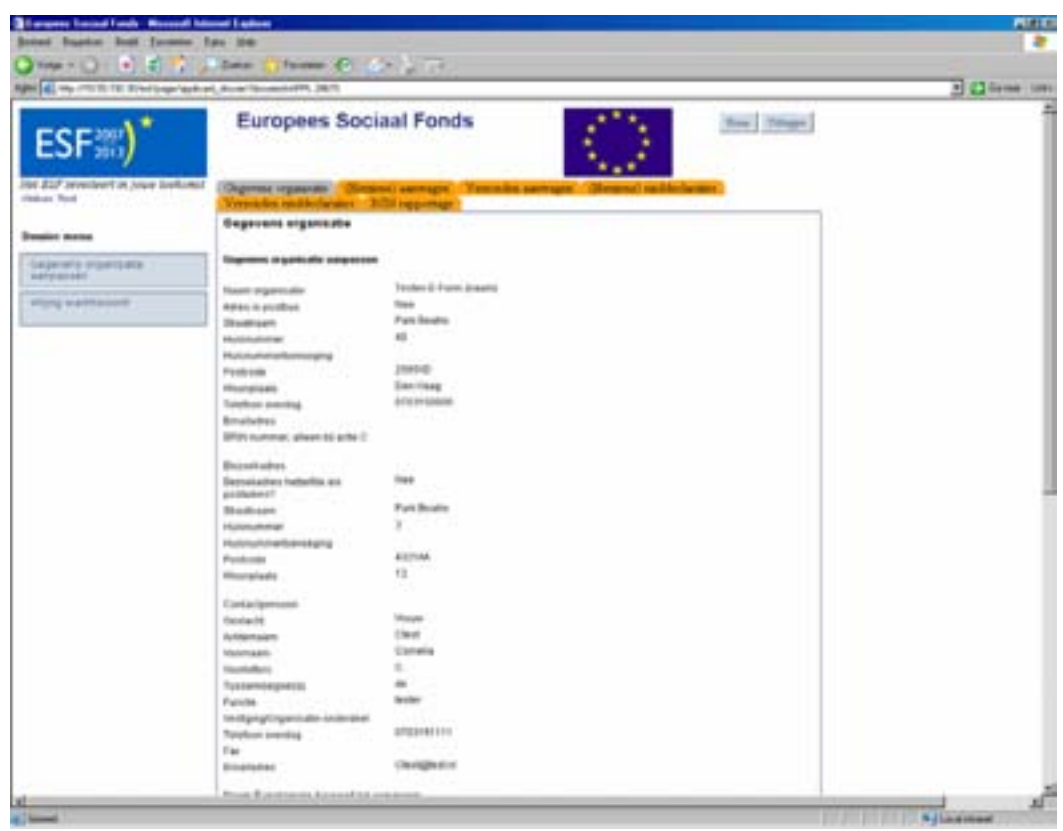

Vervolgens verschijnen de organisatiegegevens op uw scherm (Fig.2.4). Deze kunt u met uitzondering van het e-mailadres wijzigen. Wanneer de gewenste wijzigingen doorgevoerd zijn klikt u onderaan de pagina op de knop 'wijzigen' (Fig.2.5).

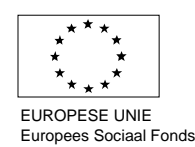

## **Figuur 2.5**

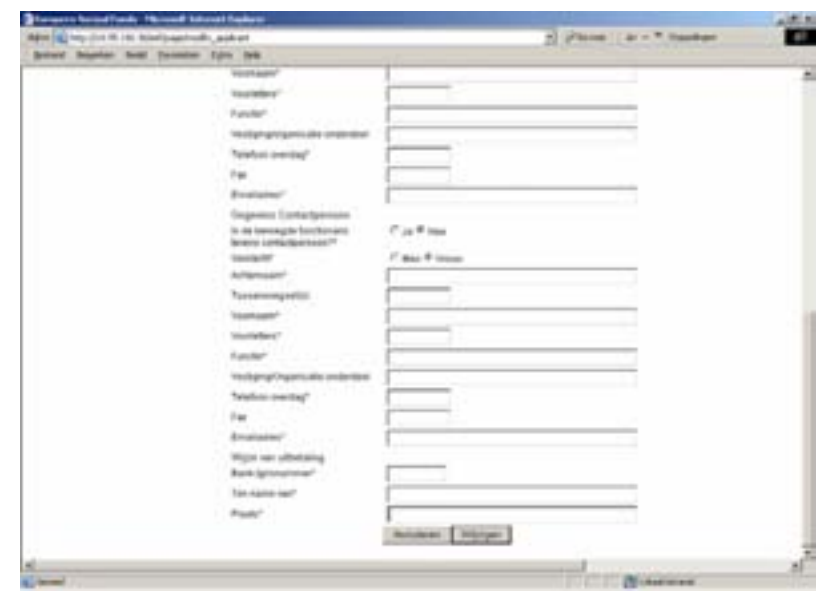

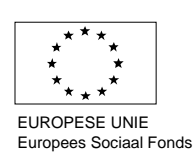

## <span id="page-7-0"></span>**3. Aanvraagformulier**

# **3.1 Inleiding**

In dit hoofdstuk wordt een uitleg gegeven over het aanvraagformulier. Allereerst wordt in paragraaf 3.2 een technische toelichting gegeven op het aanvraagformulier. Vervolgens geeft paragraaf 3.3 een inhoudelijke toelichting op de verschillende vragen die gesteld worden in het aanvraagformulier.

## **3.2 Technische toelichting aanvraagformulier**

In deze paragraaf komen de volgende aspecten van het aanvraagformulier achtereenvolgens aan de orde:

- $\blacksquare$  Indienen aanvraag (3.2.1)
- Bijlagen bij de aanvraag  $(3.2.2)$
- Voltooien/Verzenden aanvraag (3.2.3)
- Indienen herziene aanvraag  $(3.2.4)$

## **3.2.1 Indienen aanvraag**

Vanuit het tabblad "(Herziene) aanvragen" kan een nieuwe aanvraag opgesteld worden. Tevens kunnen hier de bij de registratie ingevoerde gegevens te allen tijde ingezien worden.

**Figuur 3.1** 

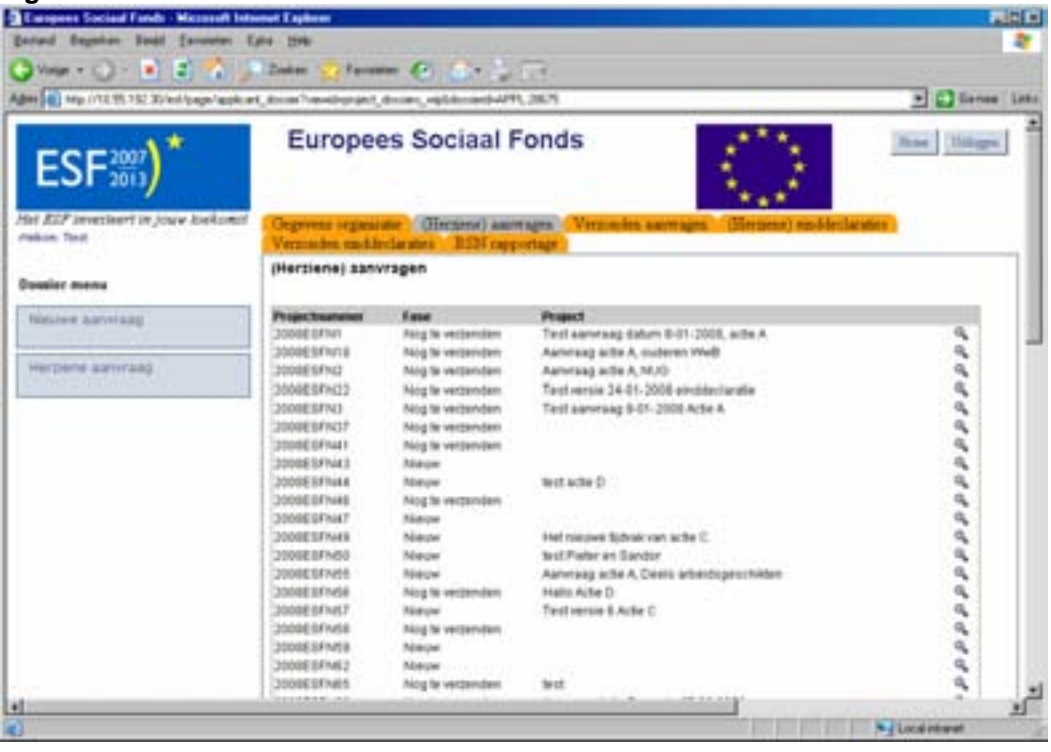

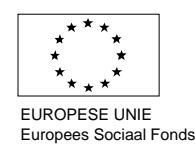

Met de menu optie "Nieuwe aanvraag" kan het aanvraagformulier worden geactiveerd. (Fig.3.2).

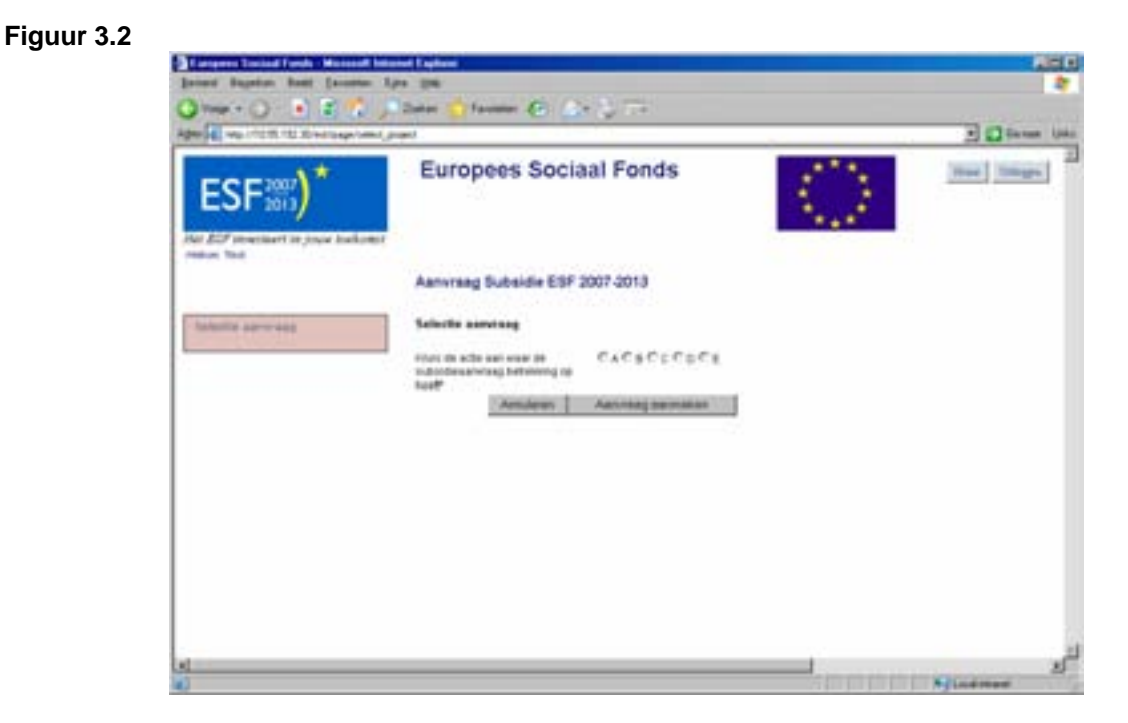

Het scherm toont alleen die acties waarvoor de aanvrager zich heeft geregistreerd. Door een actie te kiezen kan een aanvraagformulier worden geactiveerd.

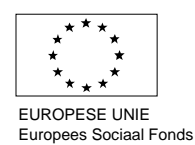

<span id="page-9-0"></span>Analoog aan het indienen van een registratie (zie hoofdstuk 2) bestaat het aanvraagformulier uit meerdere opeenvolgende schermen. Afhankelijk van de actie waaronder subsidie wordt aangevraagd en de ingevoerde waarden, worden vervolgvelden wel of niet getoond (Fig.3.3).

## **Figuur 3.3**

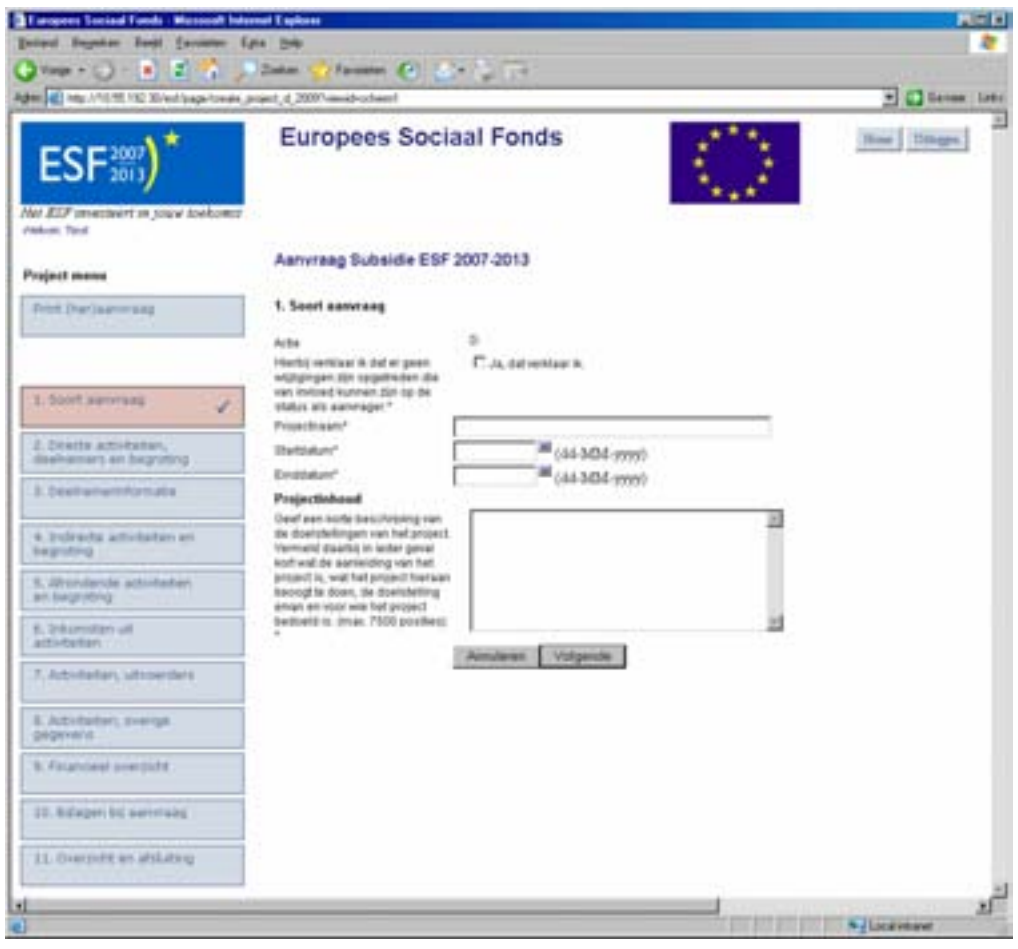

## **3.2.2 Bijlagen bij de aanvraag**

Om de bijlagen in te vullen dient de aanvrager de sjablonen te gebruiken die in hoofdstuk 10 van het aanvraagformulier staan (Fig.3.4). Klik op het desbetreffende sjabloon en kies voor 'Opslaan'. Sla het document onder dezelfde naam (met eventueel een versie nummer) op, op de eigen PC en/of (beter) het netwerk van de organisatie. Vul het formulier daar in.

Om het formulier weer aan het aanvraagformulier te hangen, selecteer de tab "bladeren" en open (knop "openen") het document vanaf de plek waar het bewaard wordt. Klik vervolgens op de knop "verzenden" of direct op "volgende" (de bijlagen worden dan ook door het systeem zelf aan de aanvraag toegevoegd).

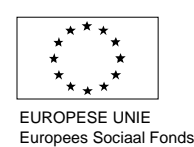

#### <span id="page-10-0"></span>**Figuur 3.4**

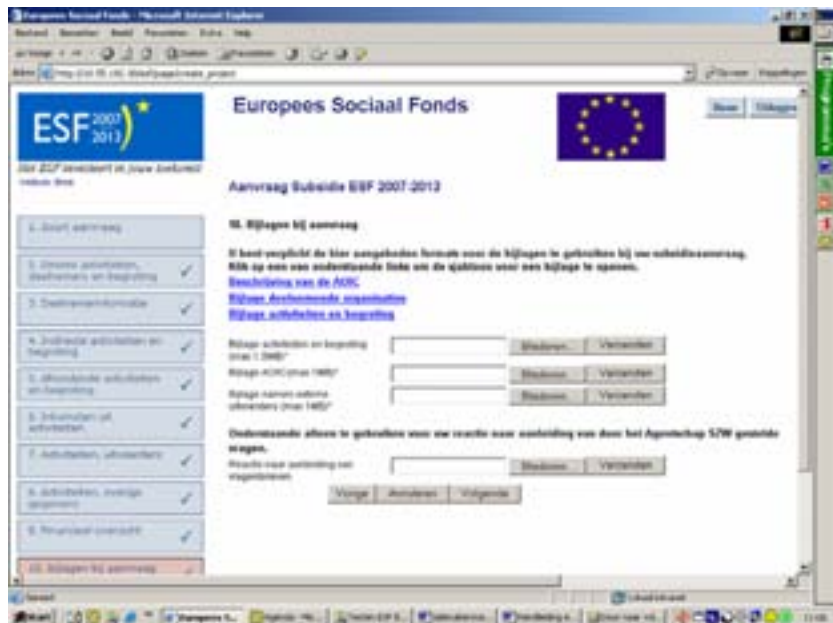

**Let Op:** Wanneer de bijlagen zijn toegevoegd aan het aanvraagformulier dan kunnen deze **niet**  vanuit het aanvraagformulier bekeken worden. Ze kunnen wel verwijderd worden, weer worden aangepast vanuit de locatie (PC, netwerk) waar ze bewaard worden en weer opgehaald worden. Dit betekent ook dat de tekenbevoegde de bijlagen niet kan inzien wanneer hij/zij de ingevulde aanvragen beoordeelt. **De bijlagen zullen dus altijd buiten het digitale aanvraagformulier om beschikbaar moeten zijn voor naslag of eventuele aanpassingen!**

#### **3.2.3 Voltooien/verzenden van de aanvraag**

Als alle benodigde velden zijn ingevuld, kan de aanvraag met behulp van de knop [Voltooien] voor verdere verwerking naar het Agentschap SZW worden verzonden (Fig.3.5). Alleen de tekenbevoegde kan het aanvraagformulier verzenden! Wanneer de contactpersoon het formulier heeft ingevuld en op "voltooien" heeft gedrukt dan wordt het formulier bewaard. De tekenbevoegde kan dan, na het formulier doorlopen te hebben, op "verzenden" drukken.

#### **Figuur 3.5**

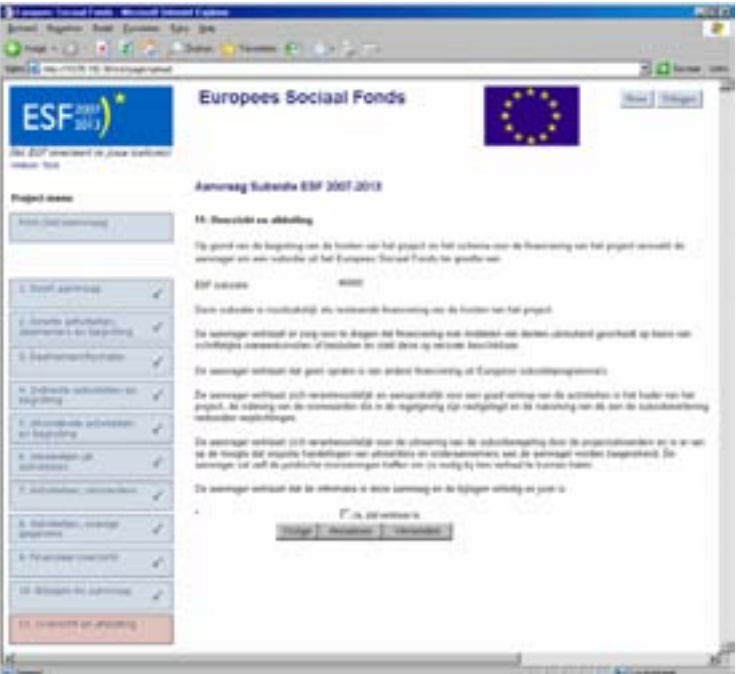

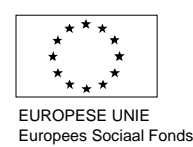

<span id="page-11-0"></span>Net als bij de registratie kan teruggesprongen worden naar een eerder scherm door in het menu aan de linkerkant van het scherm de naam van een reeds ingevuld scherm te selecteren. Het menu kan niet gebruikt worden om naar een volgend scherm te gaan, hiervoor zal altijd op de knop [Volgende] geklikt moeten worden.

## **3.2.4 Indienen herziene aanvraag**

Het wijzigen en/of aanvullen van een reeds verzonden aanvraag (bijvoorbeeld naar aanleiding van een vragenbrief van het Agentschap SZW), gaat via de tab "(Herziene) aanvragen en de menu optie "Herziene aanvraag" (Fig. 3.1). Alleen op die projecten die al in ontvangen zijn door het Agentschap SZW (lees: bekend zijn bij het Agentschap), kunnen herziene aanvragen worden ingediend. Het projectnummer wordt vanuit het backoffice systeem bij het Agentschap SZW opgehaald, evenals de informatie zoals ingevoerd bij de laatst ingevulde aanvraag (dit kan de eerste aanvraag zijn of een al eerder herziene aanvraag). Het kan zijn dat sommige tekstvelden niet overgenomen worden van een eerder ingediende aanvraag. Als de aanvraag op deze punten ongewijzigd is, kan volstaan worden met een verwijzing naar de eerder ingediende aanvraag. Klik het projectnummer aan waarop een herziene aanvraag moet worden ingediend (Fig.3.6). De (her)aanvraag wordt dan geopend. Alle gegevens die hiervoor zijn ingevuld, staan in het scherm. Het is dan ook alleen nodig om die gegevens die moeten wijzigen aan te passen en het eformulier weer te verzenden. De aanvraag zal bij het Agentschap SZW de status "herziene aanvraag" krijgen (projectnummer blijft hetzelfde).

**N.B.:** wanneer een herziene aanvraag nog niet volledig is ingevuld en/of verzonden, wordt deze net als bij een nieuwe aanvraag tussentijds bewaard in het projectdossier. Bij het aanvullen van de herziene aanvraag moet deze dan ook via het projectendossier worden geopend (zie hierboven punt 2.5) en dus **niet** via de menu optie "Herziene aanvraag" en het "overzicht projecten in behandeling bij het Agentschap SZW"! Doet u dit wel dan wordt de herziene aanvraag weer opnieuw geladen met de gegevens van de originele aanvraag en zijn de aanvullingen verdwenen!

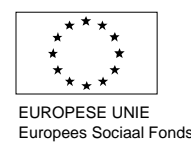

#### <span id="page-12-0"></span>**Figuur 3.6**

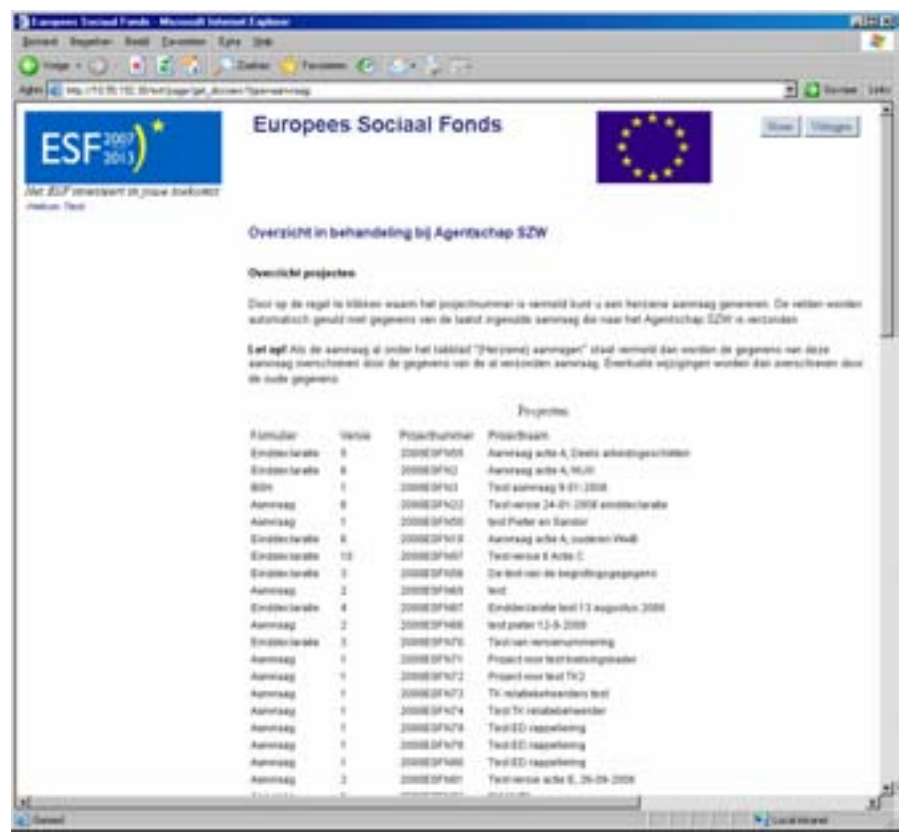

Door op de regel te klikken van het project wordt de aanvraag opgehaald en geplaatst in het overzicht van het tabblad "(Herziene) aanvragen" zolang de herziene aanvraag niet is verzonden.

N.B.: Het e-formulier geeft in eerste instantie (bij een nieuwe aanvraag) ook een projectnummer uit. Dit is echter **niet** het formele projectnummer waaronder de aanvraag bij het Agentschap geregistreerd staat. Het formele projectnummer bestaat altijd uit de volgende data: <jaartal>ESF<letter><nummer>. Dit nummer is terug te vinden in het overzicht achter de tab "overzicht projecten in behandeling bij het Agentschap SZW", zoals hierboven beschreven.

## **3.3 Inhoudelijke aspecten**

Het E-formulier is ingedeeld in verschillende hoofdstukken. In dit hoofdstuk wordt een inhoudelijke toelichting gegeven op elk van deze hoofdstukken.

- Soort aanvraag  $(3.3.1)$
- Directe activiteiten, deelnemers en begroting  $(3.3.2)$
- Deelnemerinformatie  $(3.3.3)$
- Indirecte activiteiten en begroting  $(3.3.4)$
- Afrondende activiteiten en begroting  $(3.3.5)$
- Inkomsten uit activiteiten  $(3.3.6)$
- Activiteiten, uitvoerders (3.3.7)
- Beoogde resultaten  $(3.3.8)$
- Financiering en verhoudingen  $(3.3.9)$
- Bijlagen bij aanvraag  $(3.3.10)$
- Overzicht en afsluiting  $(3.3.11)$

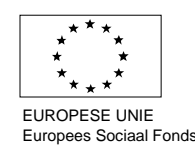

# <span id="page-13-0"></span>**3.3.1 Soort aanvraag**

In het eerste hoofdstuk van het E-formulier moet u aangeven of er wijzigingen zijn opgetreden die van invloed kunnen zijn op uw erkenning als aanvrager. Hiermee wordt bedoeld of er wijzigingen zijn opgetreden in de organisatie die tot gevolg hebben dat u als aanvrager niet meer voldoet aan de voorwaarden als genoemd in de Subsidieregeling.

Vervolgens wordt gevraagd om de projectnaam, startdatum en einddatum van het project in te vullen. Hierbij moet rekening gehouden worden met de maximale duur van een project en de uiterste startdatum van het project zoals aangegeven in de Subsidieregeling. Aanvragen kunnen alleen ingediend worden tijdens een opengesteld tijdvak. Subsidie kan niet met terugwerkende kracht worden aangevraagd. Met andere woorden, de startdatum kan niet vóór de datum van indiening van de aanvraag liggen.

Tenslotte geeft u bij het onderdeel projectinhoud aan wat de aanleiding is om een subsidieaanvraag in te dienen, welke doelstelling het project heeft en welke resultaten u tracht te bereiken met de uitvoering van de projectactiviteiten.

# **3.3.2 Directe activiteiten, deelnemers en begroting**

In hoofdstuk 2 wordt u gevraagd aan te geven welke directe activiteiten in het project zullen worden uitgevoerd (Fig.3.7). Hieronder wordt verstaan de activiteiten die direct aan de deelnemers te relateren zijn. In het dropdown-menu 'activiteit' kunt u bij Actie D bijvoorbeeld kiezen uit de activiteiten: Scholing, EVC of Ontwikkeling. Vervolgens kan in het tekstveld een toelichting gegeven worden op het soort activiteit dat in het project wordt uitgevoerd (het gaat hier om een samenvattende omschrijving van de activiteit en de exploitatie hiervan). Wanneer u meer dan één soort activiteit uitvoert in het project kunt u door het icoon boven het tekstveld aan te klikken, een activiteit toevoegen. Indien sprake is van exploitatiekosten die betrekking hebben op de directe activiteiten kunt u deze in dit scherm beschrijven.

In het veld deelnemers moet u het aantal deelnemers voor de betreffende activiteit aangeven. Vervolgens geeft u aan hoeveel kosten u begroot heeft voor de activiteit. De begrote kosten dienen aan te sluiten bij de begrote bedragen voor de betreffende activiteit in de bijlage

#### **Figuur 3.7**

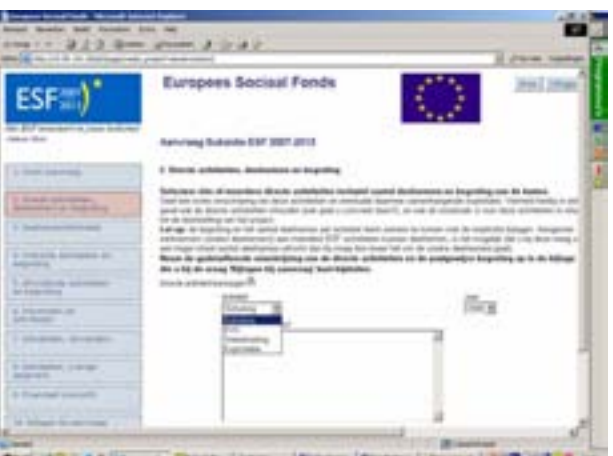

# **3.3.3 Deelnemerinformatie**

Hoofdstuk 3 is bedoeld om de deelnemerinformatie in te vullen (Fig.3.8). Deze informatie is enerzijds noodzakelijk voor het wegen van de aanvragen (Actie A en D) en dient anderzijds om informatie te verschaffen over de deelnemers van het project (alle acties).

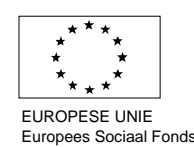

<span id="page-14-0"></span>De soort deelnemergegevens die gevraagd worden hangen samen met de Actie waaronder de subsidie wordt aangevraagd. Bij het indienen van aanvragen voor bijvoorbeeld Actie D moet in ieder geval aangegeven worden wat het geslacht is van de deelnemers, hoeveel deelnemers van het project vallen onder de verschillende leeftijdscategorieën (< 24 jaar, 24-44 jaar, > 45 jaar), of de deelnemers al dan niet een startkwalificatie hebben en hoeveel deelnemers deels arbeidsgeschikt zijn. Tenslotte geeft u aan wat het percentage vrouwen in de aanvraag is.

#### **Figuur 3.8**

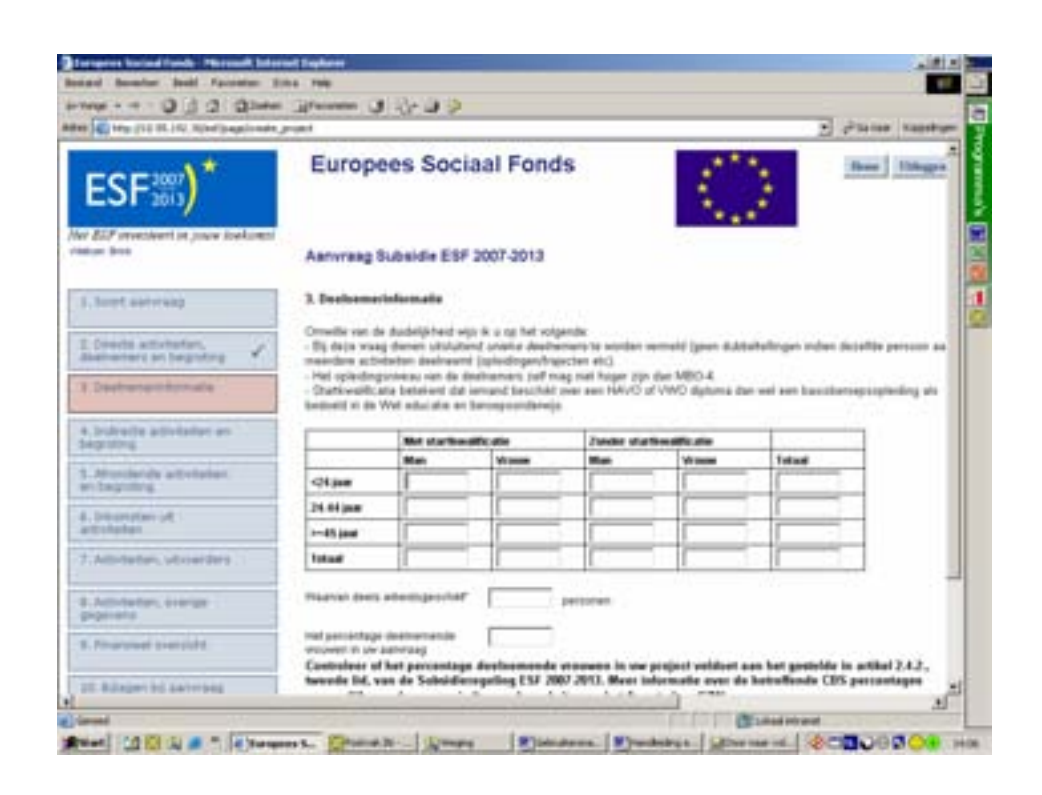

## **3.3.4 Indirecte activiteiten en begroting**

In hoofdstuk 4 wordt u gevraagd om aan te geven welke indirecte activiteiten in het project worden uitgevoerd (Fig.3.9). Om deze activiteiten zichtbaar te maken moet u het icoon 'indirecte activiteit toevoegen' aanklikken. Vervolgens kunt u in het dropdown-menu 'activiteit' kiezen uit de indirecte activiteiten: Administratie, Coördinatie, Exploitatie en/of Overige indirecte activiteiten.

Vervolgens moet in het tekstveld een toelichting gegeven worden op de soort indirecte activiteit die in het project wordt uitgevoerd. Het gaat hier om een samenvattende omschrijving van de indirecte activiteit en de exploitatie hiervan. Wanneer u meer dan één soort indirecte activiteit uitvoert in het project kunt u door het icoon 'indirecte activiteit toevoegen' aan te klikken een volgende activiteit toevoegen. Indien sprake is van exploitatiekosten die betrekking hebben op de indirecte activiteiten kunt u deze in dit scherm beschrijven.

In het veld begroting geeft u aan hoeveel kosten u begroot heeft voor de betreffende activiteit. De begrote kosten dienen aan te sluiten bij de begrote bedragen voor de betreffende activiteit in de bijlage

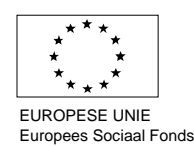

## **Figuur 3.9**

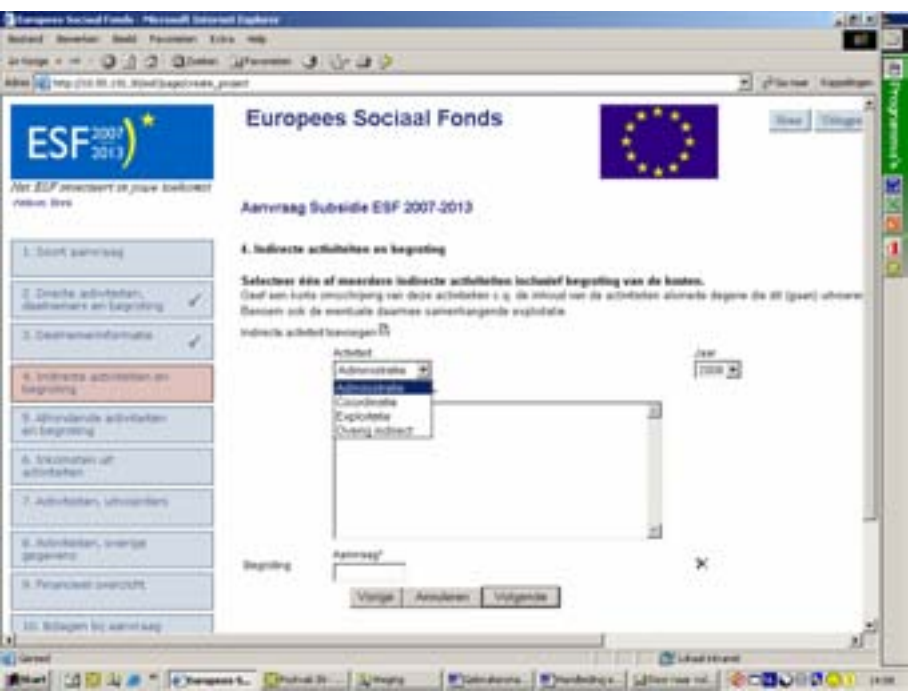

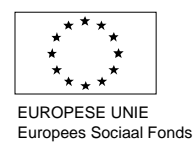

## <span id="page-16-0"></span>**3.3.5 Afrondende activiteiten en begroting**

Hoofdstuk 5 heeft betrekking op de uitvoering van afrondende activiteiten. In het dropdownmenu 'activiteit' moet u kiezen uit de afrondende activiteit: Administratie en/of Coördinatie (Fig.3.10). Vervolgens geeft u in het tekstveld een toelichting op de activiteit die na afronding van het project wordt uitgevoerd. Het gaat hier om een samenvattende omschrijving van de afrondende activiteit en de exploitatie hiervan. Wanneer u meer dan één soort afrondende activiteit uitvoert in het project kunt u door het icoon boven het tekstveld aan te klikken een activiteit toevoegen. Indien sprake is van exploitatiekosten die betrekking hebben op de afrondende activiteiten kunt u deze in dit scherm beschrijven.

In het veld begroting geeft u aan hoeveel kosten u begroot heeft voor de betreffende activiteit De begrote kosten dienen aan te sluiten bij de begrote bedragen voor de betreffende activiteit in de bijlage

#### **Figuur 3.10**

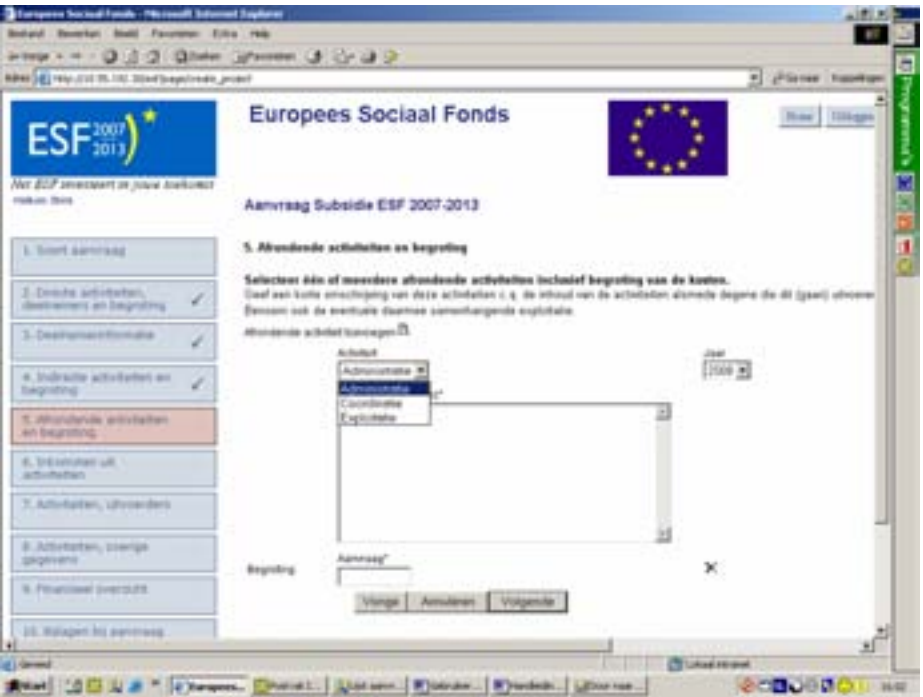

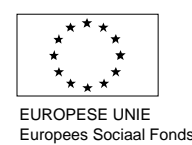

## <span id="page-17-0"></span>**3.3.6 Inkomsten uit activiteiten**

Hoofdstuk 6 is bedoeld om aan te geven of de activiteiten die in het project worden uitgevoerd inkomsten genereren en indien dit het geval is waar deze inkomsten dan uit bestaan (Fig.3.11).

Vervolgens kunt u in het tekstveld toelichten welke inkomsten in het project worden gegenereerd. Het gaat hier om een samenvattende omschrijving van de activiteiten die inkomsten genereren. Wanneer het project meerdere bronnen van inkomsten genereert kunt u door het icoon boven het tekstveld aan te klikken een inkomstengenererende activiteit toevoegen. In het veld begroting geeft u een nadere kwantificering van deze inkomsten.

#### **Figuur 3.11**

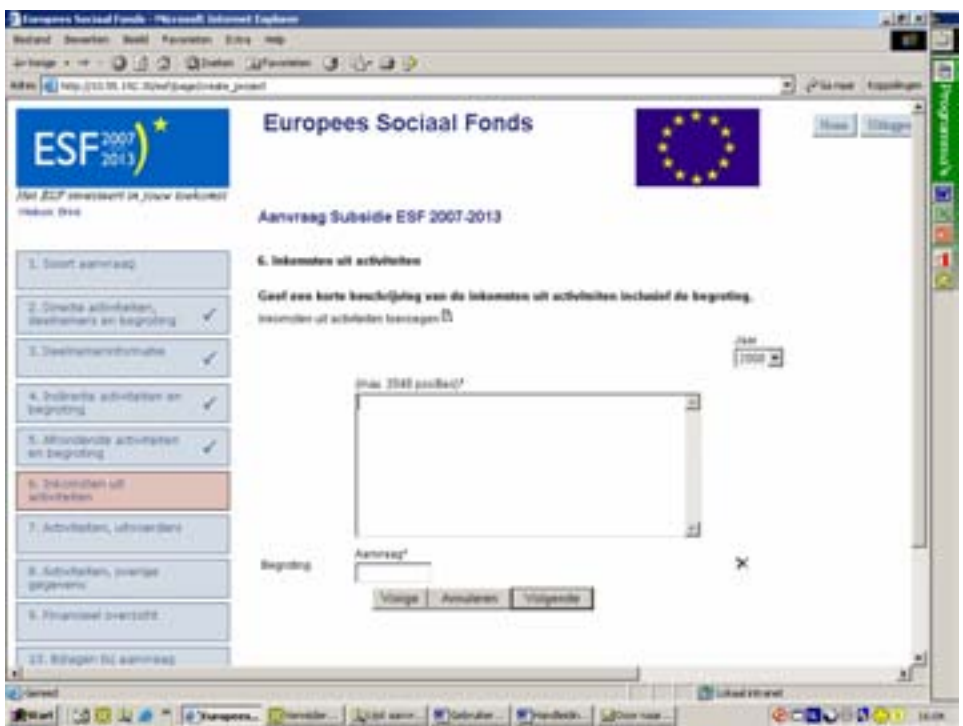

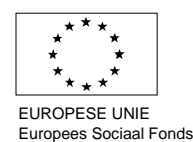

# <span id="page-18-0"></span>**3.3.7 Activiteiten, uitvoerders**

In hoofdstuk 7 wordt u gevraagd om inzicht te geven in de wijze van uitvoering van de projectactiviteiten en de verschillende uitvoerders die betrokken zijn bij het project (Fig.3.11). Hierbij wordt onderscheid gemaakt tussen de begrippen 'externe uitvoerders' en 'deelnemende organisaties'.

- Externe uitvoerder: Dit betreft een organisatie die ten behoeve van het project wordt ingeschakeld om activiteiten met deelnemers en/ of activiteiten ten behoeve van de overhead uit te voeren. Bijvoorbeeld het opleidingsinstituut dat opleidingen binnen het project uitvoert.
- Deelnemende organisatie: Dit betreft een organisatie waarvan de medewerkers deelnemen aan de directe projectactiviteiten. Bijvoorbeeld het bedrijf dat haar medewerkers laat scholen binnen het project.

De eerste drie vragen op het scherm hebben betrekking op externe uitvoerders. Bij de eerste vraag wordt u gevraagd of binnen het project gebruik wordt gemaakt van externe uitvoerders. Indien u hier 'ja' invult kunt u in de bijlage 'externe uitvoerders'(zie hoofdstuk 10), de gegevens van deze uitvoerders invullen.

Let op: u dient in ieder geval voor alle Acties, behalve C, de bijlage "deelnemende bedrijven en externe uitvoerders" in Hoofdstuk 10 van het e-formulier mee te sturen, ook als er geen externe uitvoerders bij het project worden ingeschakeld. In deze bijlage zit namelijk ook een tabblad "Samenwerkende partijen (actie A), "deelnemende inrichtingen (Actie B), "deelnemende organisaties" (Actie D), wat u dient in te vullen.

Vervolgens wordt gevraagd op welke wijze deze uitvoerders worden ingeschakeld. U hoeft hier niet per uitvoerder aan te geven hoe deze wordt ingeschakeld, maar aan te geven welke methode wordt gehanteerd om externe uitvoerders in te schakelen (offerteprocedure of aanbesteding etc.) In de bijlage 'AO/IC' (zie hoofdstuk 10) kunt u hier nader op ingaan.

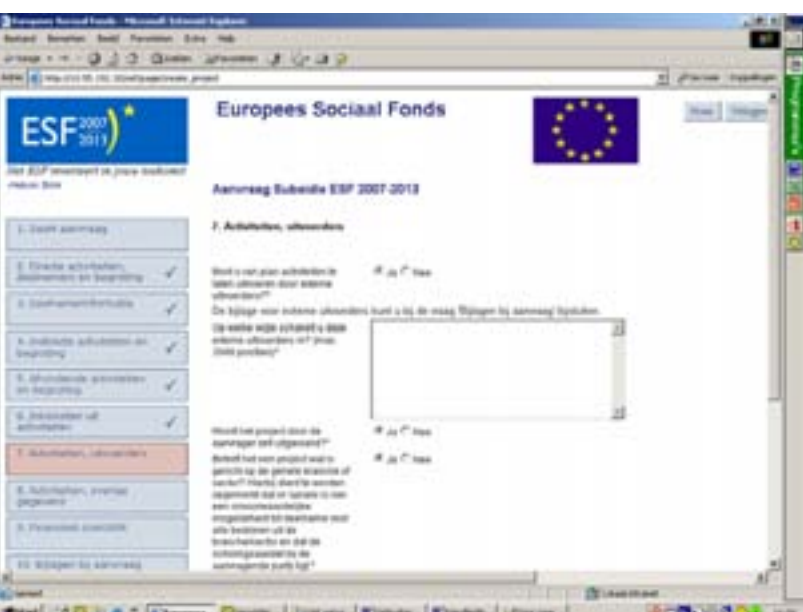

## **Figuur 3.11**

Daarna wordt u gevraagd of het een project betreft dat gericht is op de gehele branche of sector. Deze vraag heeft betrekking op het wegingscriterium zoals bedoeld in artikel 2.4.3, derde lid van

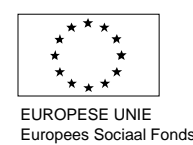

de Subsidieregeling. Hierbij wordt aangegeven dat projecten die zijn opgezet voor de gehele branche of sector voorrang hebben op projecten die zijn opgezet voor één of meer bedrijven. Gaat het bijvoorbeeld om een 'aanbodgericht' project dan vult u hier 'ja' in.

Bij de volgende vraag wordt u gevraagd om aan te geven of er in het project sprake is van sectoroverstijgende samenwerking met een ander O&O fonds met als doel de mobiliteit tussen de sectoren te vergroten, zoals dit is bedoeld in artikel 2.4.3, achtste lid van de Subsidieregeling. Indien u hier 'ja' invult noemt u in het daaronder weergegeven veld welk fonds of welke fondsen dit betreft.

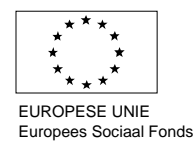

## <span id="page-20-0"></span>**3.3.8 Beoogde resultaten**

In dit hoofdstuk moet u bij het indienen van elke aanvraag aangeven welke resultaten beoogd worden met de uitvoering van het project (Fig.3.12). Meestal zijn dit resultaten die betrekking hebben op de deelnemers van het project. De soort resultaten hangen samen met de Actie waaronder se subsidie wordt aangevraagd.

U geeft in de velden aan wat de verwachting is ten aanzien van het aantal personen dat het betreffende resultaat zal behalen.

#### **Figuur 3.12**

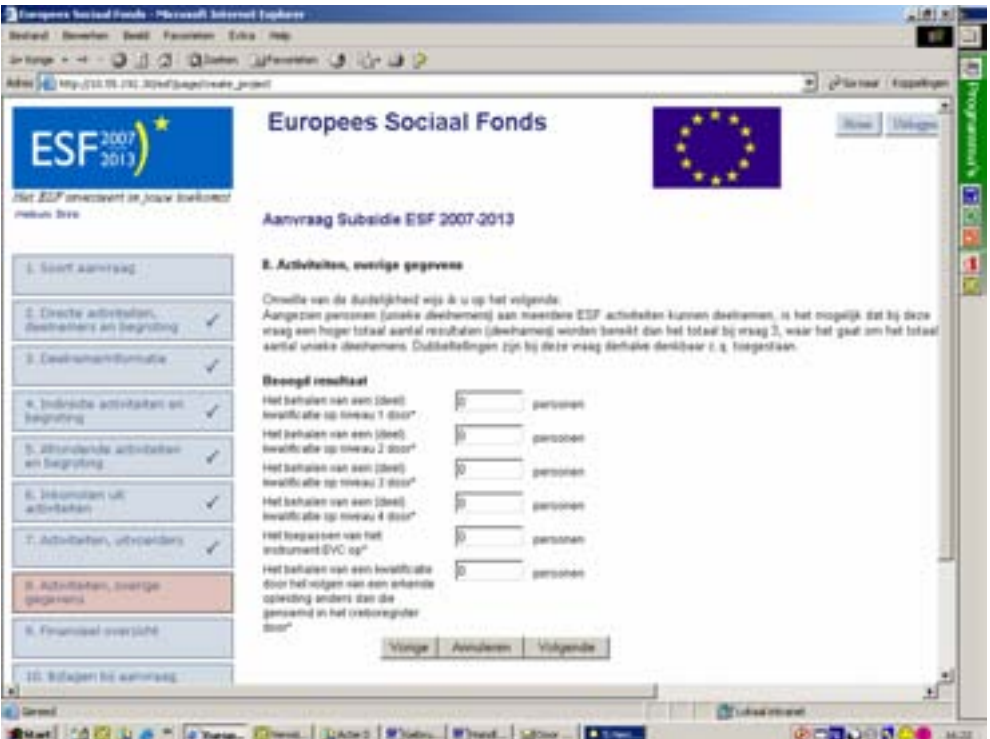

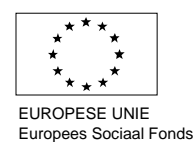

## <span id="page-21-0"></span>**3.3.9 Financiering en verhoudingen**

In hoofdstuk 9 geeft u aan hoe de financiering van het project is opgebouwd (Fig.3.15). Denk hierbij aan de maximale hoogte van de subsidie zoals vermeld in de Subsidieregeling. Indien gebruik gemaakt wordt van middelen van een derde dient dit te geschieden op basis van een schriftelijke overeenkomst met, dan wel een schriftelijke toezegging van die derde. Deze overeenkomst(en) hoeft u bij het indienen van de aanvraag niet mee te sturen. Deze overeenkomst of schriftelijke toezegging dient echter wel binnen de projectperiode aanwezig te zijn. Het Agentschap SZW kan hier om vragen, bijvoorbeeld bij een controlebezoek.

#### **Figuur 3.13**

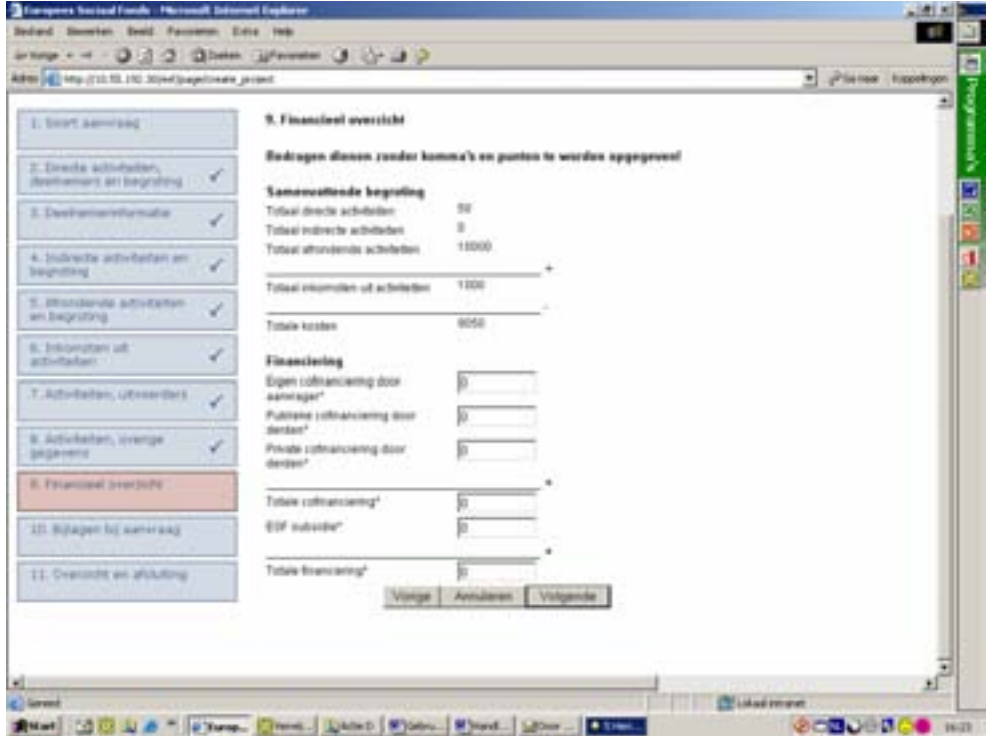

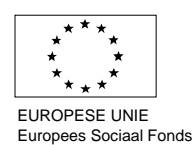

# <span id="page-22-0"></span>**3.3.10 Bijlagen bij aanvraag**

In dit scherm worden de bijlagen behorende bij het projectplan bijgevoegd (Fig.3.14). Indien een bijlage van toepassing is op het project moet deze ingevuld worden. Bij het niet of niet volledig invullen van de verplichte bijlagen wordt de aanvraag als niet volledig aangemerkt. Controleer daarom goed of de bijlage volledig is ingevuld en aansluit bij de gegevens in het E-formulier.

Het scherm 'Bijlagen bij aanvraag' bestaat uit drie onderdelen:

- Een link naar sjablonen van de bijlagen
- Een mogelijkheid om ingevulde bijlagen te koppelen aan de aanvraag
- De mogelijkheid om een document met extra gegevens naar aanleiding van vragen door het Agentschap SZW te koppelen aan de aanvraag

## **Figuur 3.14**

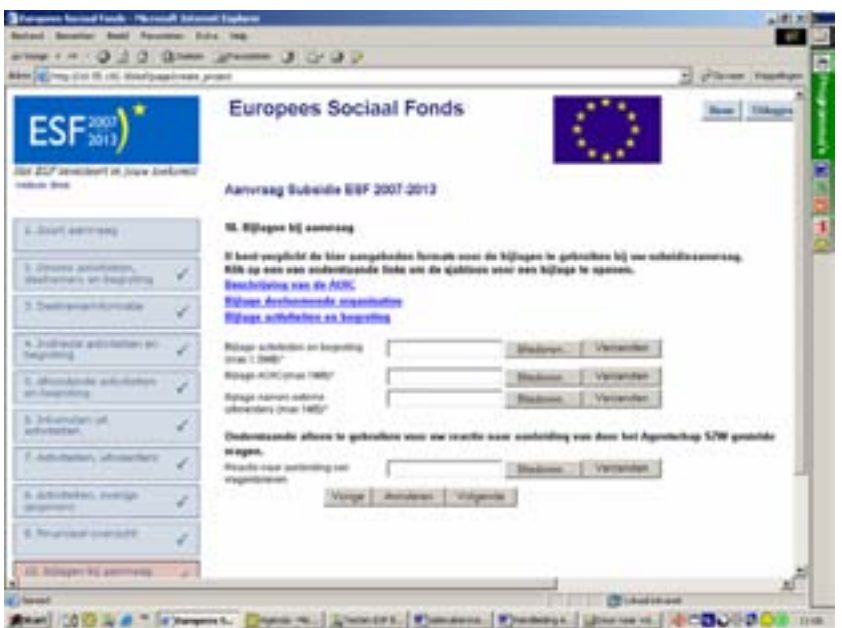

# **3.3.10.1 Activiteiten en begroting**

In deze bijlage geeft u een toelichting op de activiteiten die u binnen het project gaat uitvoeren en de kosten die hiermee samenhangen. U moet hier de activiteiten en kosten benoemen en beschrijven. De soort gegevens die gevraagd worden hangen samen met de Actie waaronder de subsidie wordt aangevraagd.

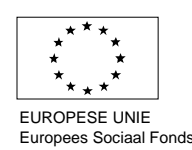

Voor Actie D bijvoorbeeld moet u in het eerste tabblad 'omschrijving directe activiteiten' bovenaan de naam van het project en de naam van de aanvrager invoeren (Fig.3.15). Daarnaast geeft u per activiteit aan wat de naam is, wat voor een soort activiteit het is, wat het aantal deelnemers is, tot welke kwalificatie de activiteit leidt en indien het gaat om een crebo-opleiding het nummer van de betreffende (deel) kwalificatie. **Let Op: Bij de soort activiteit moet u een keuze maken tussen de verschillende opgegeven opties.**

Bij de omschrijving geeft u een nadere onderbouwing van de betreffende activiteit. U wordt gevraagd hier tenminste in te gaan op de inhoud van de activiteit en de toegevoegde waarde die de activiteit voor de deelnemer(s) heeft (bijvoorbeeld het civiele effect van een opleiding onder Actie D).

Daarnaast kunt u de naam van het project en de naam van de aanvrager bovenaan de pagina invullen.

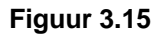

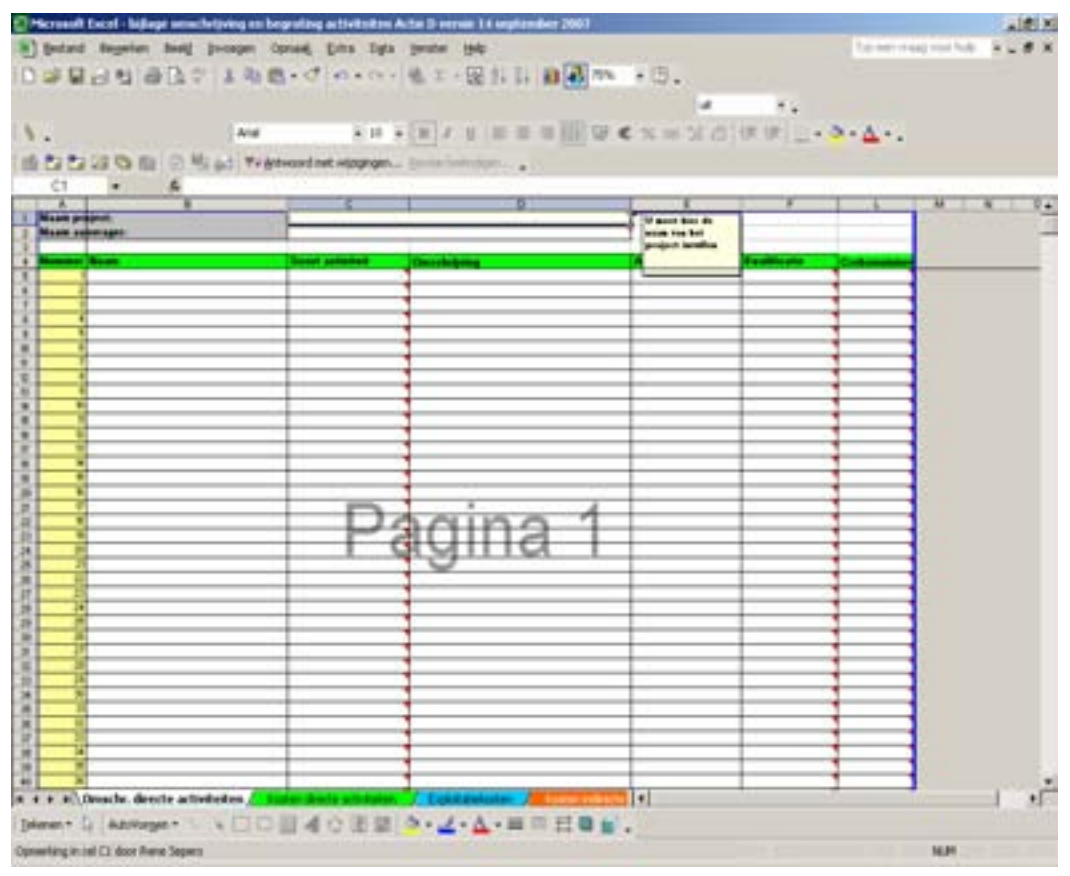

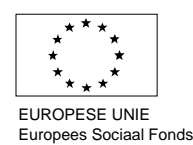

In het tweede tabblad 'kosten directe activiteiten' geeft u inzicht in de kosten (Fig.3.16). Indien het gaat om een activiteit waar externe kosten mee gemoeid zijn vult u in de kolom 'prijs' de kosten van de betreffende activiteit per deelnemer in. Deze prijs wordt automatisch vermenigvuldigd met het aantal deelnemers, dat u al bij het tabblad 'omschrijving directe activiteiten' hebt aangegeven. Indien het in het geval van Actie D bijvoorbeeld gaat om een interne opleiding of praktijkbegeleiding bij een externe opleiding (bijvoorbeeld praktijkbegeleiding ten behoeve van een BBL leerling) kunt u in de kolom 'uren' het aantal uren invullen wat hiermee gemoeid is en in de kolom 'tarief' het uurtarief van de betreffende instructeur dan wel praktijkbegeleider invullen.

#### **Figuur 3.16**

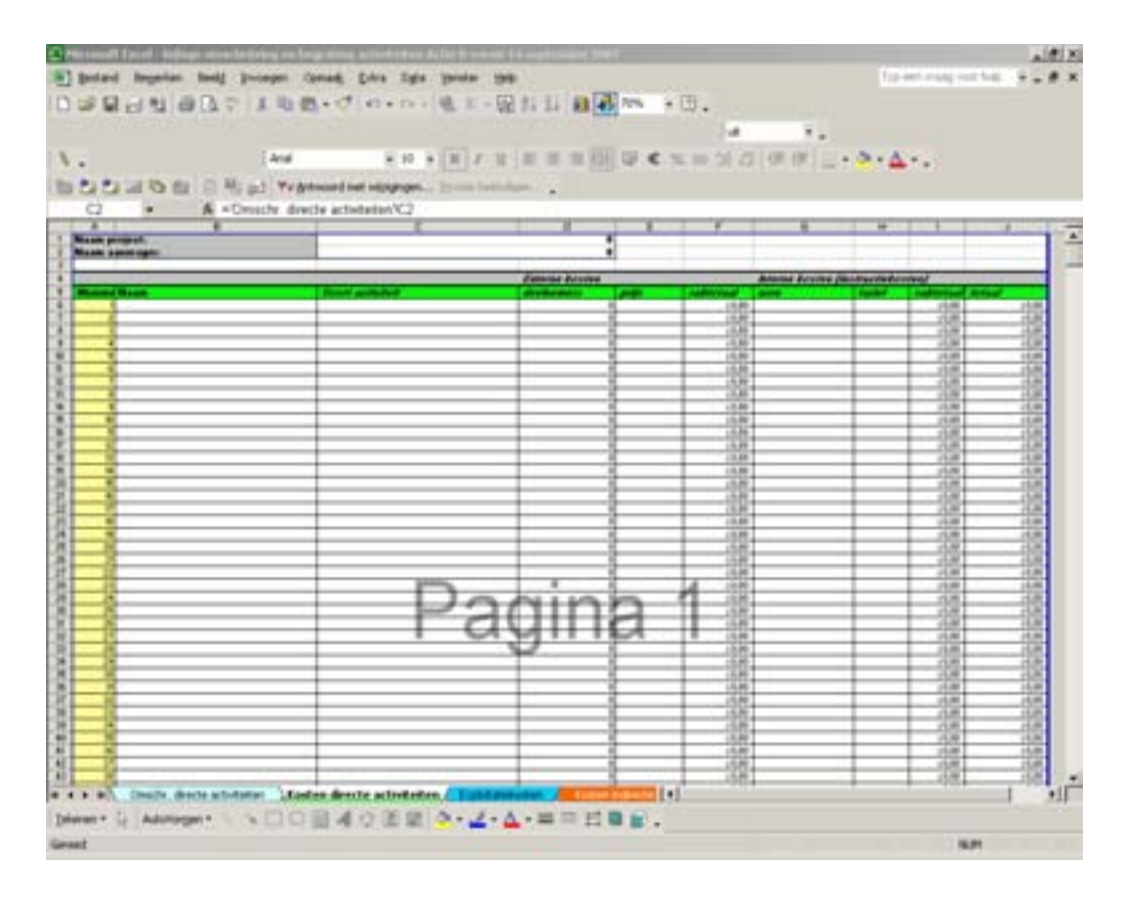

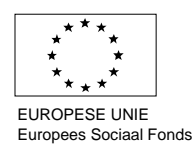

In het derde tabblad 'exploitatiekosten' moet, indien van toepassing, inzicht gegeven worden in de exploitatiekosten van het project (Fig.3.17). Hierbij moet een onderscheid gemaakt worden tussen de exploitatiekosten die betrekking hebben op de indirecte activiteiten en de exploitatiekosten die betrekking hebben op de direct activiteiten. Indien de kosten geen betrekking hebben op een hoeveelheid, hoeft in de kolom 'hoeveelheid' niets in te vullen. In het veld 'toelichting' kunt u een tekstuele toelichting geven op de exploitatiekosten.

#### **Figuur 3.17**

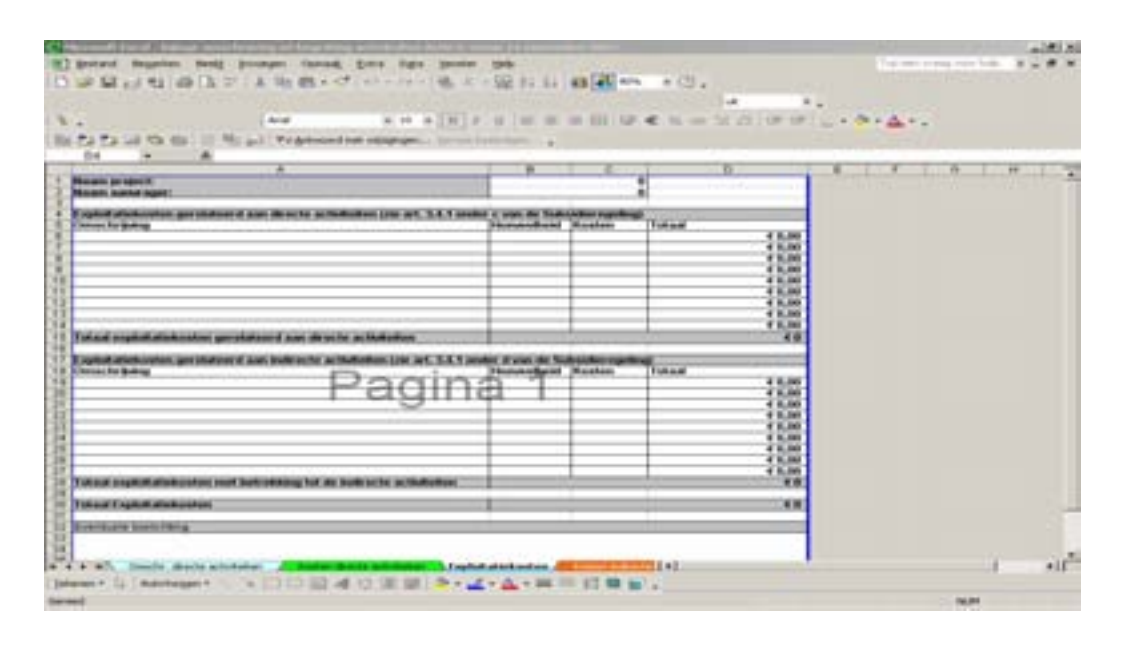

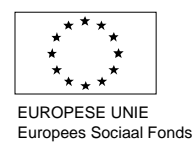

In het vierde tabblad 'kosten indirecte activiteiten' geeft u een nadere onderbouwing van de kosten van de indirecte activiteiten en activiteiten na afloop van het project (Fig.3.18). Bij de indirecte activiteiten is, in het geval van Actie D onderscheid gemaakt tussen de kosten die betrekking hebben op de aanvrager en de kosten die betrekking hebben op de uitvoerder enerzijds, en anderzijds 0tussen de activiteiten 'Projectleiding / Coördinatie', 'Administratie' en 'Overige indirecte activiteiten'.

Indien kosten worden opgevoerd onder de post overige indirecte activiteiten moeten deze indirecte activiteiten nader onderbouwd worden in de toelichting.

Bij de activiteiten na afloop is tevens een onderscheid gemaakt tussen de kosten die betrekking hebben op de uitvoerder en kosten die betrekking hebben op de aanvrager. Hierbij bestaat de mogelijkheid om kosten op te voeren voor de activiteiten 'Projectleiding/Coördinatie' en Administratie.

#### **Figuur 3.18**

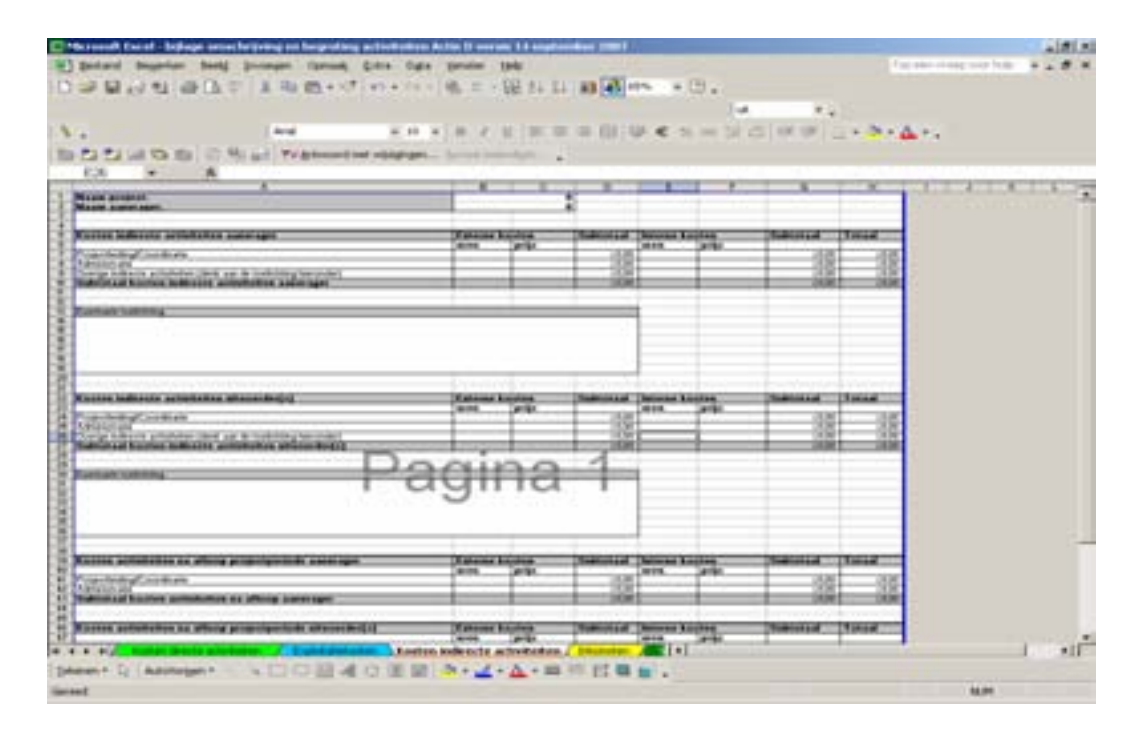

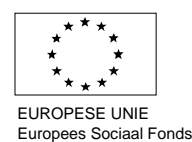

In het tabblad 'inkomsten' geeft u, indien van toepassing, aan welke activiteiten inkomsten genereren en dient u deze vervolgens te kwantificeren (Fig.3.19).

## **Figuur 3.19**

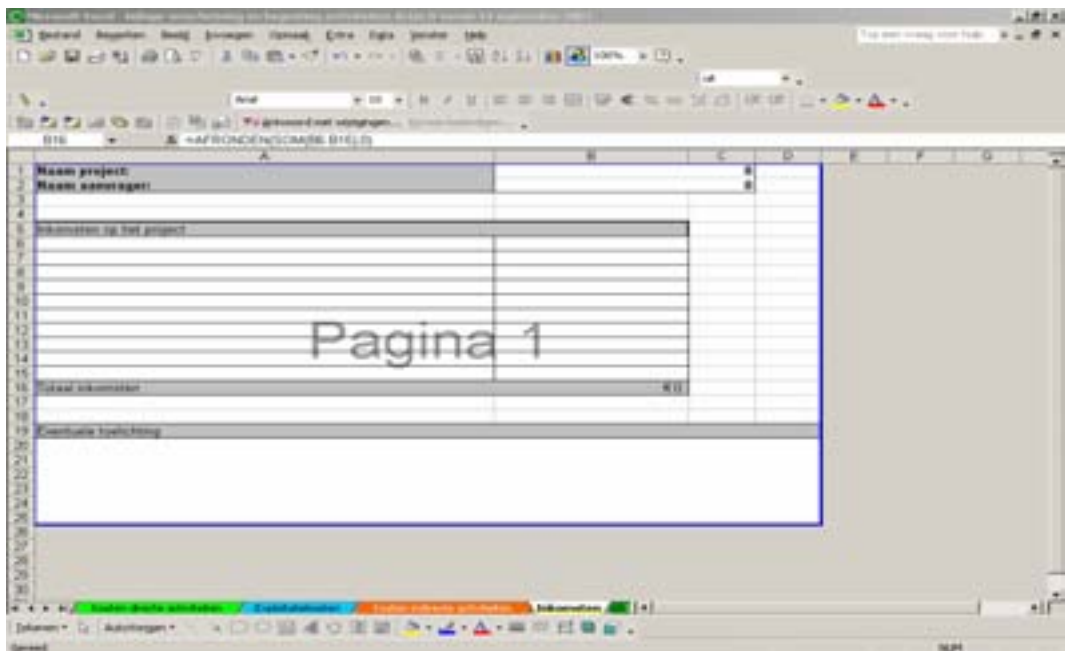

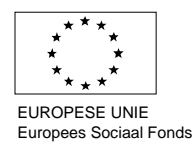

In het tabblad 'samenvatting begroting' hoeft u niets in te vullen (Fig.3.20). Dit betreft een overzicht van de totale projectkosten en geeft daarnaast inzicht in verschillende kerngegevens (overhead, exploitatie & ontwikkeling). Let hierbij, indien van toepassing, op de maximale verhoudingen zoals deze zijn opgenomen in de Subsidieregeling.

#### **Figuur 3.20**

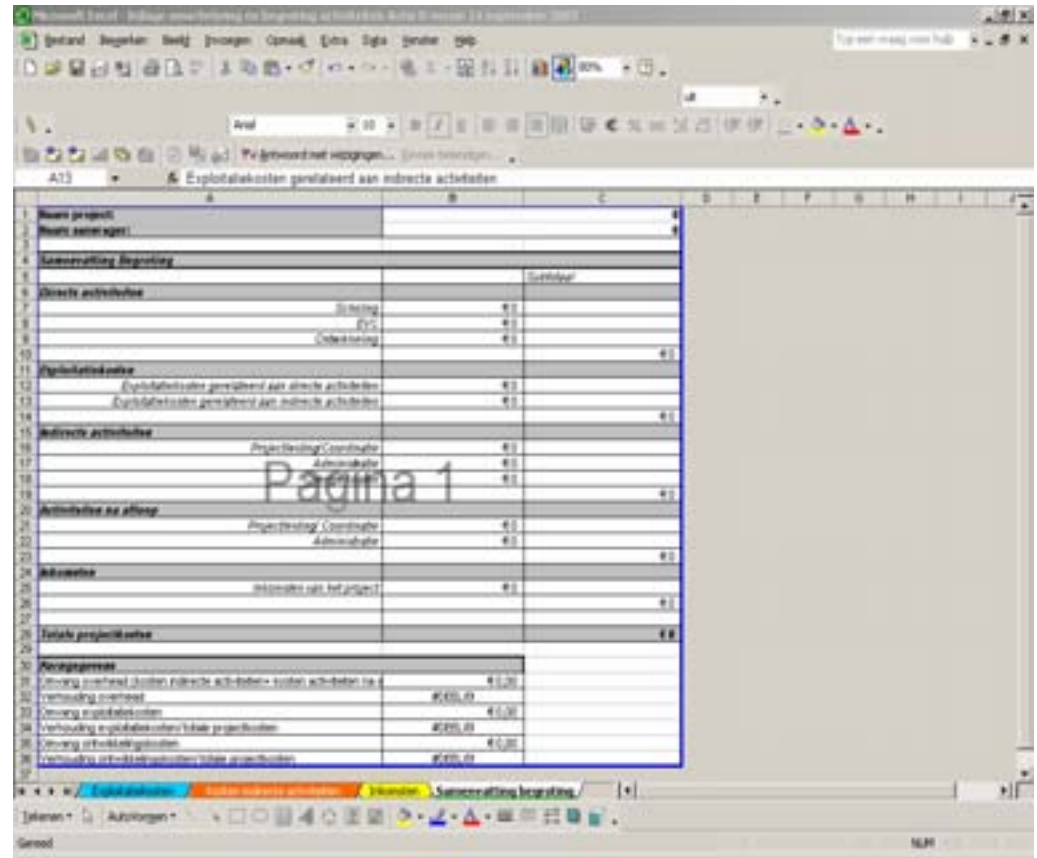

Let Op: Belangrijk is om te controleren of de bijlage aansluit met de begroting in het Eformulier. Indien onvoldoende verband bestaat tussen de bijlagen (postgewijze toelichting) en de begroting in het E-formulier wordt de aanvraag als niet volledig aangemerkt.

# **3.3.10.2 Beschrijving van de AO/IC**

Deze bijlage is verplicht voor elke aanvraag die wordt ingediend. In de sjabloon wordt u gevraagd om de beschrijving van de AO/IC op te nemen. Vermeldt u hierbij tevens de naam van het project en de naam van de aanvrager.

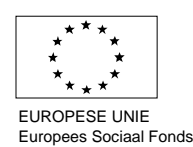

## **3.3.10.3 Deelnemende organisaties en externe uitvoerders**

In deze paragraaf geeft u inzicht in de 'deelnemende organisaties' en de 'externe uitvoerders'. Deze bijlage heeft betrekking op projecten die ingediend worden voor Actie D (Fig.3.21). Voor de Acties A en B geldt dat soortgelijke bijlagen zijn opgesteld met de volgende titels:

- Actie A: Samenwerkende organisaties en externe uitvoerders (Figuur 3.22)
- Actie B: Deelnemende inrichtingen en externe uitvoerders (Figuur 3.23)

Voor Actie C is alleen het tabblad met de externe uitvoerders van toepassing.

In het eerste tabblad 'deelnemende organisaties' moet u, voor zover al mogelijk<sup>[1](#page-29-0)</sup>, per deelnemende organisatie achtereenvolgens de naam van de organisatie, de SBI-code, het aantal deelnemers van de deelnemende organisatie, het Kamer van Koophandelnummer en de gegevens van de contactpersoon van de betreffende organisatie invullen (Fig.31).

## **Figuur 3.21**

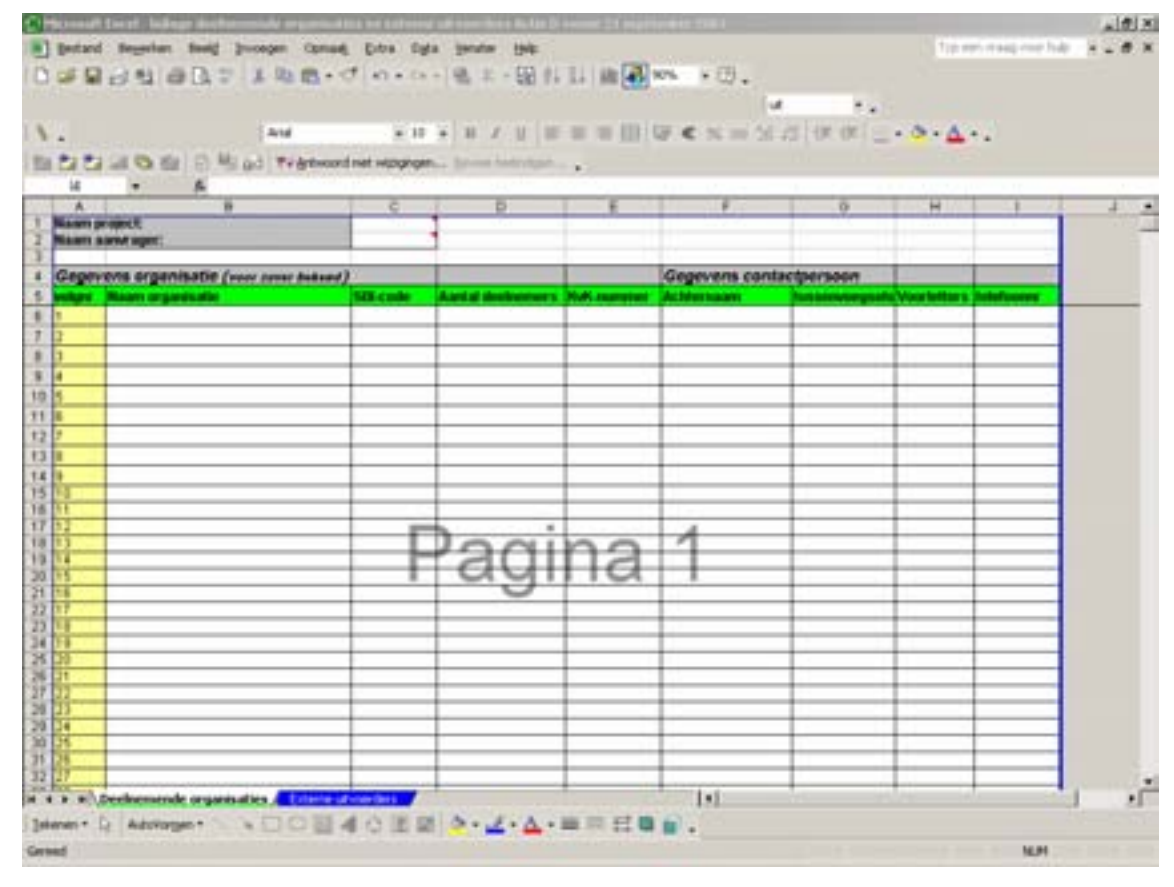

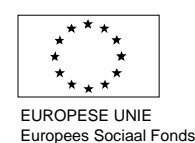

<span id="page-29-0"></span>l <sup>1</sup> Bij aanbodgerichte projecten zal dit veelal nog niet mogelijk zijn. Deze gegevens dient u dan in het e-formulier dat betrekking heeft op de einddeclaratie in te vullen.

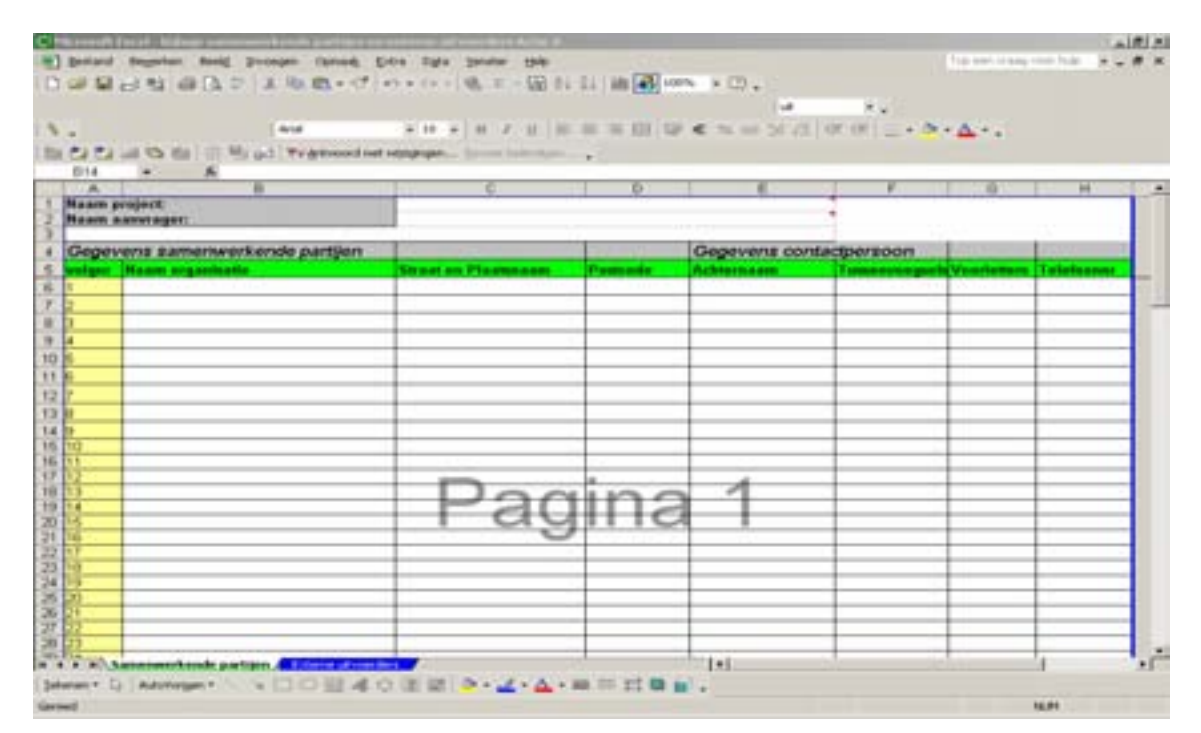

**Figuur 3.23** 

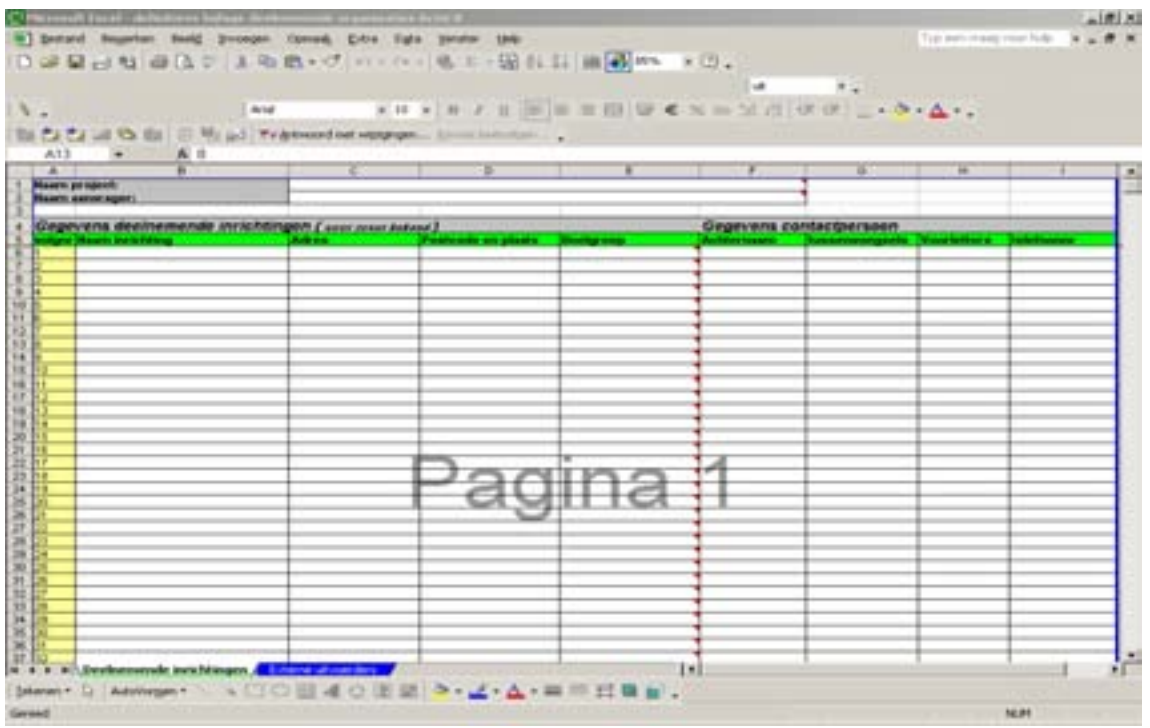

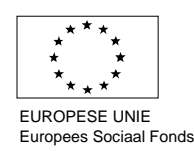

In het tweede tabblad 'externe uitvoerders' vult u per externe uitvoerder achtereenvolgens de naam van de organisatie, de adresgegevens en de gegevens van de contactpersoon in (Fig.3.24). Ook hier kan het voorkomen dat u, vanwege een nog lopende aanbesteding of offerteprocedure, nog niet (al) deze gegevens kunt invoeren. Deze dienen dan in het E-formulier dat betrekking heeft op de einddeclaratie te worden vermeld.

## **Figuur 3.24**

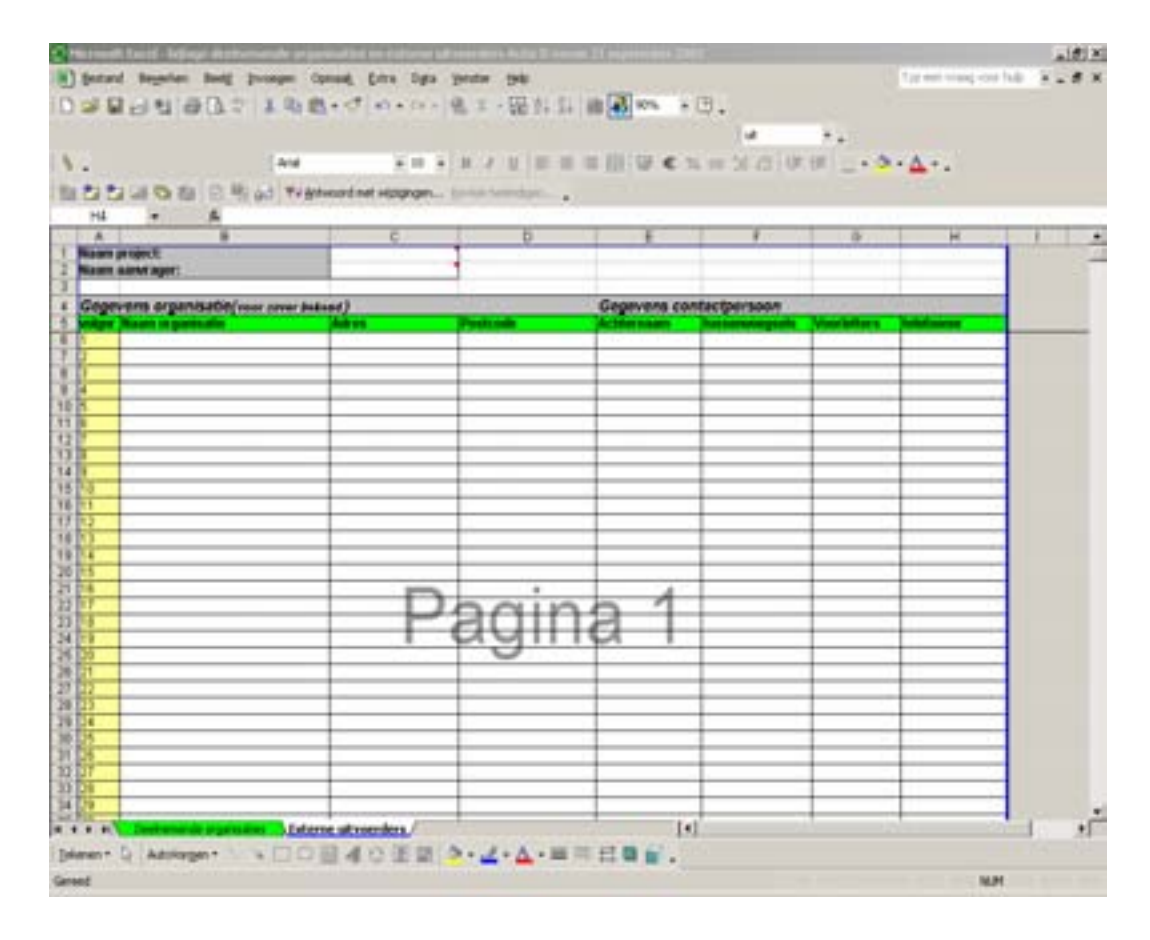

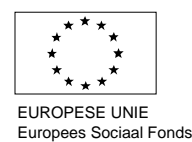

## <span id="page-32-0"></span>**3.3.11 Overzicht en afsluiting**

In dit laatste hoofdstuk wordt een overzicht gegeven en wordt de aanvraag compleet gemaakt. In de eerste alinea wordt het totaal van de gevraagde subsidie weergegeven (Fig.3.25). U moet controleren of het gevraagde subsidiebedrag overeenkomt met uw plan.

Voorts wordt u gevraagd om te verklaren of het project voldoet aan een aantal nog niet aan bod gekomen voorwaarden. Indien u dit niet kunt verklaren kan geen subsidieaanvraag worden ingediend. Indien u deze verklaring bevestigt, kunt u de subsidieaanvraag voltooien en verzenden.

#### **Figuur 3.25**

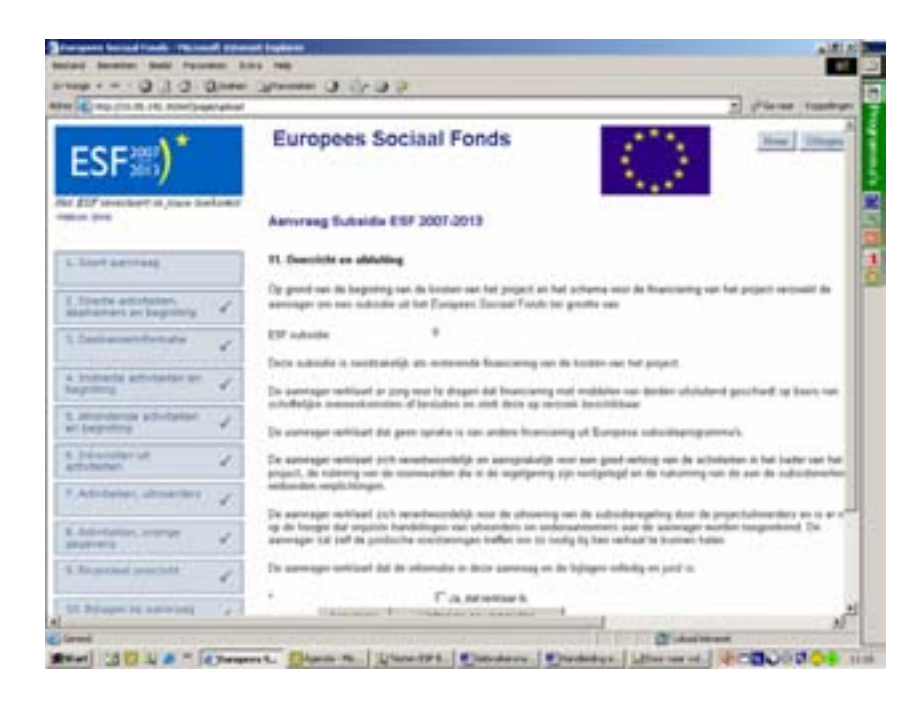

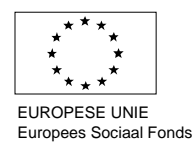

# <span id="page-33-0"></span>**4. BSN-rapportage**

# **4.1 Inleiding**

De BSN-rapportage dient alleen ingevuld te worden voor de projecten die een positieve beschikking subsidieverlening hebben ontvangen. Deze rapportage moet aan het einde van elk kalenderjaar worden ingevuld (uiterlijk 31 december van elk kalenderjaar). In het geval de einddeclaratie voor 31 december van een kalenderjaar ingediend moet worden dient de BSNrapportage te worden ingevuld uiterlijk op het moment dat de einddeclaratie van het project wordt ingediend. Dit hoofdstuk legt uit op welke wijze de BSN –rapportage moet worden ingevuld en wat de voorwaarden zijn van het invoeren van de BSN-rapportage.

# **4.2 Invullen BSN rapportage**

Om een BSN rapportage in te kunnen dienen gaat u naar de link van het E-formulier die te vinden is via de website van het Agentschap SZW

([https://www.mijnagentschapszw.nl/esf/page/login\)](https://www.mijnagentschapszw.nl/esf/page/login).

Door op de link te klikken verschijnt het gebruikelijke inlogscherm. U vult hier uw inlognaam en wachtwoord in en klikt op inloggen. Wanneer u ingelogd bent gaat u via het tabblad "BSN rapportage" (Fig. 4.1) en der menu optie "Rapportage BSN" naar het project waarvoor de BSN rapportage moet worden ingediend. U kunt alleen een BSN rapportage toevoegen aan een door het Agentschap SZW uitgegeven projectnummer. Dit nummer is als volgt opgebouwd jaartal/ESFN/volgnummer (bijvoorbeeld 2007ESFN61).

## **Figuur 4.1**

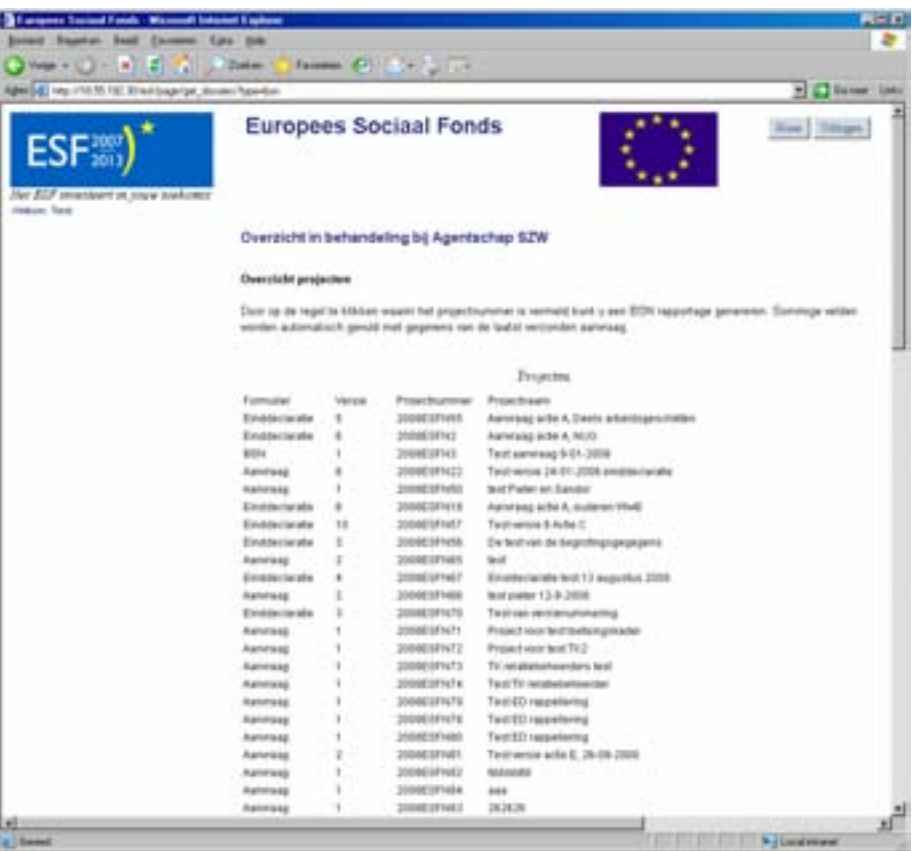

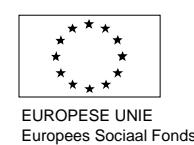

Nadat u het desbetreffende project heeft aangeklikt, verschijnt het scherm (Fig. 4.2) waarin u het aantal deelnemers invult waarover u wilt rapporteren, het jaartal waarover het gaat en de invoermethode die u wilt gebruiken. Zorg hierbij dat het aantal deelnemers overeenkomt met het aantal nummers dat u in de rapportage opneemt.

#### **Figuur 4.2**

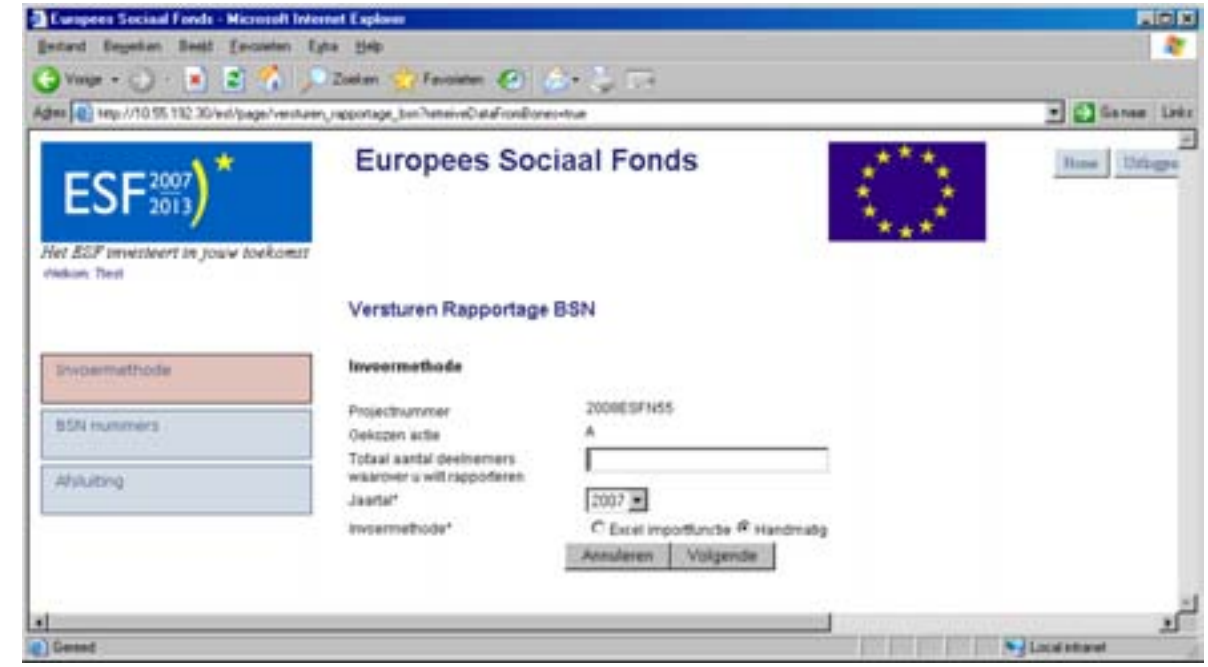

Bij de invoermethode (Fig. 4.3) kunt u kiezen uit de opties: 'Excel importfunctie' en 'handmatig'. Wanneer u de 'Excel importfunctie' aanklikt verschijnt een bijlage die u kunt downloaden.

#### **Figuur 4.3**

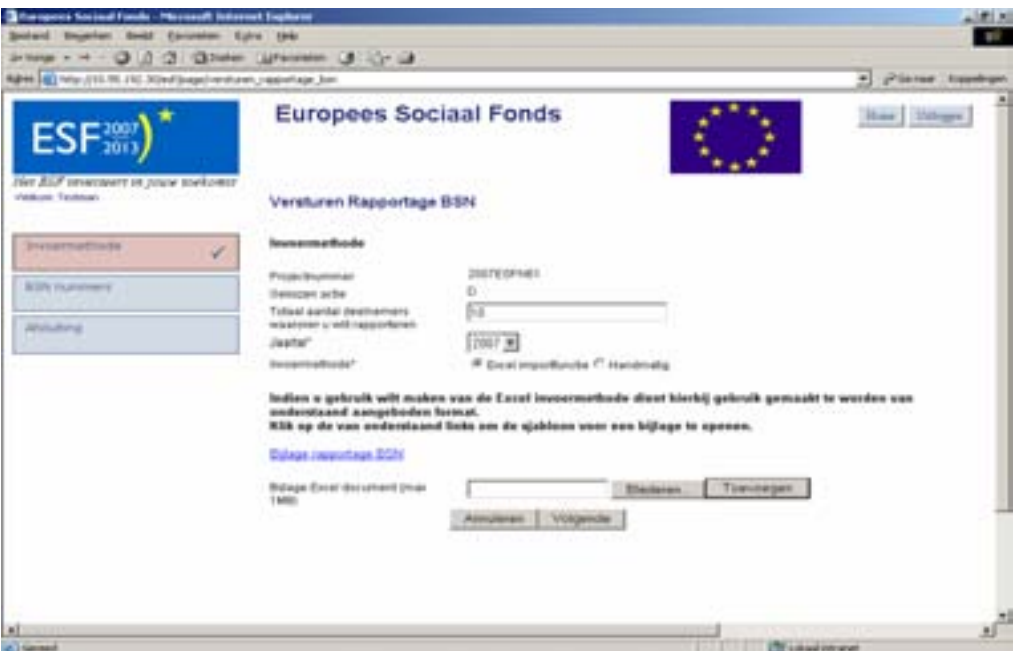

## **LET OP: INDIEN U GEBRUIK MAAKT VAN DE BIJLAGE BENT U VERPLICHT HET DAARVOOR BESTEMDE FORMAT TE HANTEREN.**

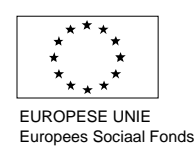

Wanneer u de invoermethode 'Handmatig' (Fig. 4.4) kiest dient u het nummer handmatig in te vullen in het weergegeven veld. Door op het icoontje naast het veld te klikken kunt u velden toevoegen. Om een record te verwijderen klikt u op het kruisje.

### **Figuur 4.4**

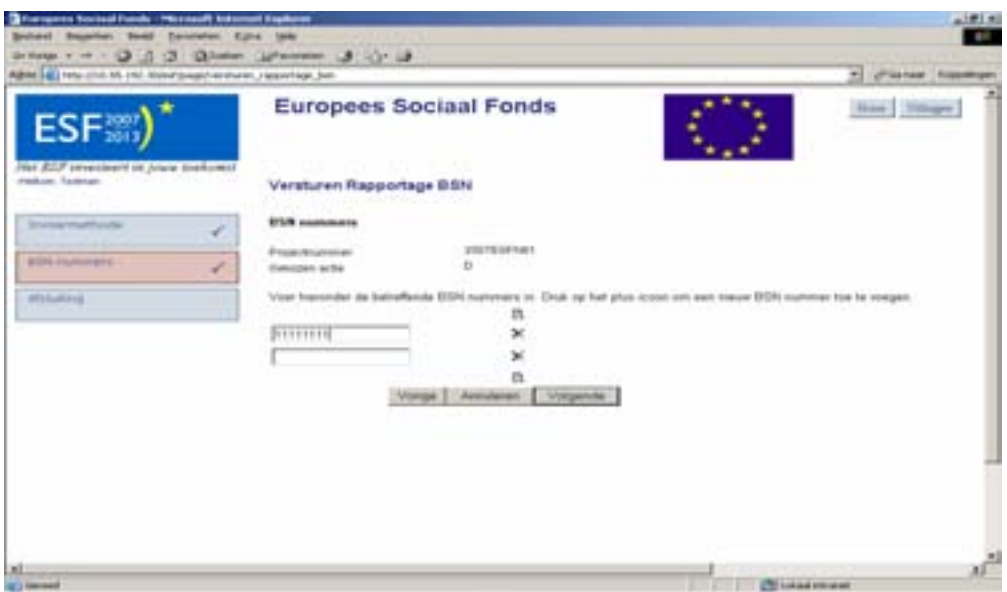

Tot slot dient u voor verzending (Fig. 4.5) te verklaren dat de gegevens die u heeft opgestuurd juist en volledig zijn. Wanneer u dit verklaard heeft, kunt u de BSN rapportage verzenden. U ontvangt schriftelijk een ontvangstbevestiging nadat u de BSN rapportage heeft verzonden.

## **Figuur 4.5**

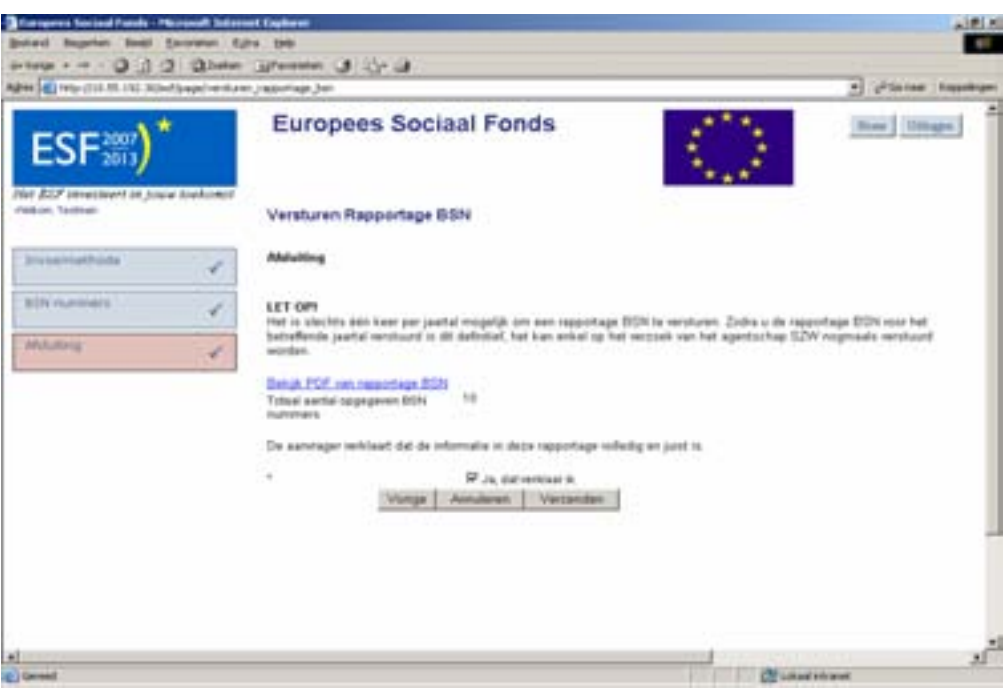

Let op! Als een rapportage eenmaal is verzonden dan is het niet meer mogelijk om deze zelf te wijzigen. Mocht het toch nodig zijn om de rapportage aan te passen dan kan het Agentschap SZW deze reactiveren.

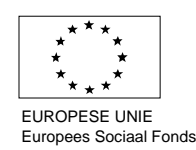

#### **Voorwaarden**

- Het totaal aantal deelnemers waarover gerapporteerd wordt moet gelijk zijn aan de som van het aantal ingevoerde BSN nummers.
- Een BSN nummer mag maar één keer voorkomen.
- Een BSN nummer moet voldoen aan de "elf" proef.

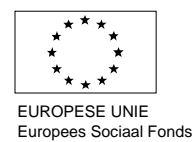

# <span id="page-37-0"></span>**5. Einddeclaratie**

# **5.1 Inleiding**

In paragraaf 5.2 wordt ingegaan op de technische aspecten die van toepassing zijn op het indienen van een aanvraag. Vervolgens wordt in 5.3. uitgelegd wat wordt bedoeld met de vragen opgenomen in het einddeclaratieformulier.

## **5.2 Technische aspecten**

In deze paragraaf komen de volgende aspecten van het aanvraagformulier achtereenvolgens aan de orde:

- Indienen einddeclaratie  $(5.2.1)$
- Bijlagen bij de einddeclaratie  $(5.2.2)$
- Voltooien/Verzenden einddeclaratie (5.2.3)
- Indienen herziene einddeclaratie  $(5.2.4)$

## **5.2.1 Indienen einddeclaratie**

Het wijzigen en/of aanvullen van een einddeclaratie, gaat via de tab "(Herziene) einddeclaraties" (Fig.5.1).

## **Figuur 5.1**

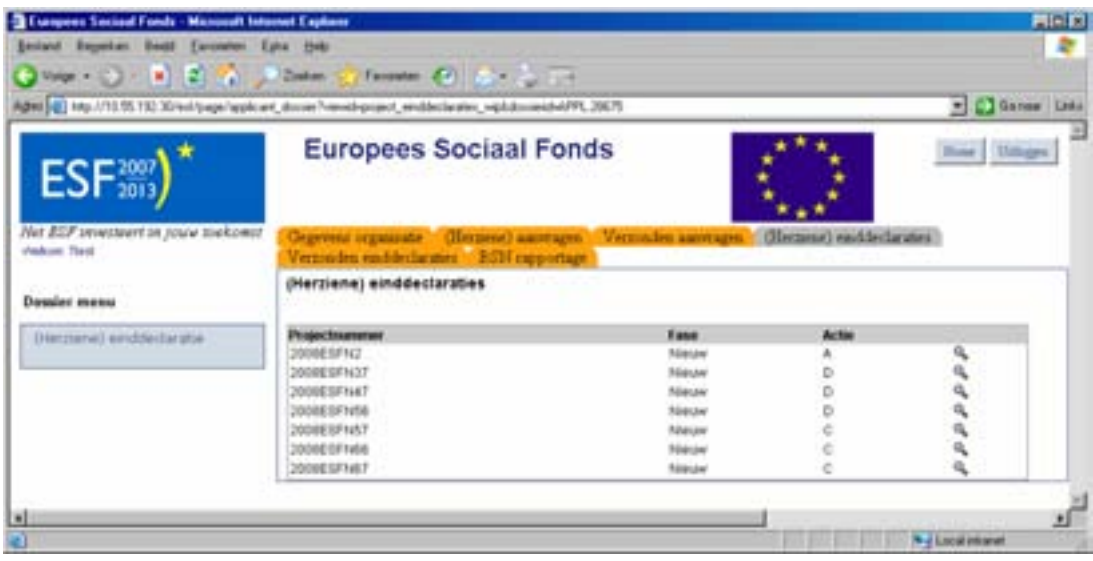

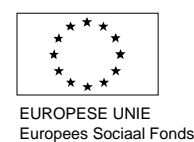

Via de menu optie "(herziene) einddeclaratie" wordt een lijst met projecten getoond (Fig. 5.2). Alleen op een project dat positief beschikt is kan een einddeclaratie worden ingediend. Het projectnummer wordt vanuit het backoffice systeem bij het Agentschap SZW opgehaald. Klik het projectnummer aan waarop een einddeclaratie moet worden ingediend. Als de einddeclaratie niet meteen verzonden wordt dan wordt deze geplaatst onder het tabblad "(Herziene) einddeclaraties". Door op de regel van het project te klikken wordt de einddeclaratie weer geopend. Als de einddeclaratie verzonden is dan is deze terug te vinden onder het tabblad "Verzonden einddeclaraties".

Let op! Als de einddeclaratie is ingevuld maar nog niet verzonden is en u vraagt deze weer op via de menu optie "(herziene) einddeclaratie" dan worden eerder ingevulde velden weer overschreven met gegevens uit de aanvraag of eerder ingediende einddeclaratie.

#### **Figuur 5.2**

.

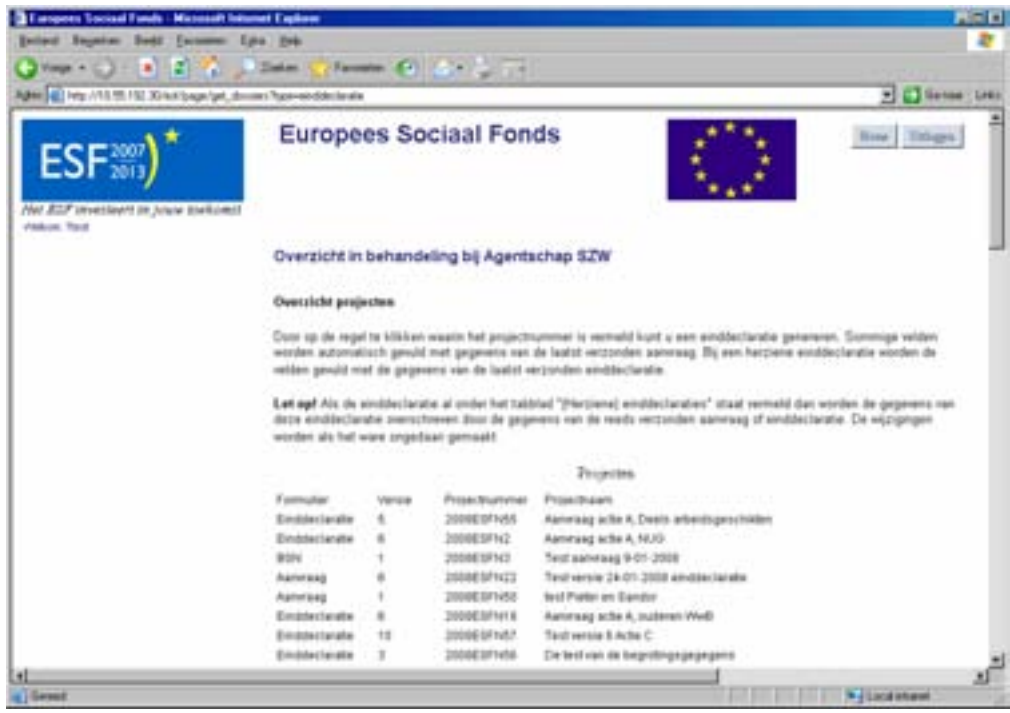

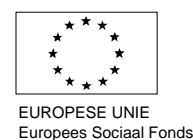

Analoog aan het indienen van een aanvraag (zie paragraaf 3.2.2) bestaat het einddeclaratieformulier uit meerdere opeenvolgende schermen. Afhankelijk van de actie waaronder subsidie wordt aangevraagd en de ingevoerde waarden, worden vervolgvelden wel of niet getoond (Fig.5.3).

# **Figuur 5.3**

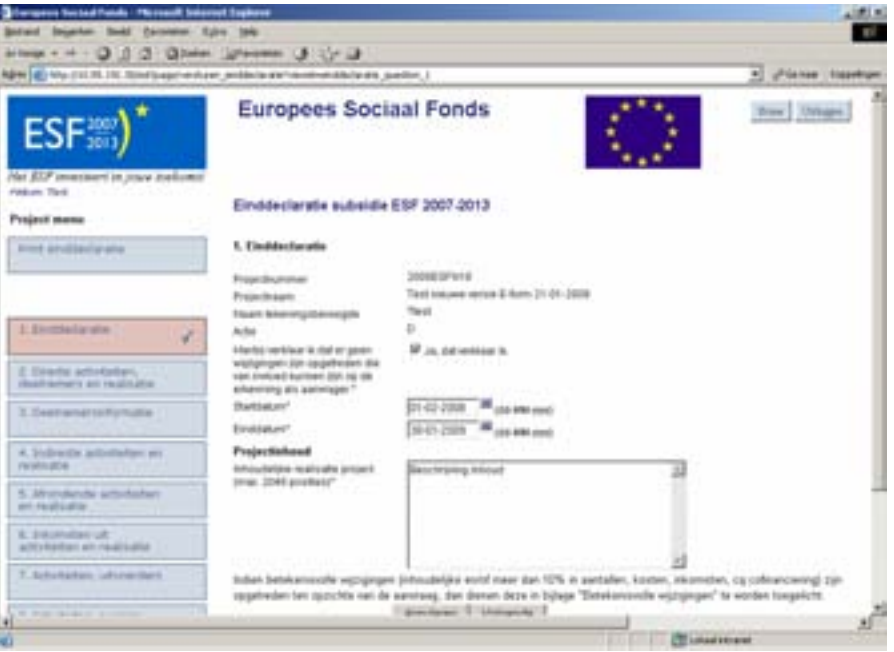

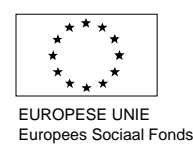

# <span id="page-40-0"></span>**5.2.2 Bijlagen bij de einddeclaratie**

Om de bijlagen in te vullen dient de aanvrager de sjablonen te gebruiken die in hoofdstuk 10 van het einddeclaratieformulier staan (Fig 5.4). Klik op het desbetreffende sjabloon en kies voor 'Opslaan'. Sla het document onder dezelfde naam (met eventueel een versie nummer) op, op de eigen PC en/of (beter) het netwerk van de organisatie. Vul het formulier daar in.

Om het formulier weer aan het einddeclaratieformulier te hangen, selecteer de tab "bladeren" en open (knop "openen") het document vanaf de plek waar het bewaard wordt. Klik vervolgens op de knop "toevoegen" of direct op "volgende" (de bijlagen worden dan ook door het systeem zelf aan de einddeclaratie toegevoegd).

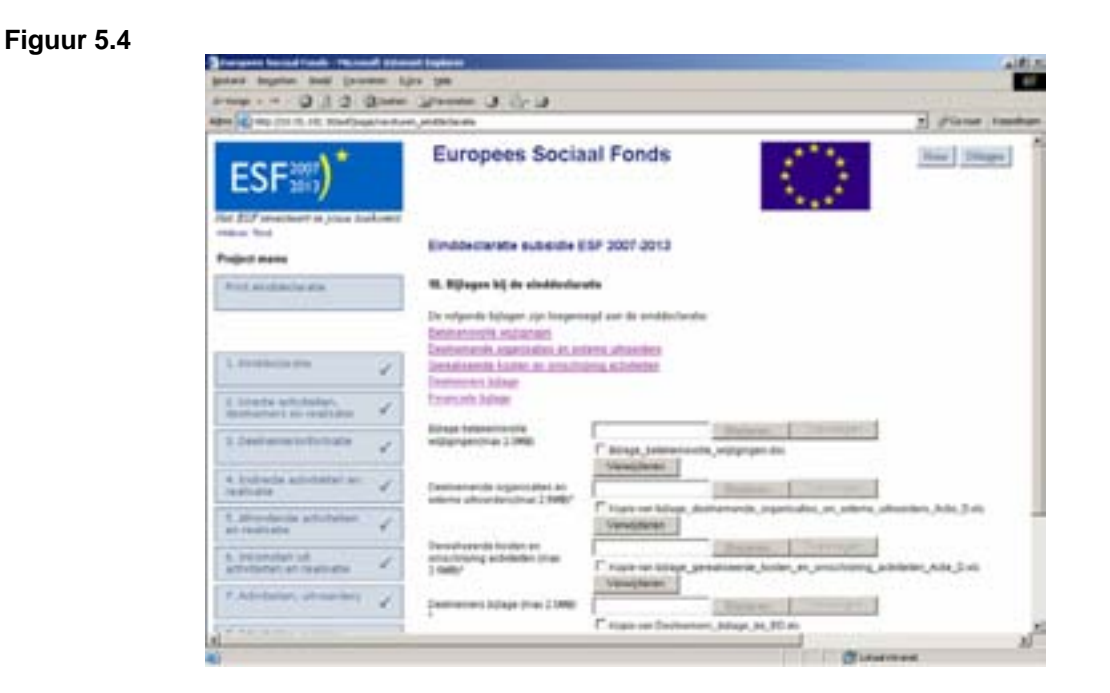

# **5.2.3 Voltooien/ verzenden van de einddeclaratie**

De tekenbevoegde kan het aanvraagformulier verzenden naar het Agentschap SZW. Wanneer de contactpersoon het formulier heeft ingevuld en op "voltooien" heeft gedrukt dan wordt het formulier van de einddeclaratie bewaard. De tekenbevoegde kan dan, na het formulier doorlopen te hebben, op "verzenden" drukken.

## **5.2.4 Indienen herziene einddeclaratie**

Het indienen van een herziene einddeclaratie is volgens dezelfde procedure als het indienen van een einddeclaratie zoals beschreven bij 5.2.1. Met dit verschil dat het formulier al is gevuld met de gegevens van de naar het Agentschap SZW verzonden gegevens. Het kan zijn dat sommige tekstvelden niet overgenomen worden van een eerder ingediende einddeclaratie. Als de einddeclaratie op deze punten ongewijzigd is, kan volstaan worden met een verwijzing naar de eerder ingediende einddeclaratie.

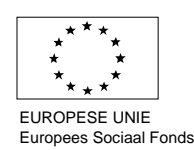

## <span id="page-41-0"></span>**5.3 Inhoudelijke toelichting einddeclaratieformulier**

Het E-formulier voor de einddeclaratie is net als de aanvraag ingedeeld in verschillende hoofdstukken. In dit hoofdstuk wordt een toelichting gegeven op elk van deze hoofdstukken.

- $\blacksquare$  Einddeclaratie (5.3.1)
- Directe activiteiten, deelnemers en realisatie  $(5.3.2)$
- Deelnemerinformatie  $(5.3.3)$
- Indirecte activiteiten en realisatie  $(5.3.4)$
- Afrondende activiteiten en realisatie (5.3.5)
- **Inkomsten uit activiteiten en realisatie (5.3.6)**
- Activiteiten, uitvoerders  $(5.3.7)$
- Behaalde resultaten  $(5.3.8)$
- Financiering en verhoudingen  $(5.3.9)$
- Bijlagen bij de einddeclaratie (5.3.10)
- Overzicht en afsluiting  $(5.3.11)$

## **5.3.1 Einddeclaratie**

In het eerste hoofdstuk van het E-formulier is aangegeven voor welke Actie u een einddeclaratie indient, wat de naam van het project is en wat de naam van de tekenbevoegde is (Fig.5.5). Indien de einddeclaratie ingediend wordt onder Actie D dient u vervolgens aan te geven of er wijzigingen zijn opgetreden die van invloed kunnen zijn op uw erkenning als aanvrager. Hiermee wordt bedoeld of er wijzigingen zijn opgetreden in de organisatie die tot gevolg hebben dat u als aanvrager niet meer voldoet aan de voorwaarden als genoemd in artikel 4.2 van de Subsidieregeling.

#### **Figuur 5.5**

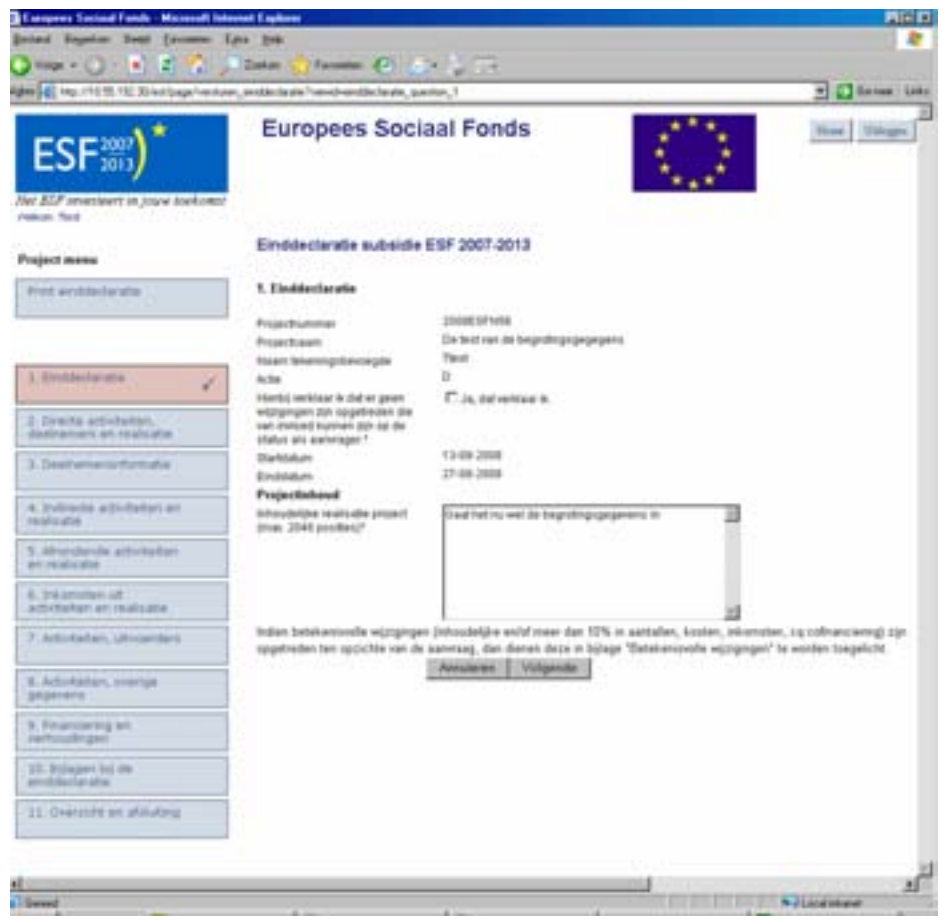

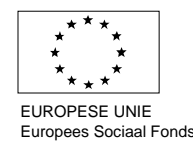

<span id="page-42-0"></span>Tenslotte geeft u bij het onderdeel projectinhoud aan welke doelstelling(en) zijn bereikt binnen het project heeft en welke resultaten u hebt bereikt met de uitvoering van de projectactiviteiten. Hierbij is het belangrijk om aan te geven of de bereikte doelstellingen en resultaten aansluiten bij de omschrijving zoals deze opgenomen is in de projectomschrijving bij de subsidieaanvraag. Indien er sprake is van afwijkingen moet u deze hier kort aangeven en verder toelichten in de bijlage 'betekenisvolle wijzigingen'.

## **5.3.2 Directe activiteiten, deelnemers en realisatie**

In hoofdstuk 2 wordt u gevraagd aan te geven welke directe activiteiten in het project zijn uitgevoerd (Fig.5.6). Hieronder wordt verstaan de activiteiten die direct aan de deelnemers te relateren zijn. In het dropdown-menu 'activiteit' kunt u bij Actie D bijvoorbeeld kiezen uit de activiteiten: Scholing, EVC of Ontwikkeling. U moet zich hierbij baseren op de activiteiten zoals opgenomen in de beschikking subsidieverlening, welke gebaseerd zijn op de beschreven activiteiten in de (herziene) aanvraag. Vervolgens kan in het tekstveld een toelichting gegeven worden op het soort activiteit dat in het project is uitgevoerd (het gaat hier om een samenvattende omschrijving van de activiteit en de exploitatie hiervan). Het is belangrijk om hierbij altijd een relatie te leggen met de activiteiten als opgenomen in de (herziene) subsidieaanvraag Wanneer u meer dan één soort activiteit heeft uitgevoerd in het project kunt u door het icoon boven het tekstveld aan te klikken, een activiteit toevoegen. Indien sprake is van exploitatiekosten die betrekking hebben op de directe activiteiten kunt u deze in dit scherm beschrijven.

In de velden mannelijke en vrouwelijke deelnemers moet u het aantal gerealiseerde mannelijke en vrouwelijke deelnemers (unieke personen) voor de activiteit aangeven. Wanneer u deze velden invult, worden deze opgeteld in het veld totaal aantal deelnemers voor de activiteit. Vervolgens geeft u aan wat de gerealiseerde kosten zijn. De gerealiseerde kosten dienen aan te sluiten bij de gerealiseerde bedragen voor de betreffende activiteit in de bijlage 'omschrijving activiteiten en gerealiseerde kosten'.

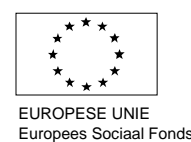

## **Figuur 5.6**

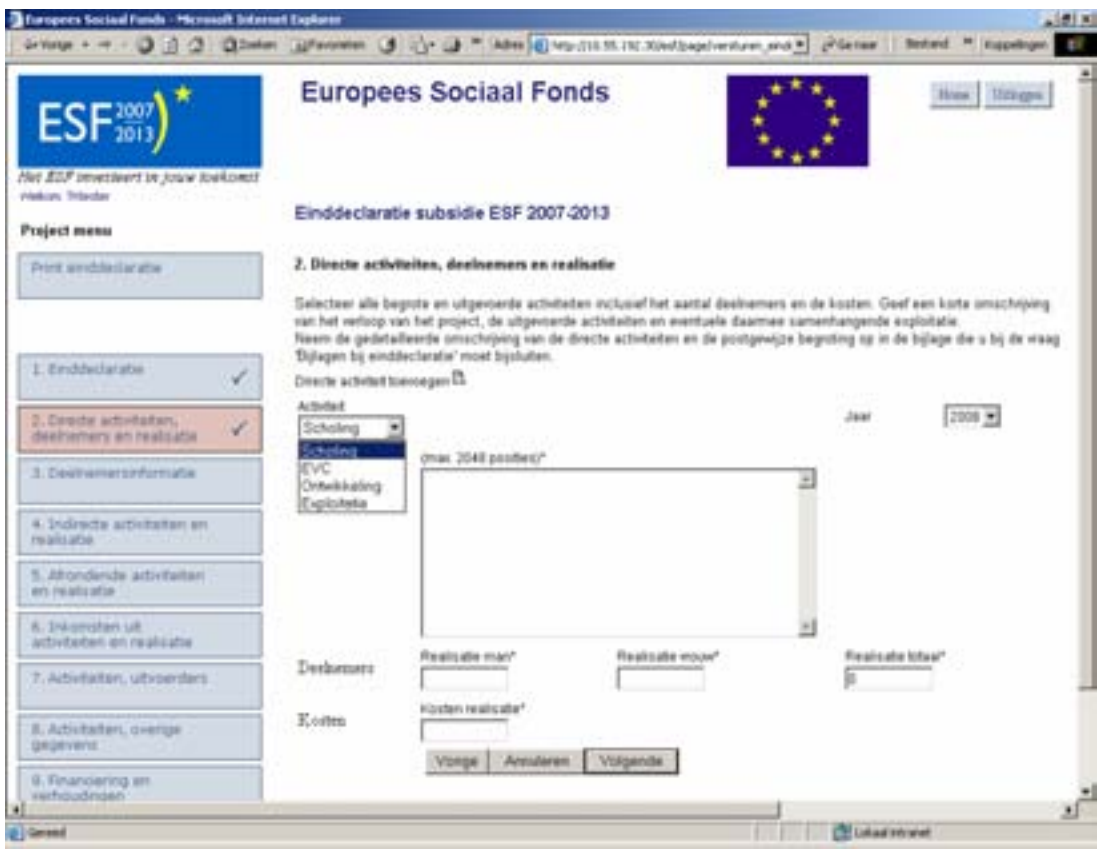

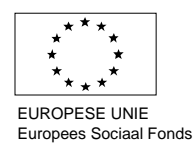

## <span id="page-44-0"></span>**5.3.3 Deelnemerinformatie**

Hoofdstuk 3 is bedoeld om de deelnemerinformatie in te vullen (Fig.5.7). Deze informatie is enerzijds noodzakelijk om in relatie tot de weging die is toegepast is de fase beoordeling een vergelijking te maken met de deelnemerinformatie zoals deze is opgenomen in de (herziene) aanvraag waarop de beschikking subsidieverlening is afgegeven voor het project(Actie A en D). Anderzijds is deze informatie noodzakelijk om inzicht te verschaffen over de deelnemers van het project (alle acties).

De soort deelnemergegevens die gevraagd wordt hangt samen met de Actie waarop het project betrekking heeft gehad. Bij het indienen van een einddeclaratie voor bijvoorbeeld Actie D moet aangegeven worden wat het geslacht is van de gerealiseerde deelnemers, hoeveel gerealiseerde deelnemers van het project vallen onder de verschillende leeftijdscategorieën (< 24 jaar, 24-44 jaar, > 45 jaar), of de gerealiseerde deelnemers al dan niet een startkwalificatie hebben en hoeveel gerealiseerde deelnemers deels arbeidsgeschikt zijn.

## **Figuur 5.7**

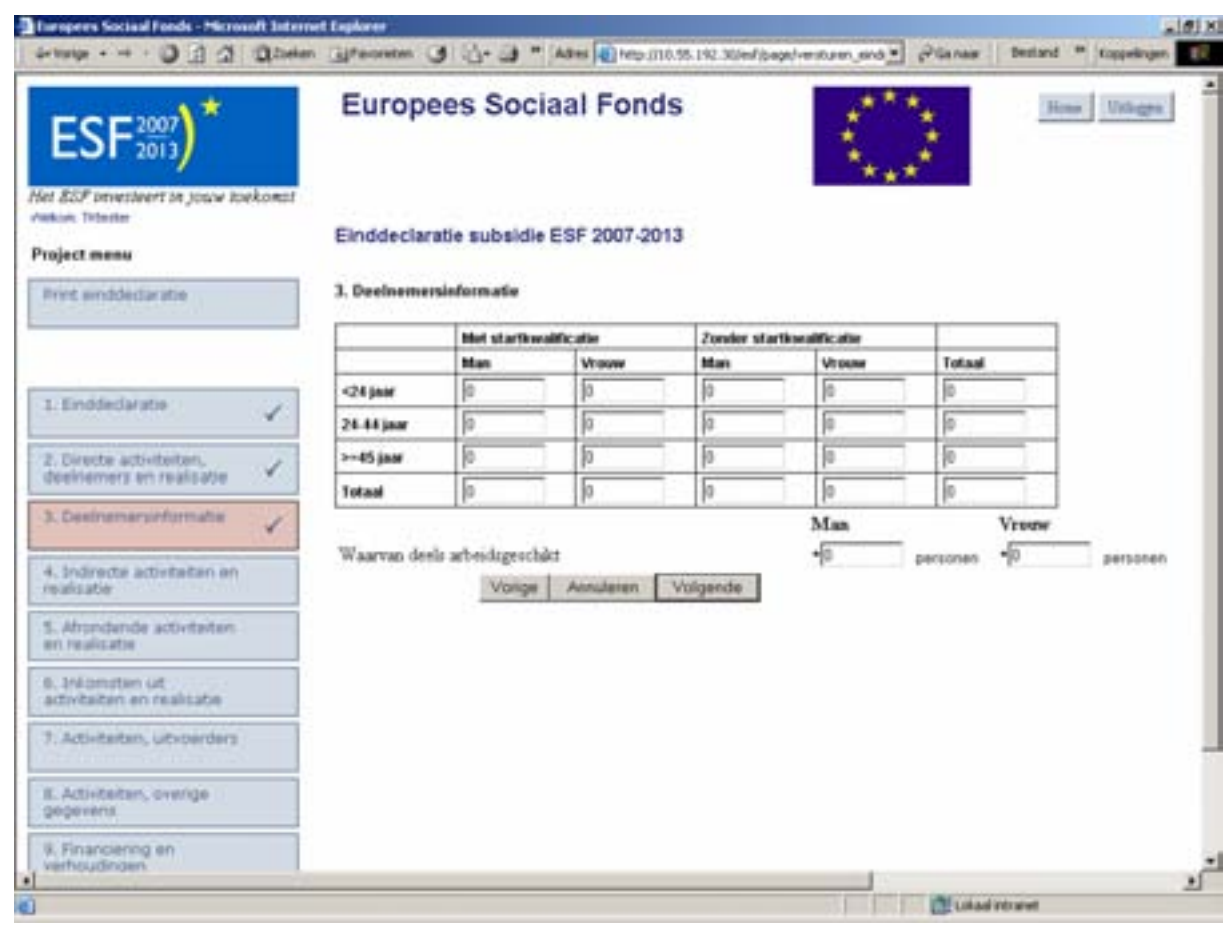

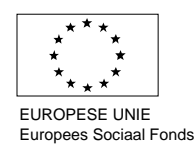

# <span id="page-45-0"></span>**5.3.4 Indirecte activiteiten en realisatie**

In hoofdstuk 4 wordt u gevraagd om aan te geven welke indirecte activiteiten in het project zijn uitgevoerd (Fig.5.8). Om deze activiteiten zichtbaar te maken moet u het icoon 'indirecte activiteit toevoegen' aanklikken. Vervolgens kunt u in het dropdown-menu 'activiteit' kiezen uit de indirecte activiteiten: Administratie, Coördinatie, Exploitatie en/of Overige indirecte activiteiten. U moet zich hierbij baseren op de activiteiten zoals opgenomen in de beschikking subsidieverlening, welke gebaseerd zijn op de beschreven activiteiten in de (herziene) aanvraag. Vervolgens moet in het tekstveld een toelichting gegeven worden op de soort indirecte activiteit die in het project is uitgevoerd. Het gaat hier om een samenvattende omschrijving van de indirecte activiteit en de exploitatie hiervan. Wanneer u meer dan één soort indirecte activiteit heeft uitgevoerd in het project kunt u door het icoon 'indirecte activiteit toevoegen' aan te klikken een volgende activiteit toevoegen. Indien sprake is van exploitatiekosten die betrekking hebben op de indirecte activiteiten kunt u deze in dit scherm beschrijven.

In het veld begroting geeft u aan hoeveel kosten gerealiseerd zijn voor de betreffende activiteit. De gerealiseerde kosten dienen aan te sluiten bij de gerealiseerde bedragen voor de betreffende activiteit in de bijlage 'omschrijving activiteiten en gerealiseerde kosten'.

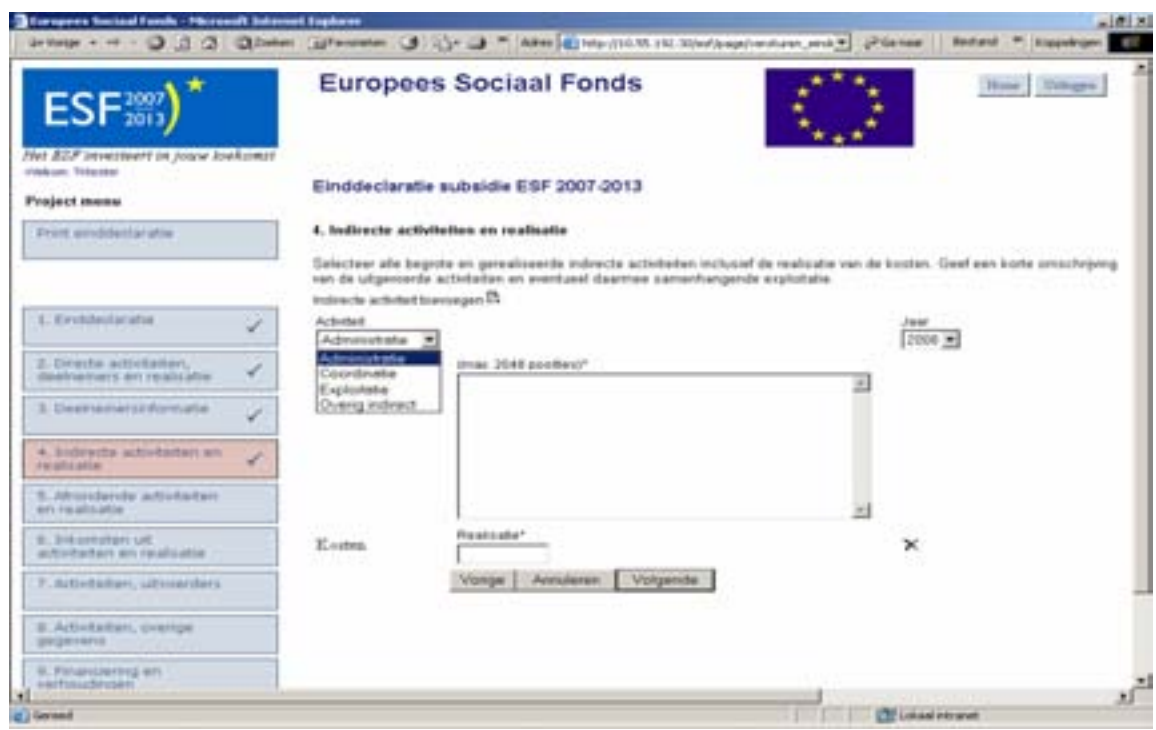

## **Figuur 5.8**

# **5.3.5 Afrondende activiteiten en realisatie**

Hoofdstuk 5 heeft betrekking op de uitgevoerde afrondende activiteiten. In het dropdown-menu 'activiteit' moet u kiezen uit de afrondende activiteit: Administratie en/of Coördinatie (Fig.5.9). U moet zich hierbij baseren op de activiteiten zoals opgenomen in de beschikking subsidieverlening, welke gebaseerd zijn op de beschreven activiteiten in de (herziene) aanvraag.Vervolgens geeft u in het tekstveld een toelichting op de activiteiten die na afronding van het project hebben plaatsgevonden. Het gaat hier om een samenvattende omschrijving van de afrondende activiteit en de exploitatie hiervan. Wanneer u meer dan één soort afrondende activiteit heeft uitgevoerd in het project kunt u door het icoon boven het tekstveld aan te klikken

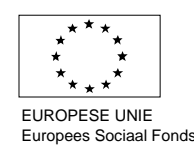

<span id="page-46-0"></span>een activiteit toevoegen. Indien sprake is van exploitatiekosten die betrekking hebben op de afrondende activiteiten kunt u deze in dit scherm beschrijven.

In het veld begroting geeft u aan hoeveel kosten gerealiseerd zijn voor de betreffende activiteit De gerealiseerde kosten dienen aan te sluiten bij de gerealiseerde bedragen voor de betreffende activiteit in de bijlage 'omschrijving activiteiten en gerealiseerde kosten'.

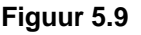

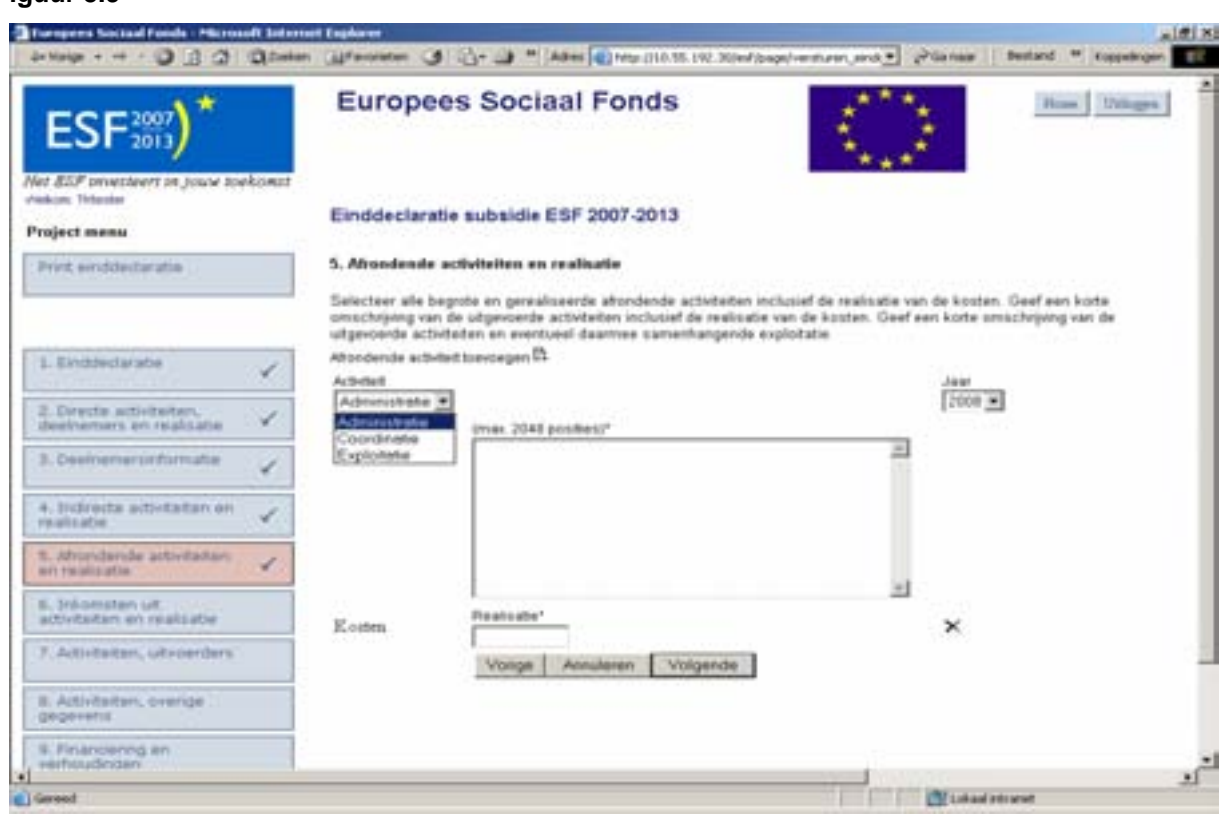

## **5.3.6 Inkomsten uit activiteiten**

Hoofdstuk 6 is bedoeld om aan te geven of de activiteiten die in het project zijn uitgevoerd inkomsten hebben gegenereerd en indien dit het geval is waar deze gegenereerde inkomsten dan uit bestaan (Fig.5.10).

Vervolgens kunt u in het tekstveld toelichten welke inkomsten in het project zijn gegenereerd. Het gaat hier om een samenvattende omschrijving van de activiteiten die inkomsten hebben gegenereerd. Wanneer het project meerdere bronnen van inkomsten heeft gegenereerd, kunt u door het icoon boven het tekstveld aan te klikken een inkomstengenererende activiteit toevoegen. In het veld realisatie geeft u een nadere kwantificering van deze inkomsten.

Indien u EVC-trajecten heeft uit laten voeren door een (voorlopig) erkende aanbieder moet u in ieder geval € 300 WVA opvoeren als inkomsten (vermindering van de kosten).

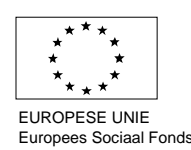

## **Figuur 5.10**

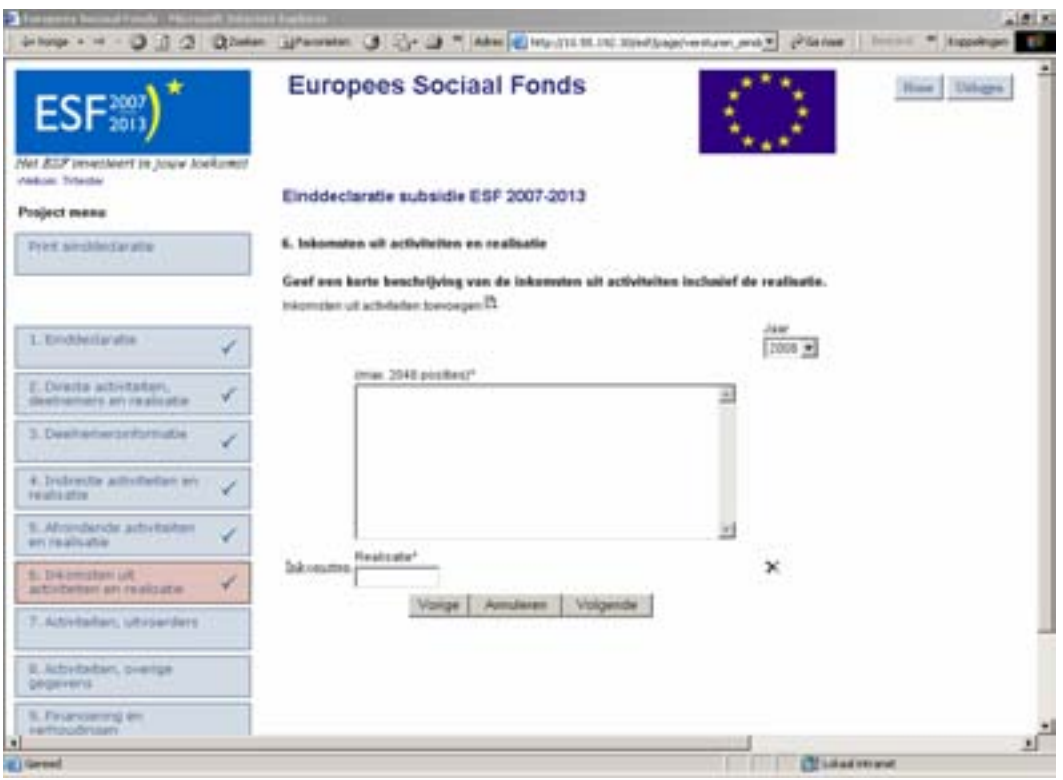

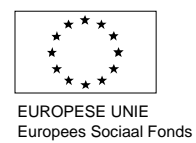

## <span id="page-48-0"></span>**5.3.7 Activiteiten, uitvoerders**

In hoofdstuk 7 wordt u gevraagd om inzicht te geven in de wijze van uitvoering van de projectactiviteiten en de verschillende uitvoerders die betrokken zijn bij het project (Fig.5.11). Hierbij wordt onderscheid gemaakt tussen de begrippen 'externe uitvoerders' en 'deelnemende organisaties'.

- Externe uitvoerder: Dit betreft een organisatie die ten behoeve van het project is ingeschakeld om activiteiten met deelnemers en/ of activiteiten ten behoeve van de overhead uit te voeren. Bijvoorbeeld het opleidingsinstituut dat opleidingen binnen het project uitgevoerd heeft.
- Deelnemende organisatie: Dit betreft een organisatie waarvan de medewerkers deelgenomen hebben aan de directe projectactiviteiten. Bijvoorbeeld het bedrijf dat haar medewerkers heeft laten scholen binnen het project.

De eerste drie vragen op het scherm hebben betrekking op externe uitvoerders. Bij de eerste vraag wordt u gevraagd of binnen het project gebruik is gemaakt van externe uitvoerders. Indien u hier 'ja' invult kunt u in de bijlage 'externe uitvoerders'(zie hoofdstuk 10), de gegevens van deze uitvoerders invullen.

Let op: u dient in ieder geval voor alle Acties, behalve C, de bijlage "deelnemende bedrijven en externe uitvoerders" in Hoofdstuk 10 van het e-formulier mee te sturen, ook als er geen externe uitvoerders bij het project zijn ingeschakeld. In deze bijlage zit namelijk ook een tabblad "Samenwerkende partijen (actie A), "deelnemende inrichtingen (Actie B), "deelnemende organisaties" (Actie D), wat u dient in te vullen.

Vervolgens wordt gevraagd op welke wijze deze uitvoerders zijn ingeschakeld. U hoeft hier niet per uitvoerder aan te geven hoe deze zijn ingeschakeld, maar aan te geven welke methode wordt gehanteerd om externe uitvoerders in te schakelen (offerteprocedure of aanbesteding etc.)

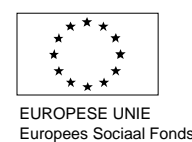

#### **Figuur 5.11**

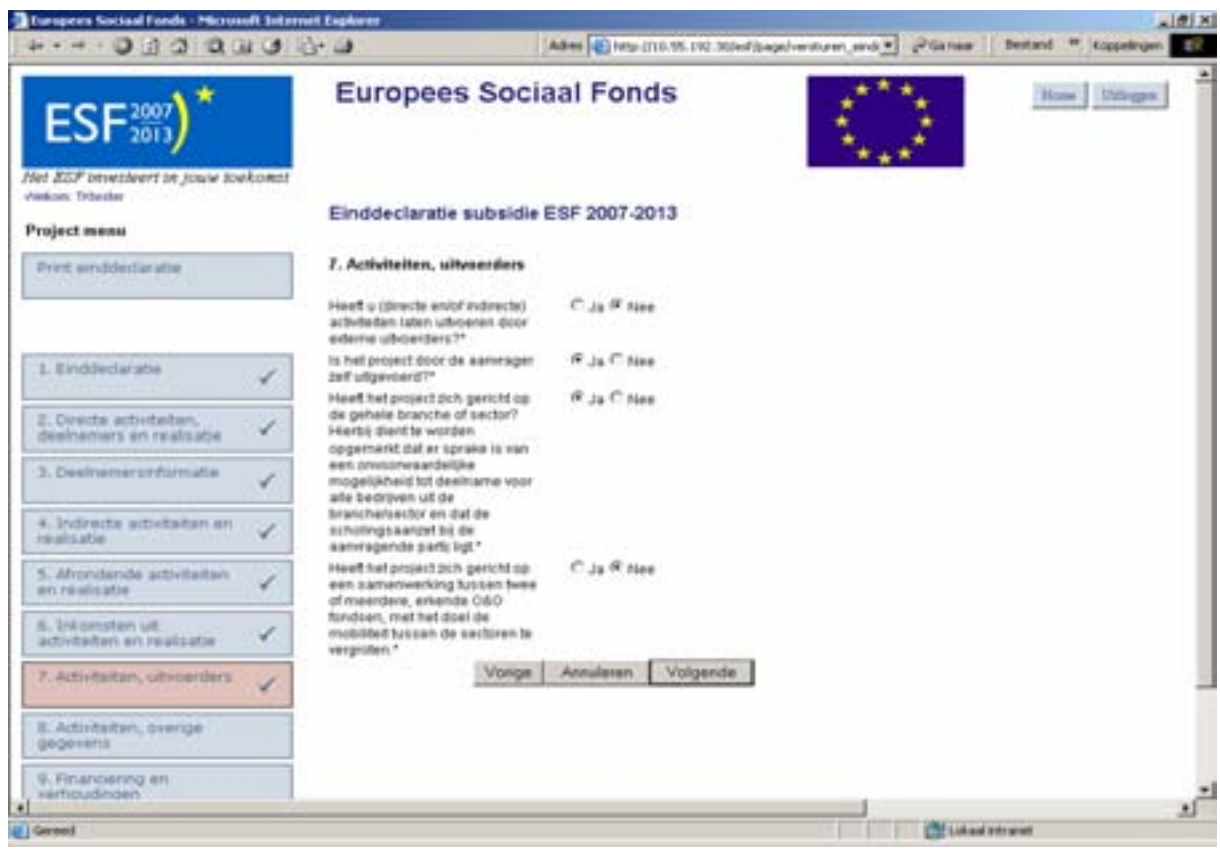

Daarna wordt u gevraagd of het een project betreft dat zich heeft gericht op de gehele branche of sector. Gaat het bijvoorbeeld om een 'aanbodgericht' project dan vult u hier 'ja' in.

Bij de volgende vraag wordt u gevraagd om aan te geven of er in het project sprake is geweest van sectoroverstijgende samenwerking met een ander O&O fonds met als doel de mobiliteit tussen de sectoren te vergroten, zoals dit is bedoeld in artikel 2.4.3, achtste lid van de Subsidieregeling. Indien u hier 'ja' invult noemt u in het daaronder weergegeven veld welk fonds of welke fondsen dit betreft.

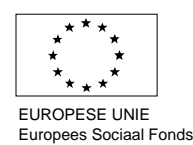

## <span id="page-50-0"></span>**5.3.8 Behaalde resultaten**

In dit hoofdstuk moet u bij aangeven welke resultaten gerealiseerd zijn met de uitvoering van het project (Fig.5.12). Meestal zijn dit resultaten die betrekking hebben op de deelnemers van het project. De soort resultaten hangen samen met de Actie waaronder de subsidie is aangevraagd.

Het eerste gedeelte van deze paragraaf geeft een toelichting op een aantal uitgangspunten en definities die van toepassing zijn op dit onderdeel van het E-formulier. Vervolgens wordt een toelichting per vraag gegeven en komen enkele voorbeelden aan bod.

De behaalde resultaten die worden gevraagd zijn resultanten van het Operationeel Programma en zijn nodig voor de monitoring en evaluatie van het programma.

U geeft in de velden aan wat de realisatie is ten aanzien van het aantal unieke personen dat het betreffende resultaat heeft behaald.

Let hierbij voor actie D op het volgende:

- Aangezien u de unieke deelnemers moet invullen dient u bij personen die meerdere kwalificaties hebben behaald uit te gaan van de **hoogst behaalde kwalificatie**. Dus: iemand die de laatste kwalificatie binnen niveau 3 heeft behaald en nu de volledige kwalificatie heeft behaald is opgeschoold naar niveau 3.
- Opscholing betekent het behalen van een volledige kwalificatie. Dit hoeft niet binnen de projectperiode te gebeuren, iemand kan al eerder een gedeelte van de kwalificatie hebben behaald.

Definities:

- (deel)kwalificatie op niveau 1, 2, 3 of 4: een kwalificatie of deelkwalificatie als bedoeld in de Wet educatie en beroepsonderwijs
- startkwalificatie: het minimale onderwijsniveau dat nodig is om kans te maken op duurzaam werk. Een startkwalificatie is een havo of vwo-diploma of een mbo-diploma vanaf niveau 2
- sectoroverstijgende scholing: projecten waarbij twee of meer O&O fondsen samenwerken met het doel de mobiliteit tussen de sectoren te vergroten. Hiermee wordt bedoeld dat opleidingen die betrekking hebben op een bepaalde sector door medewerkers van een andere sector gevolgd worden.
- Afgerond traject: een traject, dat de deelnemer in het kader van het ESF project heeft doorlopen en waarbij geen sprake is van voortijdige uitval.

#### Uitstroomgegevens:

U moet hier een onderscheid maken naar deelnemers die het voor hen beoogde traject hebben afgerond, deelnemers die voortijdig zijn uitgestroomd (bv. door ontslag of uitdiensttreding) en deelnemers die aan het einde van het ESF-project nog bezig zijn met hun opleiding. Het totaal aantal deelnemers moet aansluiten met het totaal aantal deelnemers uit paragraaf 3.

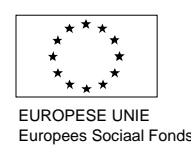

## **Toelichting per vraag**

Hieronder treft u een toelichting aan per vraag die gesteld is in het einddeclaratieformulier.

## *Behaald resultaat*

 Bereikt aantal unieke deelnemers dat een deelkwalificatie of kwalificatie op niveau 1 heeft behaald.

*Dit betreft het aantal unieke deelnemers dat een deelkwalificatie of kwalificatie heeft behaald, maar niet is opgeschoold. Een voorbeeld hiervan is iemand die een deelkwalificatie of kwalificatie heeft behaald op niveau 1, maar voorafgaand aan de scholing al niveau 1 bezat.* 

- Bereikt aantal unieke deelnemers dat een (deel)kwalificatie op niveau 2 heeft behaald *Dit betreft het aantal unieke deelnemers dat een deelkwalificatie of een kwalificatie heeft behaald, maar niet is opgeschoold. Dit kan zijn het behalen van een deelkwalificatie binnen niveau 2 of de volledige kwalificatie binnen niveau 2 voor iemand die al op niveau 2 zat (en dus niet is opgeschoold).*
- Bereikt aantal unieke deelnemers dat een (deel)kwalificatie op niveau 3 heeft behaald *Dit betreft het aantal unieke deelnemers dat een deelkwalificatie of een kwalificatie heeft behaald, maar niet is opgeschoold. Dit kan zijn het behalen van een deelkwalificatie binnen niveau 3 of de volledige kwalificatie binnen niveau 3 voor iemand die al op niveau 3 zat (en dus niet is opgeschoold).*
- Bereikt aantal unieke deelnemers dat een (deel)kwalificatie op niveau 4 heeft behaald *Dit betreft het aantal unieke deelnemers dat een deelkwalificatie of een kwalificatie heeft behaald, maar niet is opgeschoold. Dit kan zijn het behalen van een deelkwalificatie binnen niveau 4 of de volledige kwalificatie binnen niveau 4 voor iemand die al op niveau 4 zat (en dus niet is opgeschoold).*
- Bereikt aantal unieke deelnemers dat is opgeschoold naar niveau 1 *Dit betreft het aantal unieke deelnemers dat is opgeschoold naar niveau 1. De deelnemer had voor aanvang van de scholing nog geen niveau 1 kwalificatie.*
- Bereikt aantal unieke deelnemers dat is opgeschoold naar niveau 2 *Dit betreft het aantal unieke deelnemers dat is opgeschoold naar niveau 2. De deelnemer had voor aanvang van de scholing nog geen niveau 2 kwalificatie(Startkwalificatie).*
- Bereikt aantal unieke deelnemers dat is opgeschoold naar niveau 3 *Dit betreft het aantal unieke deelnemers dat is opgeschoold naar niveau 3. De deelnemer had voor aanvang van de scholing nog geen niveau 3 kwalificatie.*
- Bereikt aantal unieke deelnemers dat is opgeschoold naar niveau 4 *Dit betreft het aantal unieke deelnemers dat is opgeschoold naar niveau 4. De deelnemer had voor aanvang van de scholing nog geen niveau 4 kwalificatie.*
- Bereikt aantal unieke deelnemers dat heeft meegedaan aan kwalificerende scholing maar geen (deel)kwalificatie heeft behaald. *Dit betreft het aantal unieke deelnemers dat heeft meegedaan aan kwalificerende scholing maar geen (deel) kwalificatie heeft behaald. Hier gaat het om deelnemers die aan het einde van het project de scholing nog niet afgerond hebben, of de opleiding hebben afgerond zonder resultaat*

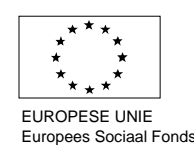

- Bereikt aantal unieke deelnemers dat een EVC-traject heeft gevolgd *Dit betreft het aantal unieke deelnemers dat gedurende het project een EVC traject heeft gevolgd.*
- Bereikt aantal unieke deelnemers waarvan het EVC-traject geleid heeft tot een kwalificatie *Dit betreft het aantal unieke deelnemers dat gedurende het project een EVC traject heeft gevolgd en door het volgen van het EVC traject een kwalificatie heeft behaald.*
- Bereikt aantal unieke deelnemers dat een kwalificatie heeft behaald door het volgen van een erkende opleiding anders dan die genoemd in het creboregister *Dit betreft het behalen van een kwalificatie voor een opleiding die algemeen erkend is of een opleiding welke erkend moet worden door het Agentschap SZW volgens de daarvoor beschreven methode.*
- Bereikt aantal unieke deelnemers dat sectoroverstijgende scholing heeft gevolgd *Dit betreft het volgen van sectoroverstijgende scholing door een deelnemer. Dit betreft het volgen van scholing die niet gericht is op de sector waarin de deelnemer werkzaam is.*

## **Uitstroomgegevens**

 Aantal unieke deelnemers dat het voor hen beoogde traject binnen het ESF-project hebben afgerond:

*Dit betreft het aantal unieke deelnemers dat een bepaald traject heeft afgerond. Hiermee wordt bedoeld dat iemand een scholing, cursus of training heeft afgerond binnen het project.* 

 Aantal unieke deelnemers dat voortijdig uitgestroomd is binnen het voor hen beoogde project:

*Dit betreft het aantal unieke deelnemers dat voortijdig is uitgestroomd. Het gaat hier om deelnemers die deel hebben genomen aan een cursus, training, opleiding of EVC traject, maar gedurende het traject zijn uitgestroomd, zonder dat het traject is afgerond.* 

 Aantal unieke deelnemers waarvoor het opleidingstraject nog doorloopt (doorstroom): *Dit betreft het aantal unieke deelnemers dat gedurende het project deel hebben genomen aan een cursus, training, opleiding of EVC traject, deze nog niet afgerond hebben, maar dit wel zullen afronden na afloop van het project.* 

Bij de uitstroomgegevens moet een onderscheid gemaakt worden naar deelnemers die het voor hen beoogde traject hebben afgerond, deelnemers die voortijdig zijn uitgestroomd (bv. door ontslag of uitdiensttreding) en deelnemers die aan het einde van het ESF-project nog bezig zijn met hun opleiding. Het totaal aantal deelnemers moet aansluiten op het totaal aantal unieke deelnemers uit paragraaf 3.

#### *Voorbeelden*

Ter verduidelijking een aantal voorbeelden:

Een deelnemer die bijvoorbeeld een **BHV opleiding of een andere opleiding** heeft gevolgd welke niet leidt tot een kwalificatie opgenomen in het Crebo → de unieke deelnemer dient te worden opgenomen bij: *bereikt aantal unieke deelnemers dat een kwalificatie heeft behaald door het volgen van een erkende opleiding anders dan die genoemd in het creboregister*.

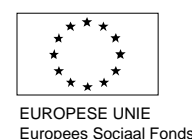

Een deelnemer die een BBL-opleiding heeft gevolgd, deze niet geheel heeft afgerond binnen de projectperiode , maar wel een deelkwalificatie heeft gehaald → de unieke deelnemer dient te worden opgenomen bij: *bereikt aantal unieke deelnemers dat een (deel)kwalificatie op niveau .... heeft behaald.* 

Een deelnemer die een BBL-opleiding heeft gevolgd, maar gedurende de projectperiode nog geen deelkwalificatie of kwalificatie heeft behaald Æ de unieke deelnemer dient te worden opgenomen bij: *bereikt aantal unieke deelnemers dat heeft meegedaan aan kwalificerende scholing maar geen (deel)kwalificatie heeft behaald.*

Indien een deelnemer de BBL-opleiding heeft afgerond binnen de projectperiode  $\rightarrow$  afhankelijk van het niveau van de BBL-opleiding en het niveau van de deelnemer bij aanvang van het project, dient de unieke deelnemer te worden opgenomen bij*: bereikt aantal unieke deelnemers dat is opgeschoold naar niveau ....* (let op: wanneer een kwalificatie wordt behaald op een niveau waarop de deelnemer al een kwalificatie bezat, dan is er geen sprake van opscholing).

In deze voorbeelden is er van uitgegaan dat de deelnemer alleen aan de genoemde opleiding heeft deelgenomen. Indien een deelnemer bijvoorbeeld zowel een niet-afgeronde-BBL-opleiding als een BHV-opleiding heeft gevolgd neemt u deze deelnemer op bij:

- bereikt aantal unieke deelnemers dat een deelkwalificatie op niveau .... heeft behaald, voor de BBLopleiding en bij
- bereikt aantal unieke deelnemers dat een kwalificatie heeft behaald door het volgen van een erkende opleiding anders dan die genoemd in het creboregister, voor de BHV-opleiding

Hetzelfde geldt wanneer een deelnemer een EVC-procedure heeft doorlopen en daarbij scholing heeft gevolgd (bijvoorbeeld een opscholing naar niveau 3). Deze deelnemer neemt u op bij:

- "Bereikt aantal unieke deelnemers waarvan het EVC-traject geleid heeft tot een kwalificatie" en bij;
- "Bereikt aantal unieke deelnemers dat is opgeschoold naar niveau 3"

U dient er rekening mee te houden dat bij niet vergelijkbare grootheden (zoals in bovenste twee voorbeelden geschetst) één deelnemer meerdere malen kan voorkomen, maar dat bij vergelijkbare grootheden de deelnemer alleen wordt opgenomen onder het hoogst behaalde resultaat (dit geldt bijvoorbeeld binnen de categorie kwalificerende scholing en binnen de categorie EVC).

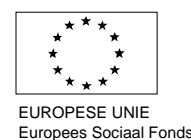

## **Figuur 5.12**

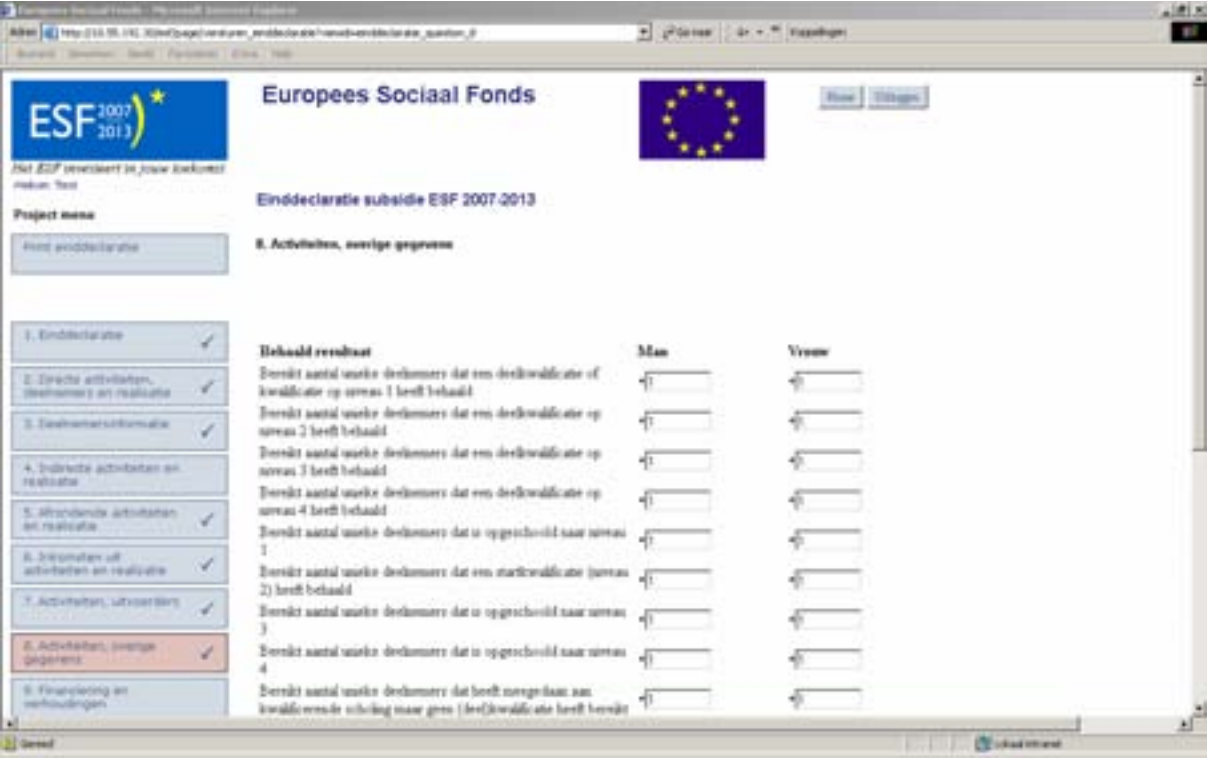

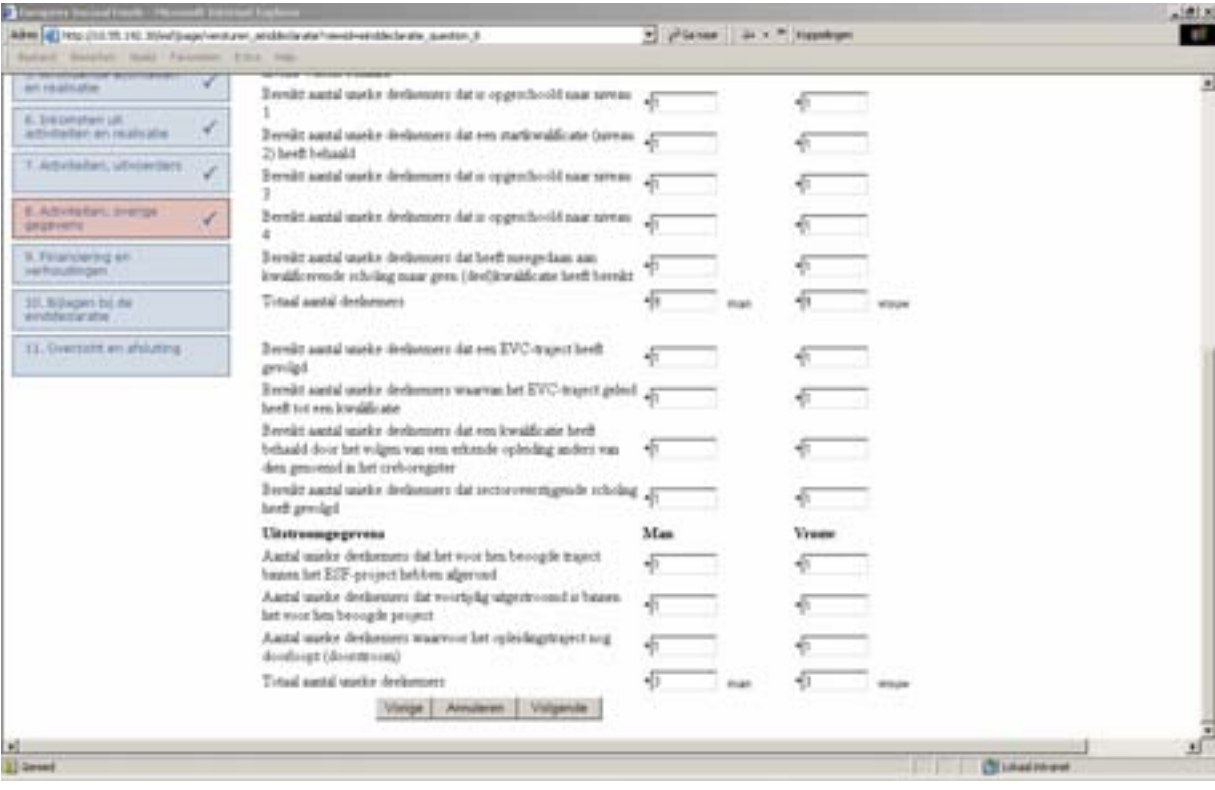

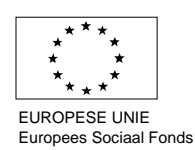

## <span id="page-55-0"></span>**5.3.9 Financiering en verhoudingen**

In hoofdstuk 9 geeft u aan hoe de financiering van het project is opgebouwd (Fig.5.13). Denk hierbij aan de maximale hoogte van de subsidie als bedoeld in artikel 3.8 van de Subsidieregeling en het maximaal toegezegde bedrag in de verleningsbeschikking. Indien gebruik gemaakt wordt van middelen van een derde dient dit te geschieden op basis van een schriftelijke overeenkomst met, dan wel een schriftelijke

toezegging van die derde (zie artikel 3.7 van de Subsidieregeling). Deze overeenkomst(en) zijn opgevraagd bij de controlebezoeken die zijn uitgevoerd door het Agentschap SZW.

#### **Figuur 5.13**

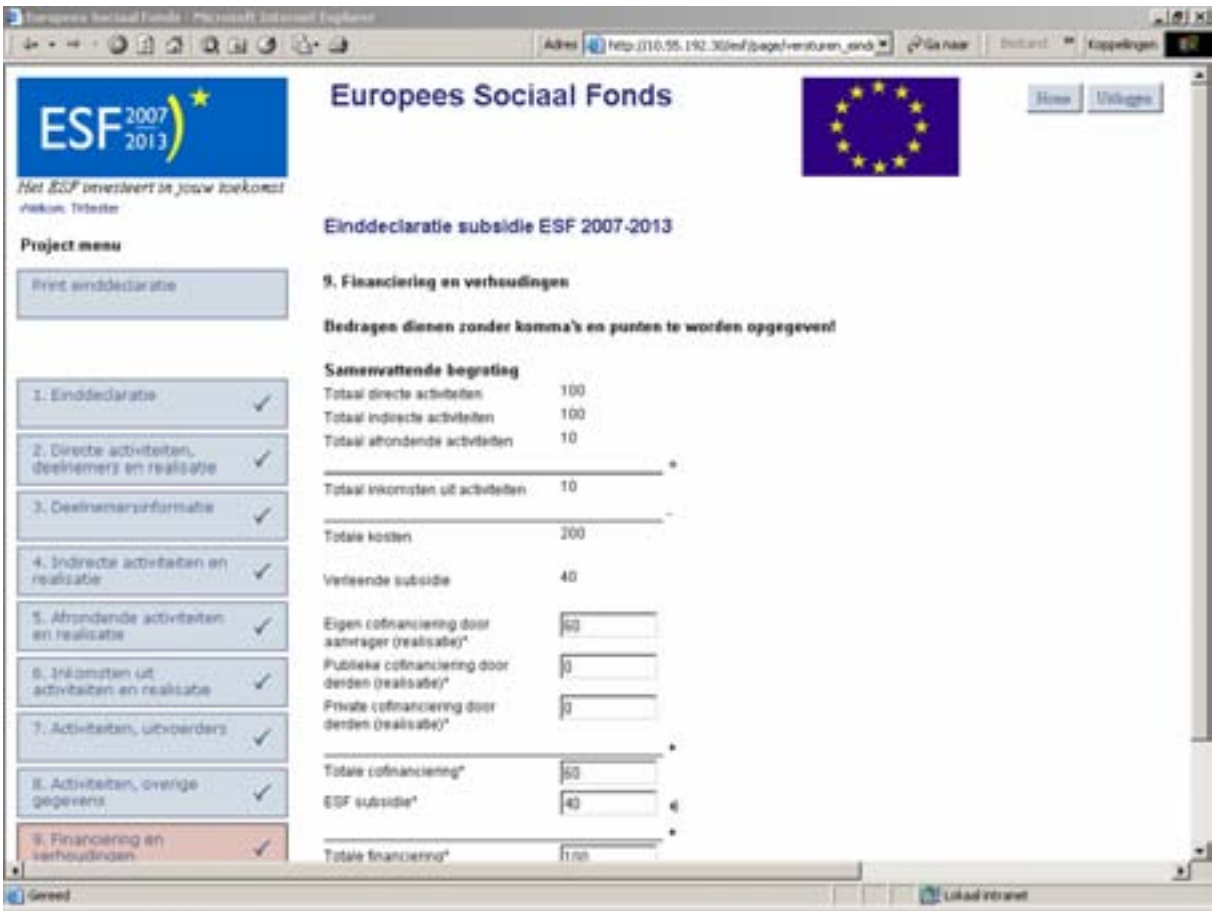

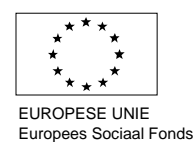

# <span id="page-56-0"></span>**5.3.10 Bijlagen bij aanvraag**

In dit scherm worden de bijlagen behorende bij het projectplan bijgevoegd (Fig.5.14). Indien een bijlage van toepassing is op het project moet deze ingevuld worden. Bij het niet of niet volledig invullen van de verplichte bijlagen wordt de aanvraag als niet volledig aangemerkt. Controleer daarom goed of de bijlage volledig is ingevuld en aansluit bij de gegevens in het E-formulier.

Het scherm 'Bijlagen bij aanvraag' bestaat uit vijf onderdelen:

- Betekenisvolle wijzigingen (5.3.10.1)
- Deelnemende organisaties en externe uitvoerders (5.3.10.2)
- Gerealiseerde kosten en omschrijving activiteiten (5.3.10.3)
- Financiële bijlage (5.3.10.4)

## **Figuur 5.14**

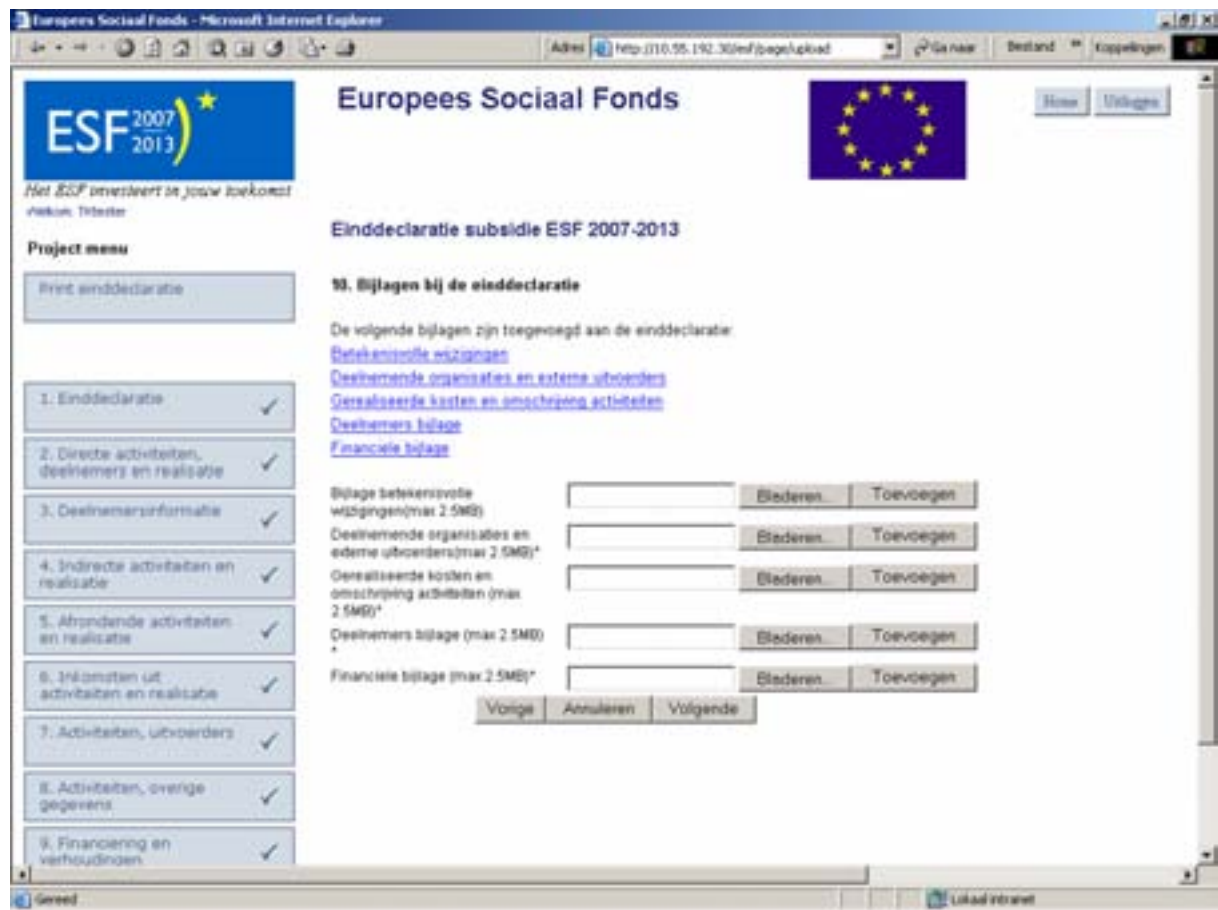

## **5.3.10.1 Betekenisvolle wijzigingen**

In de bijlage 'betekenisvolle wijzigingen'(Fig.5.15) dient u in te gaan op alle verschillen groter dan 10% die u bij de realisatie van het project in kosten en/of deelnemers heeft vastgesteld. U dient een nadere beschrijving van deze verschillen aan te geven alsmede een aanduiding van de consequenties voor de realisatie van het project.

#### **Figuur 5.15**

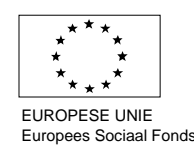

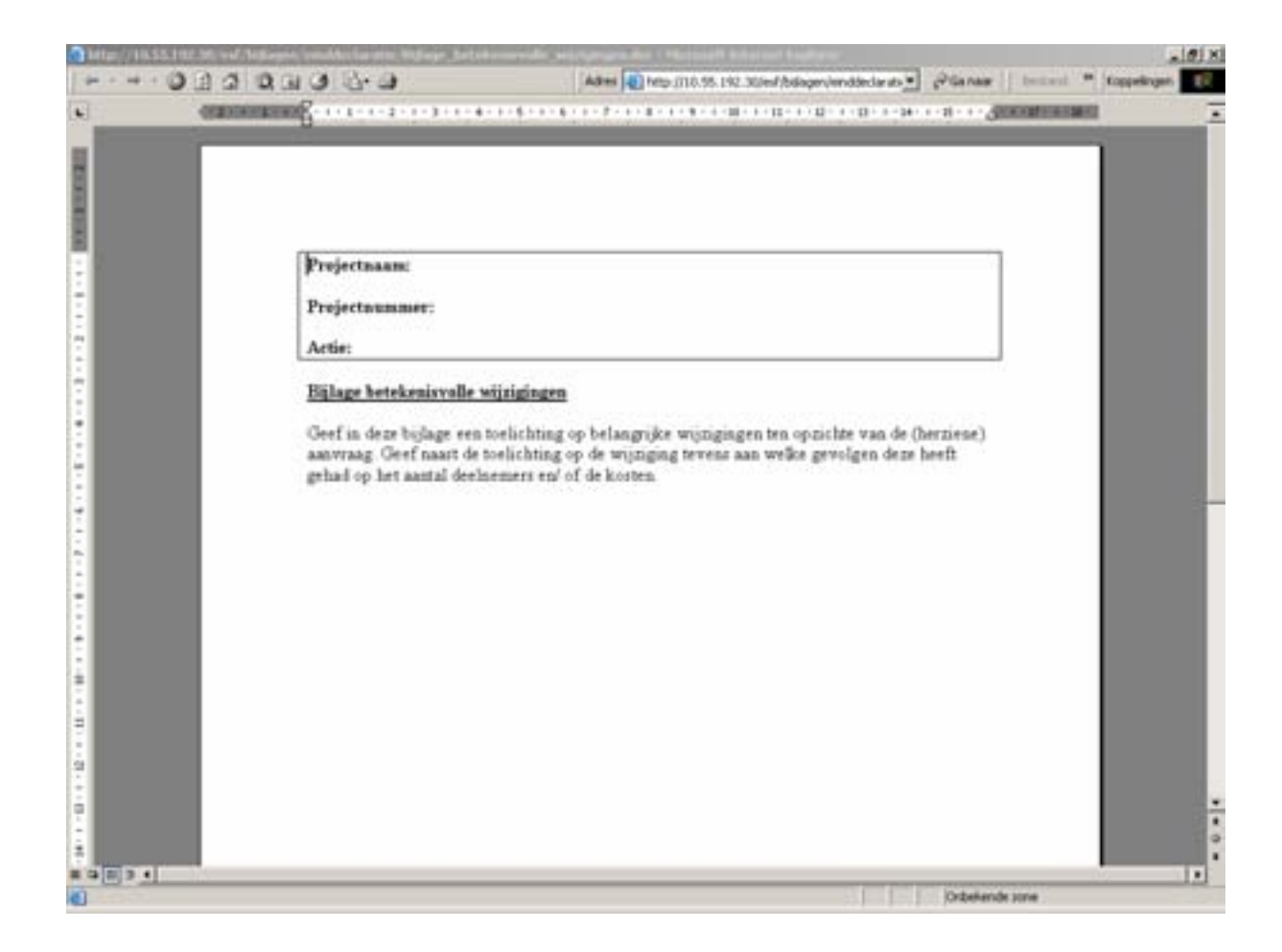

## **5.3.10.2 Deelnemende organisaties en externe uitvoerders**

In deze paragraaf geeft u inzicht in de 'deelnemende organisaties' en de 'externe uitvoerders' die bij het project zijn ingeschakeld. Deze bijlage heeft betrekking op projecten die ingediend worden voor Actie D (Fig.5.16). Voor de Acties A en B geldt dat soortgelijke bijlagen zijn opgesteld met de volgende titels:

- Actie A: Samenwerkende organisaties en externe uitvoerders
- Actie B: Deelnemende inrichtingen en externe uitvoerders

Voor Actie C is alleen het tabblad met de externe uitvoerders van toepassing.

In het eerste tabblad 'deelnemende organisaties' moet u, per deelnemende organisatie achtereenvolgens de naam van de organisatie, de SBI-code, het aantal deelnemers van de deelnemende organisatie, het Kamer van Koophandelnummer en de gegevens van de contactpersoon van de betreffende organisatie invullen.

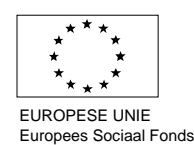

#### **Figuur 5.16**

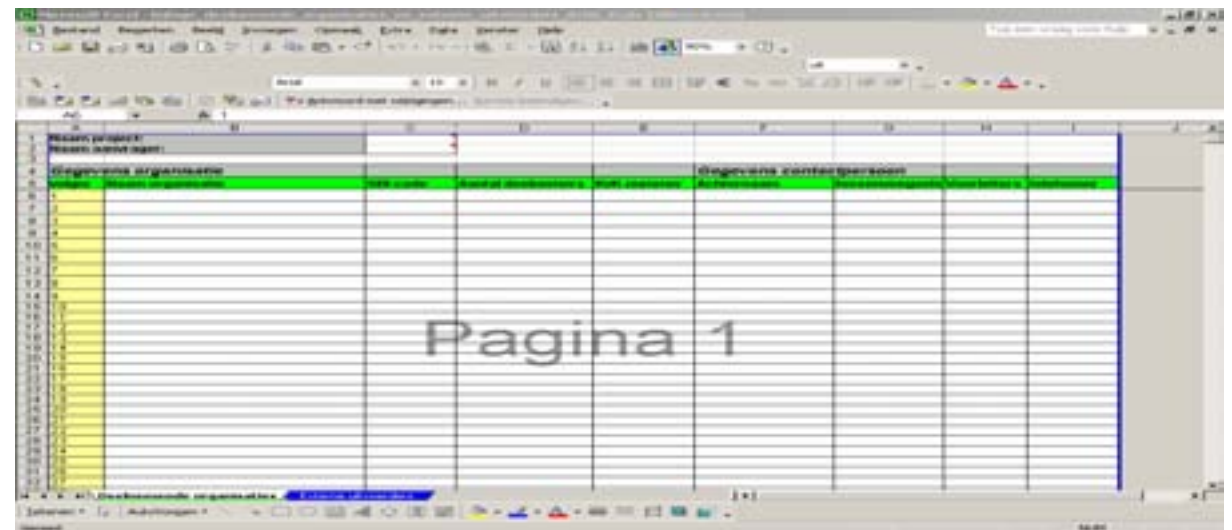

In het tweede tabblad 'externe uitvoerders' vult u per externe uitvoerder achtereenvolgens de naam van de organisatie, de adresgegevens en de gegevens van de contactpersoon in (Fig.5.17).

#### **Figuur 5.17**

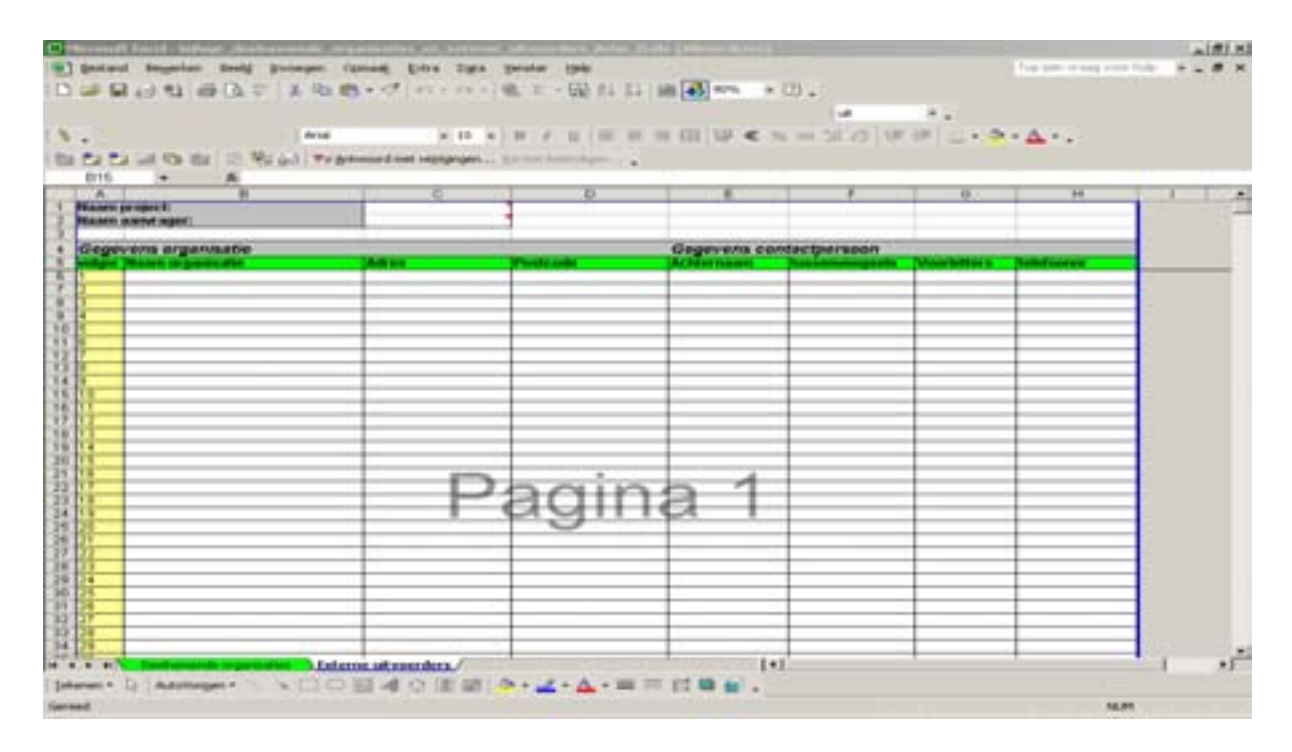

#### **5.3.10.3 Activiteiten en begroting**

In deze bijlage geeft u een toelichting op de activiteiten die u binnen het project heeft uitgevoerd en de kosten die hiermee samenhangen. U moet hier de activiteiten en kosten benoemen en beschrijven. De soort gegevens die gevraagd worden hangen samen met de Actie waaronder de einddeclaratie wordt ingediend.

Voor Actie D bijvoorbeeld moet u in het eerste tabblad 'omschrijving directe activiteiten' bovenaan de naam van het project en de naam van de aanvrager invoeren (Fig.5.18). Daarnaast geeft u per activiteit aan wat de naam is, wat voor een soort activiteit het is, wat het aantal deelnemers is geweest, tot welke kwalificatie de activiteit heeft geleid en indien het gaat om een

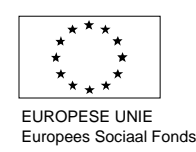

crebo-opleiding het nummer van de betreffende (deel) kwalificatie. **Let Op: Bij de soort activiteit moet u een keuze maken tussen de verschillende opgegeven opties.**

Bij de omschrijving geeft u een nadere onderbouwing van de betreffende activiteit. U wordt gevraagd hier tenminste in te gaan op de inhoud van de activiteit en de toegevoegde waarde die de activiteit voor de deelnemer(s) heeft (bijvoorbeeld het civiele effect van een opleiding onder Actie D).

Daarnaast kunt u de naam van het project en de naam van de aanvrager bovenaan de pagina invullen.

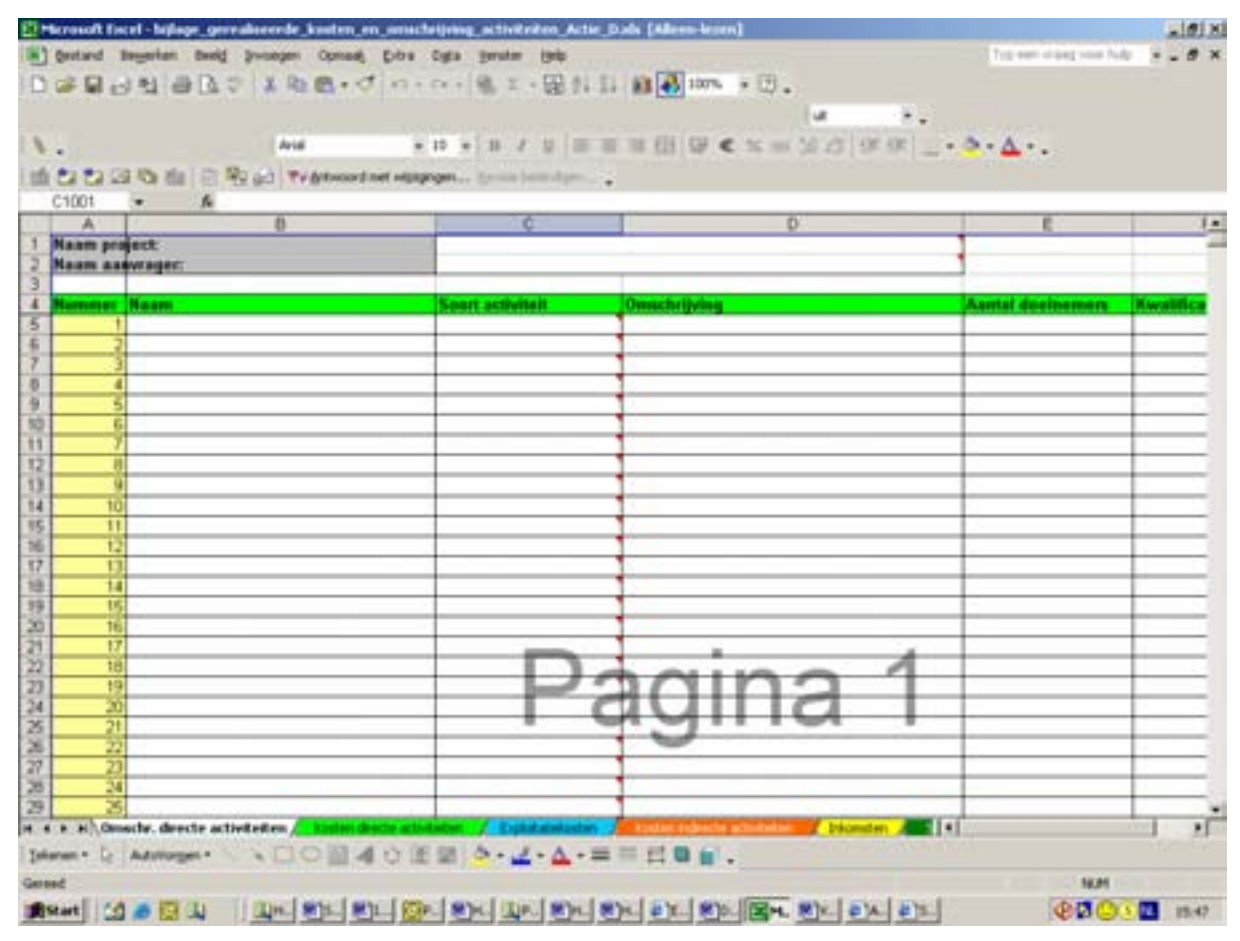

**Figuur 5.18** 

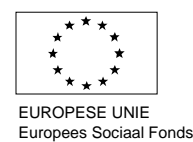

In het tweede tabblad 'kosten directe activiteiten' geeft u inzicht in de gerealiseerde kosten (Fig.5.20). Indien het gaat om een activiteit waar externe kosten mee gemoeid zijn vult u in de kolom 'prijs' de kosten van de betreffende activiteit per deelnemer in. Deze prijs wordt automatisch vermenigvuldigd met het aantal deelnemers, dat u al bij het tabblad 'omschrijving directe activiteiten' hebt aangegeven. Indien het in het geval van Actie D bijvoorbeeld gaat om een interne opleiding of praktijkbegeleiding bij een externe opleiding (bijvoorbeeld praktijkbegeleiding ten behoeve van een BBL leerling) kunt u in de kolom 'uren' het aantal uren invullen wat hiermee gemoeid is en in de kolom 'tarief' het uurtarief van de betreffende instructeur dan wel praktijkbegeleider invullen.

#### **Figuur 5.19**

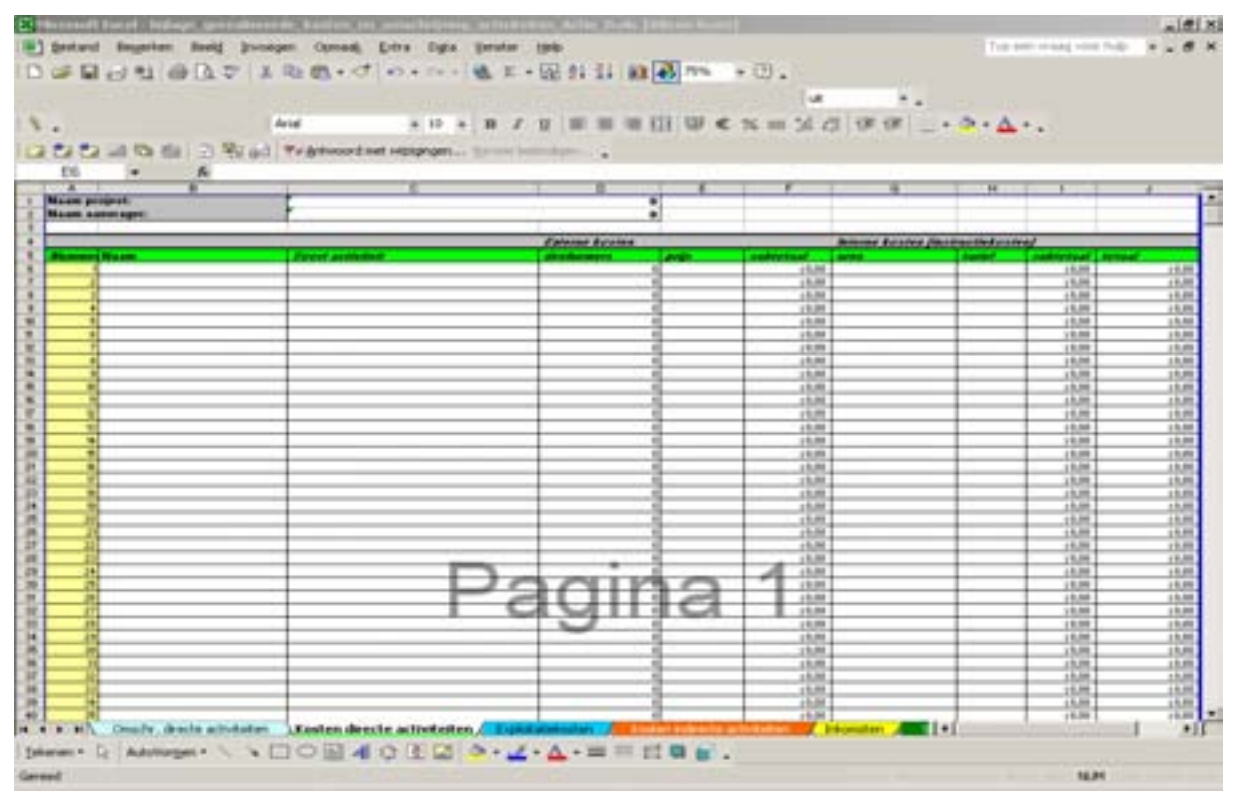

In het derde tabblad 'exploitatiekosten' moet, indien van toepassing, inzicht gegeven worden in de gerealiseerde exploitatiekosten van het project (Fig.5.20). Hierbij moet een onderscheid gemaakt worden tussen de exploitatiekosten die betrekking hebben op de indirecte activiteiten en de exploitatiekosten die betrekking hebben op de direct activiteiten. Indien de kosten geen

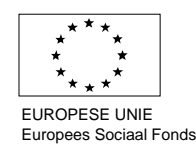

betrekking hebben op een hoeveelheid, hoeft in de kolom 'hoeveelheid' niets in te vullen. In het veld 'toelichting' kunt u een tekstuele toelichting geven op de exploitatiekosten.

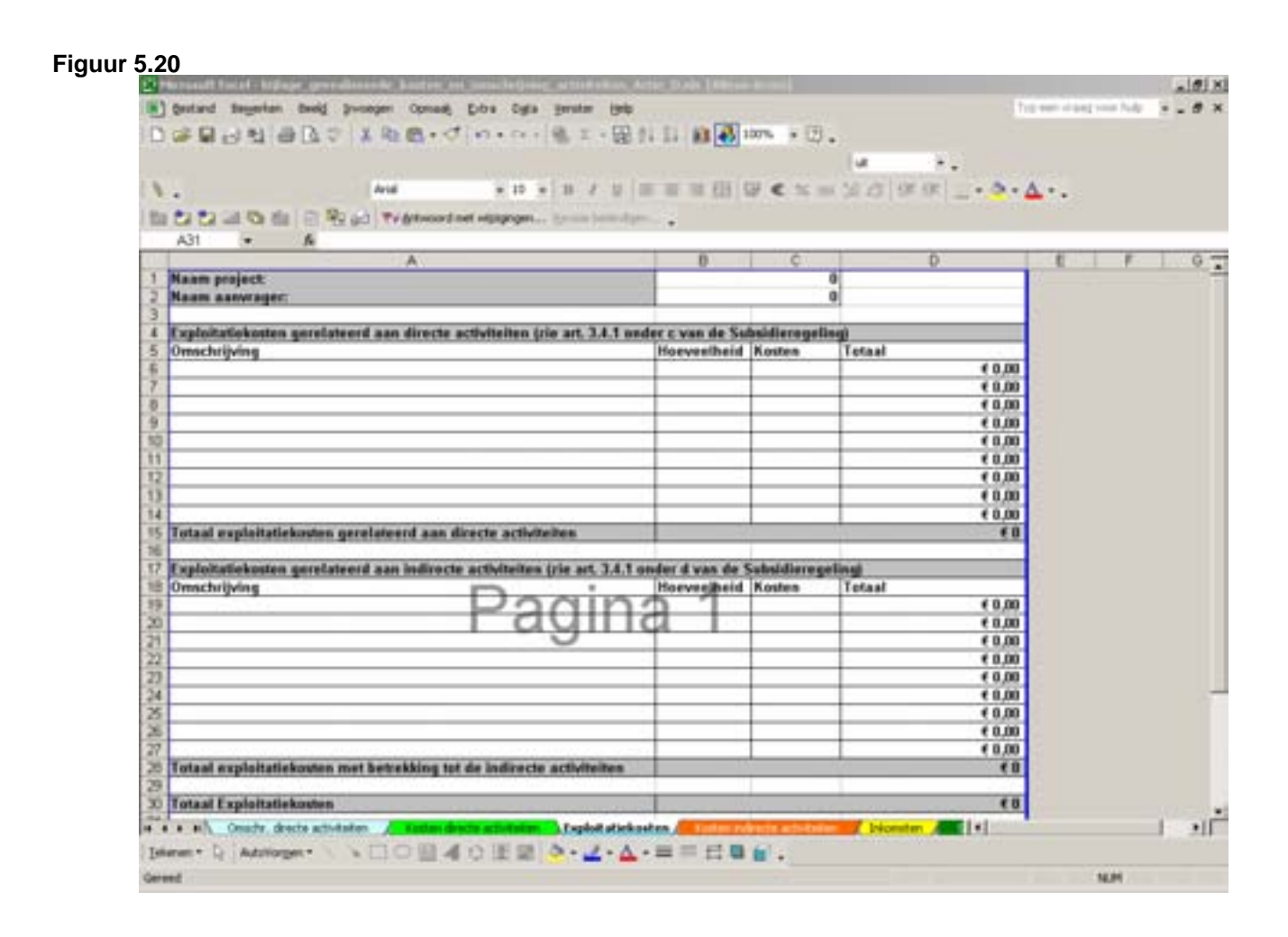

In het vierde tabblad 'kosten indirecte activiteiten' geeft u een nadere onderbouwing van de gerealiseerde kosten van de indirecte activiteiten en activiteiten na afloop van het project (Fig.5.21). Bij de indirecte activiteiten is, in het geval van Actie D onderscheid gemaakt tussen de kosten die betrekking hebben op de aanvrager en de kosten die betrekking hebben op de uitvoerder enerzijds, en anderzijds tussen de activiteiten 'Projectleiding / Coördinatie', 'Administratie' en 'Overige indirecte activiteiten'.

Indien kosten worden opgevoerd onder de post overige indirecte activiteiten moeten deze indirecte activiteiten nader onderbouwd worden in de toelichting.

Bij de activiteiten na afloop is tevens een onderscheid gemaakt tussen de gerealiseerde kosten die betrekking hebben op de uitvoerder en gerealiseerde kosten die betrekking hebben op de

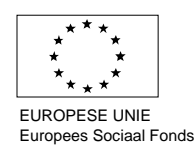

aanvrager. Hierbij bestaat de mogelijkheid om kosten op te voeren voor de activiteiten 'Projectleiding/Coördinatie' en Administratie.

## **Figuur 5.21**

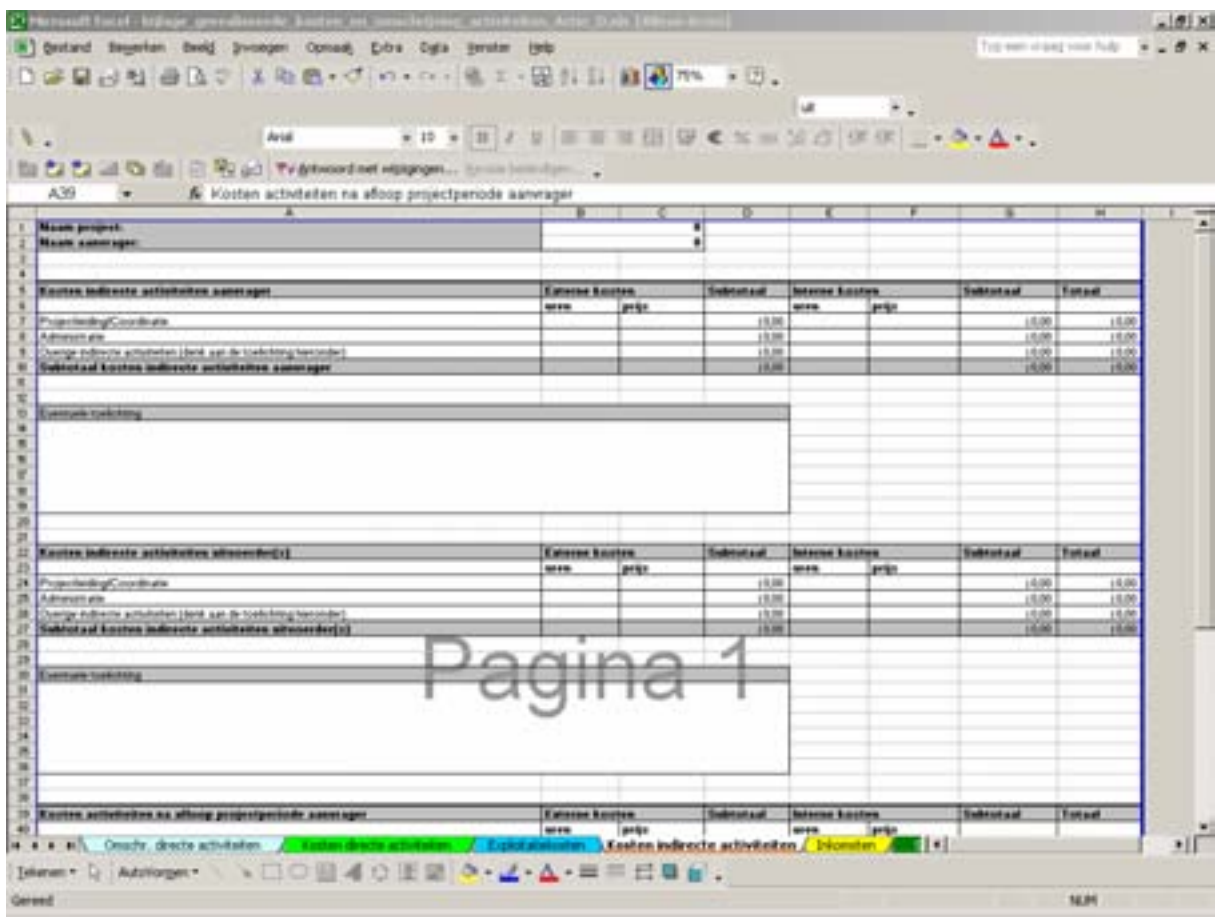

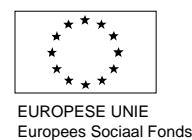

In het tabblad 'inkomsten' geeft u, indien van toepassing, aan welke activiteiten inkomsten gegenereerd hebben en dient u vervolgens het gerealiseerde bedrag in te vullen (Fig.5.22). Voor EVC-trajecten die zijn uitgevoerd door een (voorlopig) erkende aanbieder dient u per traject een bedrag van € 300 op te nemen als inkomsten (zie HPA).

## **Figuur 5.22**

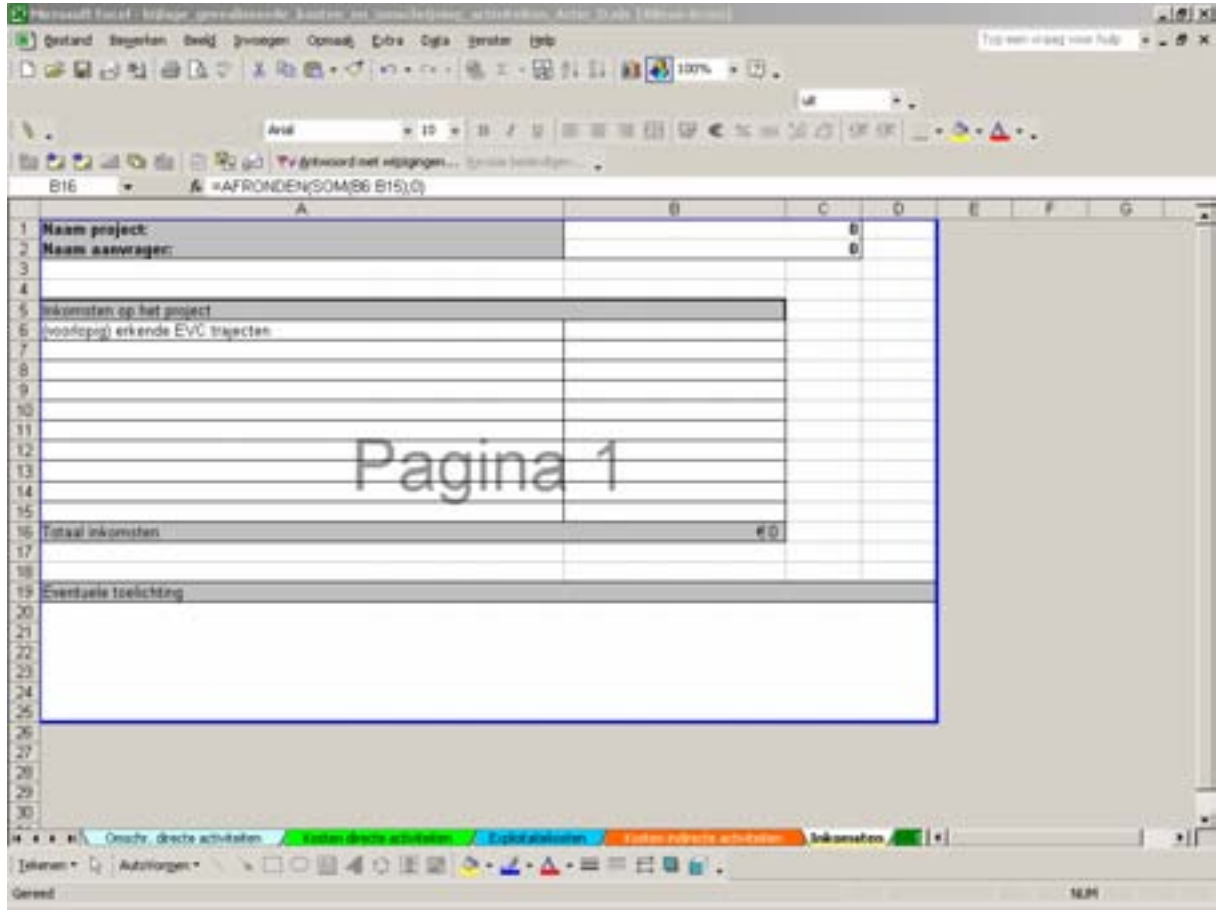

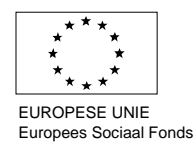

In het tabblad 'samenvatting kostenrealisatie' hoeft u niets in te vullen (Fig.5.23). Dit betreft een overzicht van de totale gerealiseerde projectkosten en geeft daarnaast inzicht in verschillende kerngegevens (overhead, exploitatie & ontwikkeling). Let hierbij, indien van toepassing, op de maximale verhoudingen zoals deze zijn opgenomen in de Subsidieregeling.

#### **Figuur 5.23**

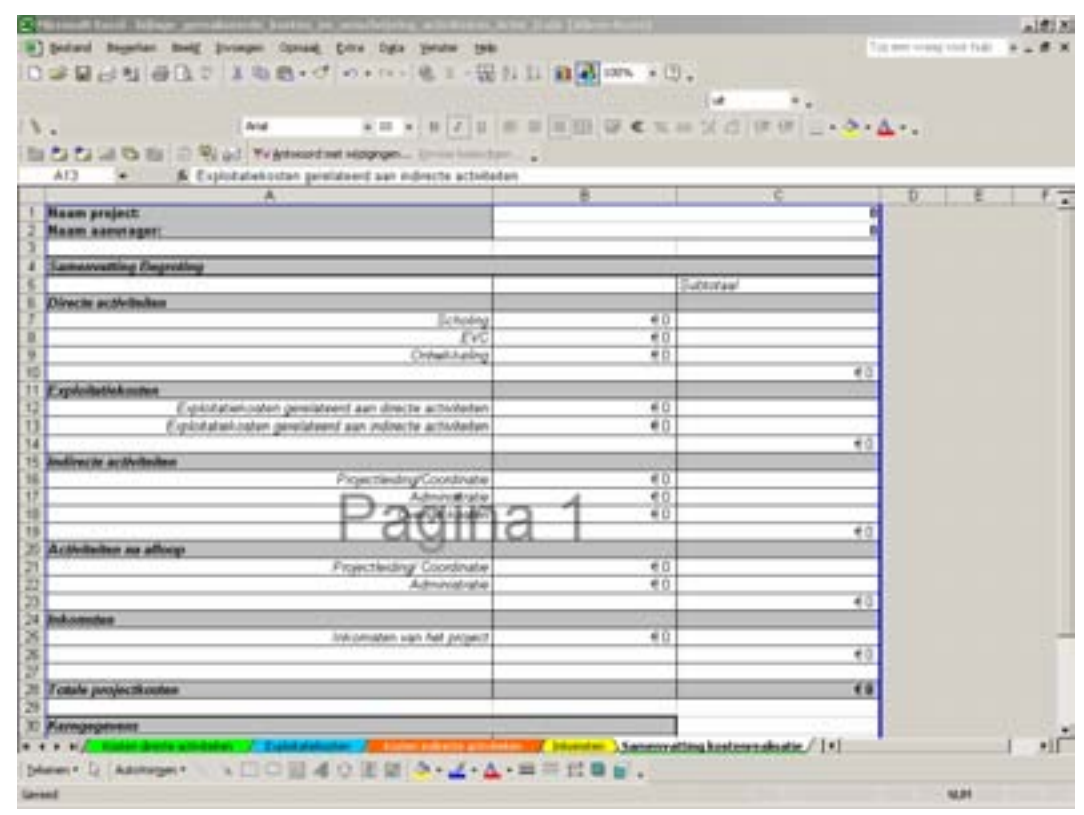

Let Op: Belangrijk is om te controleren of de bijlage aansluit met de realisatie in het Eformulier.

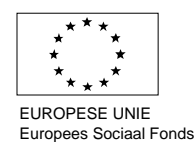

## **5.3.10.4 Financiële administratie**

In de 'financiële bijlage' dient u de realisatie te geven van de door u gemaakte kosten. U dient hierbij onderscheid te maken naar de urenadministratie van het directe personeel (1<sup>e</sup> tabblad) (Fig. 5.24), de urenadministratie van het indirecte personeel ( $2^e$  tabblad) (Fig. 5.25) en de financiële administratie ( $3^e$  tabblad)(Fig. 5.26).

#### **Figuur 5.24**

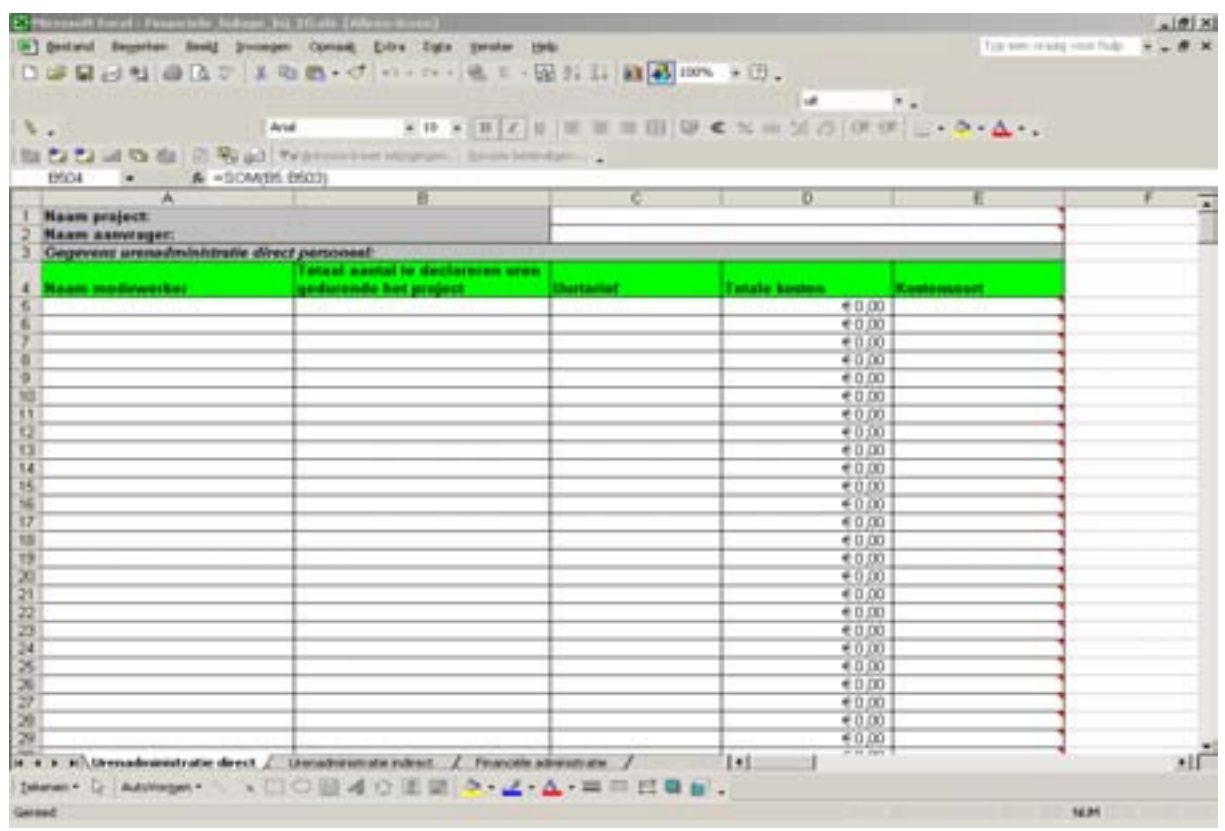

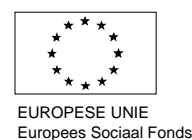

# **Figuur 5.25**

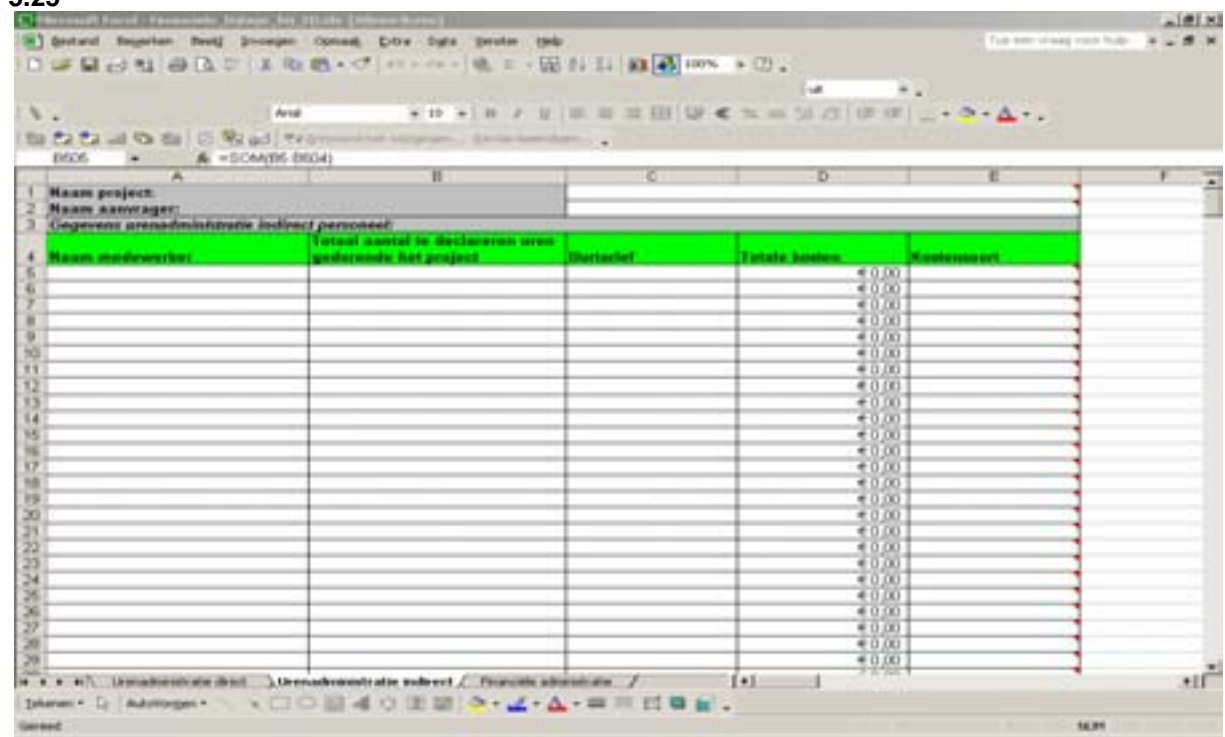

# **Figuur 5.26**

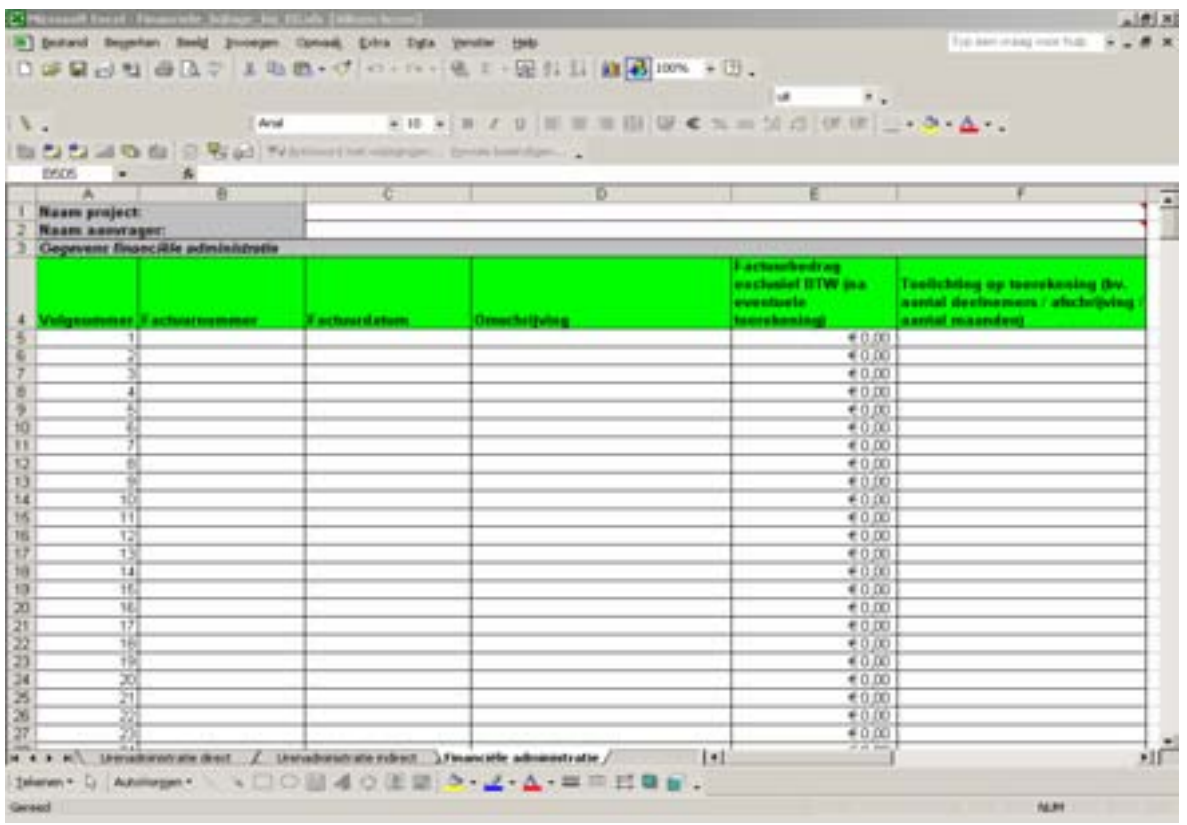

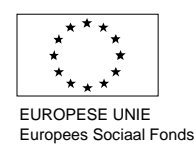

# <span id="page-67-0"></span>**5.3.11 Overzicht en afsluiting**

In dit laatste hoofdstuk wordt een overzicht gegeven en wordt de einddeclaratie compleet gemaakt. In de eerste alinea wordt het totaal van de gevraagde subsidie weergegeven (Fig.5.27). U moet controleren of het gevraagde subsidiebedrag overeenkomt met uw plan.

Voorts wordt u gevraagd om te verklaren of het project voldoet aan een aantal nog niet aan bod gekomen voorwaarden. Indien u dit niet kunt verklaren kan geen einddeclaratie worden ingediend. Indien u deze verklaring bevestigt, kunt u de einddeclaratie voltooien en verzenden.

#### **Figuur 5.27**

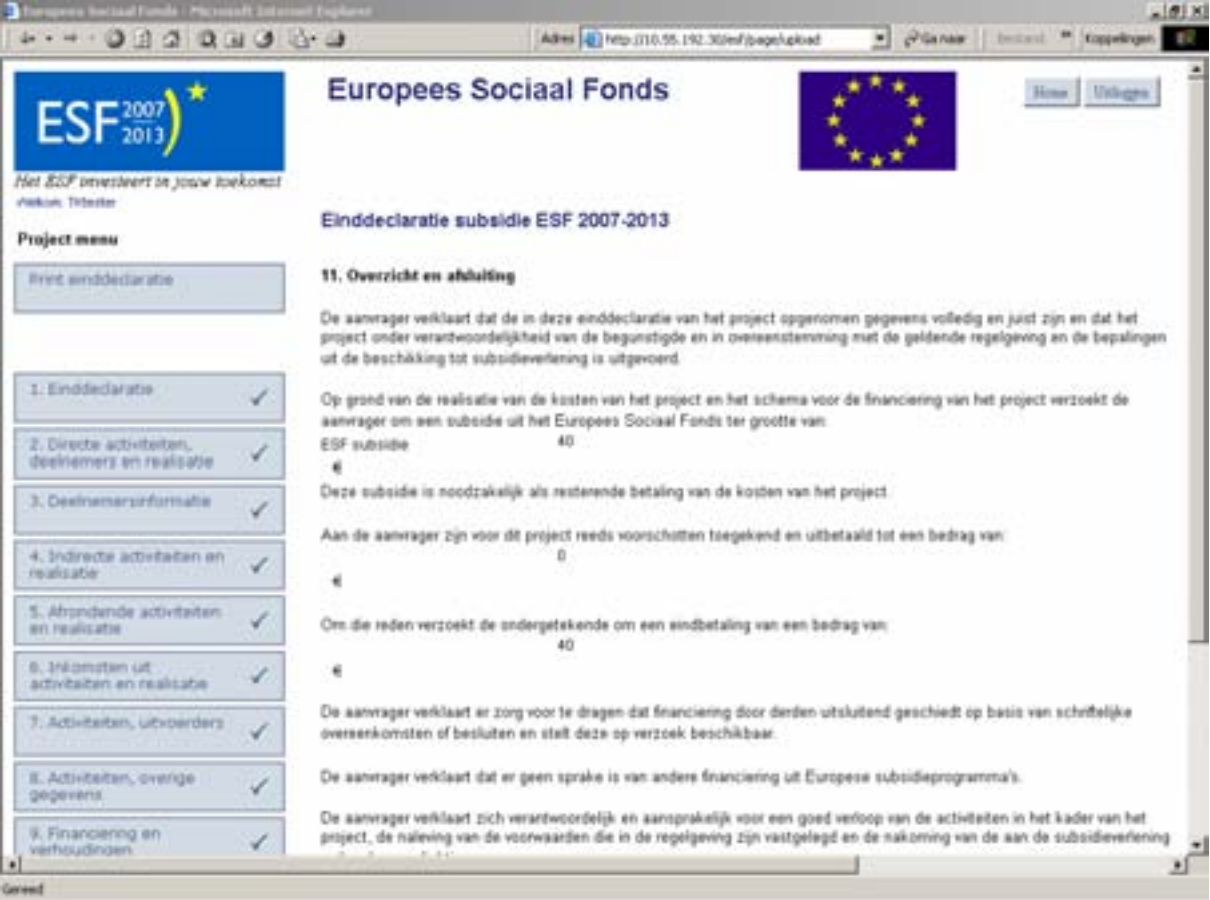

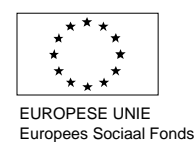

#### **Contact ESF 2007-2013**

Mocht u naar aanleiding van het E-formulier of deze handleiding nog vragen hebben, dan kunt u zich richten tot:

Agentschap SZW, Postbus 93249 2509 AE Den Haag

Of contact opnemen met: Team Officemanagement telefoonnummer 070-315 2054

U kunt ook een email sturen naar [esf@agentschapszw.nl](mailto:esf@agentschapszw.nl) 

Het Agentschap SZW biedt tijdens kantooruren, van 08.00 – 18.00, ondersteuning (technisch en inhoudelijk) bij het gebruik van het E-formulier.

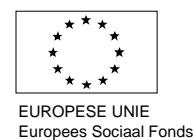